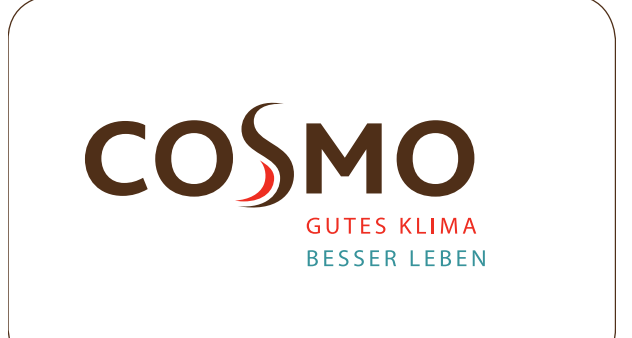

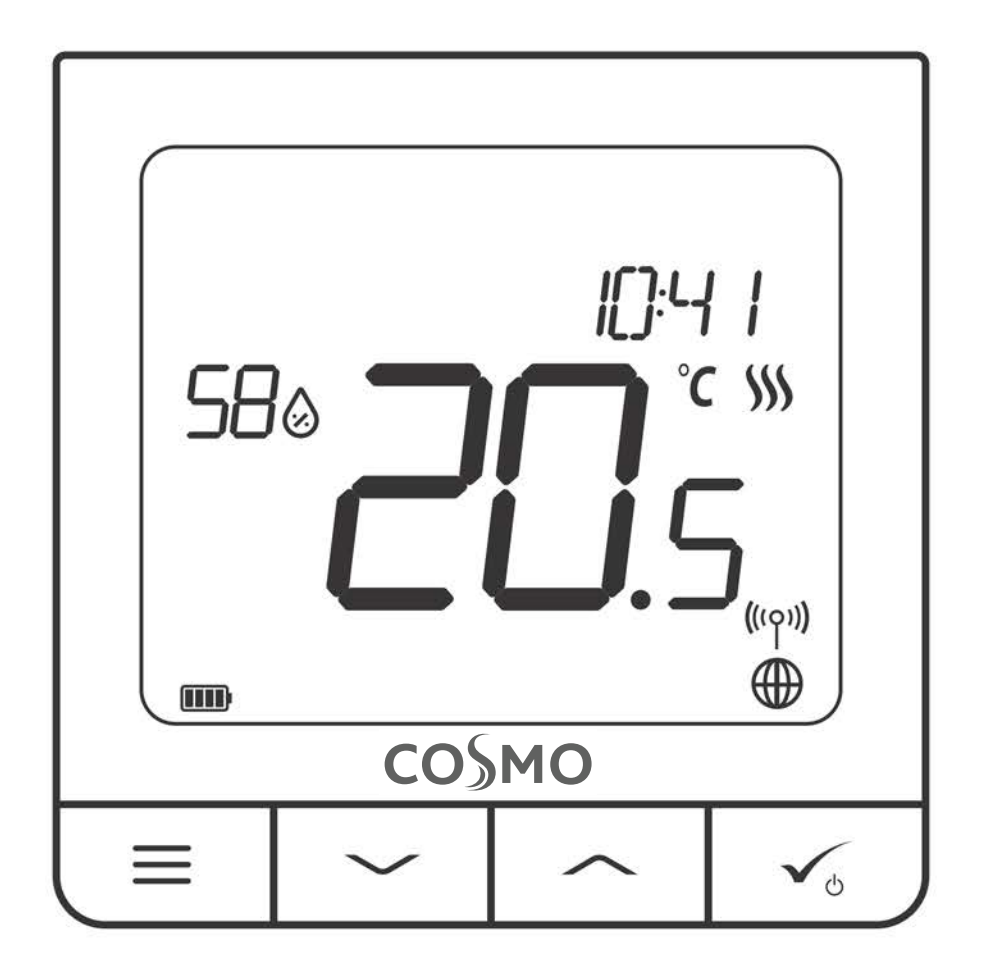

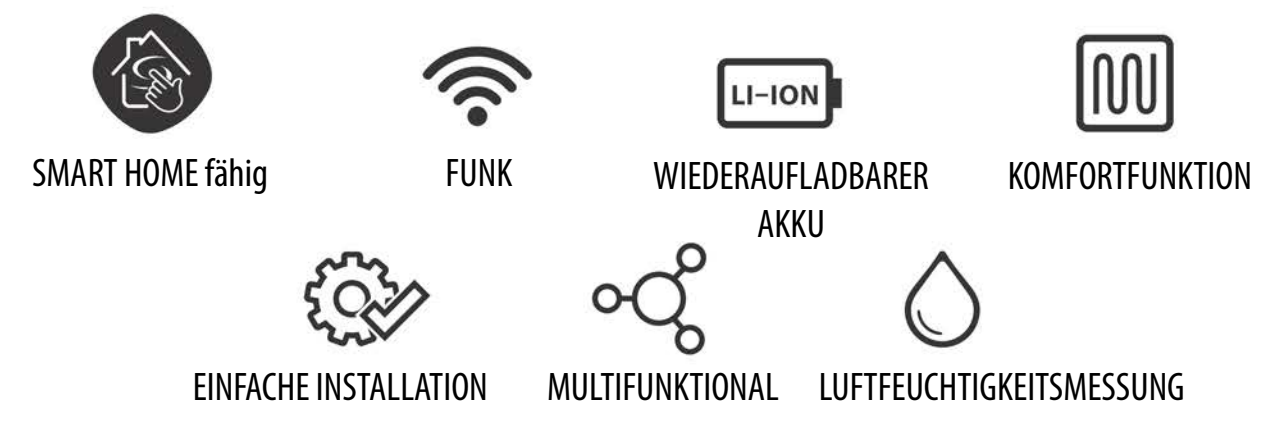

# **Design Raumthermostat CFTDW: Handbuch**

#### **Inhaltsverzeichnis**

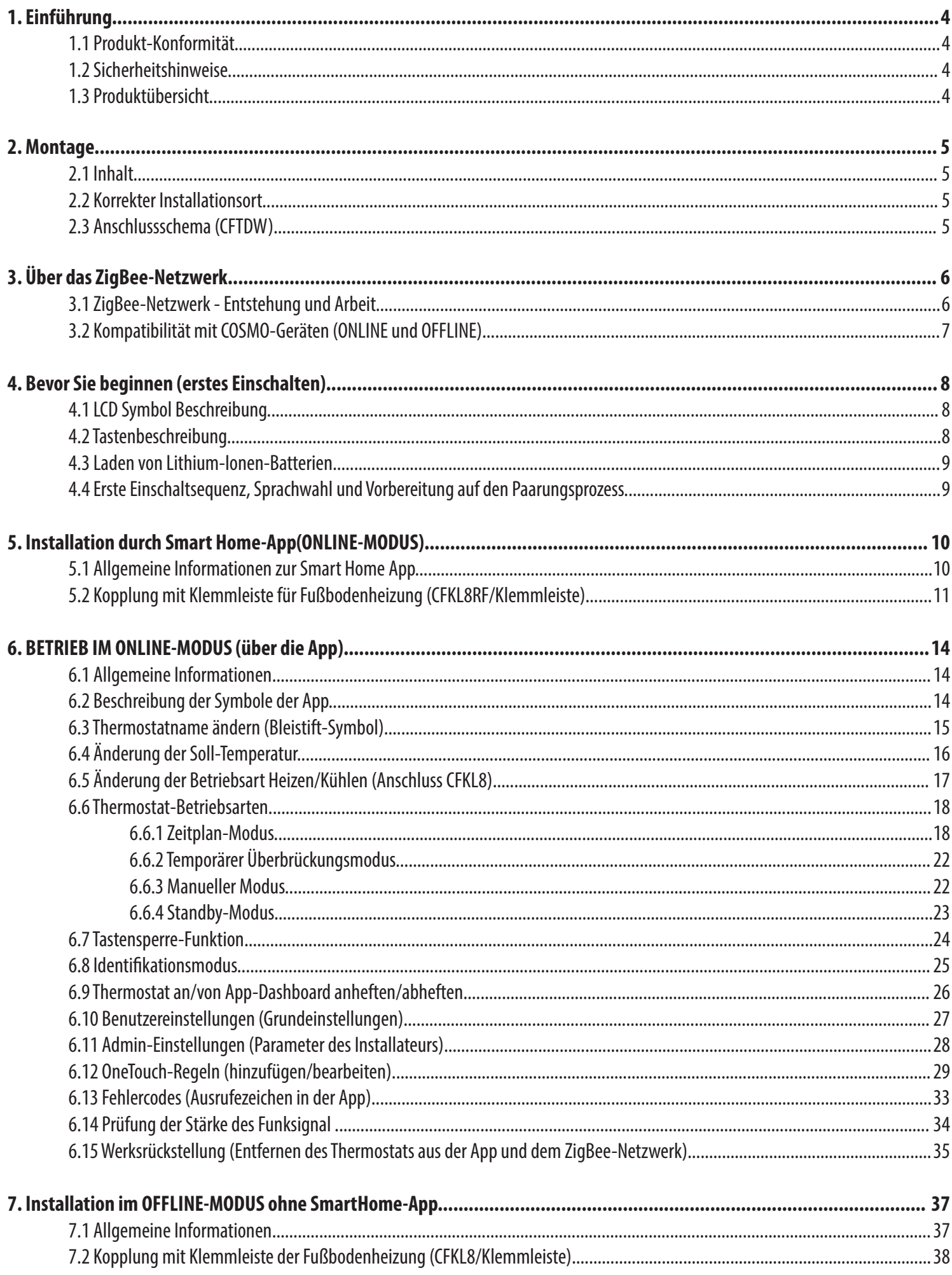

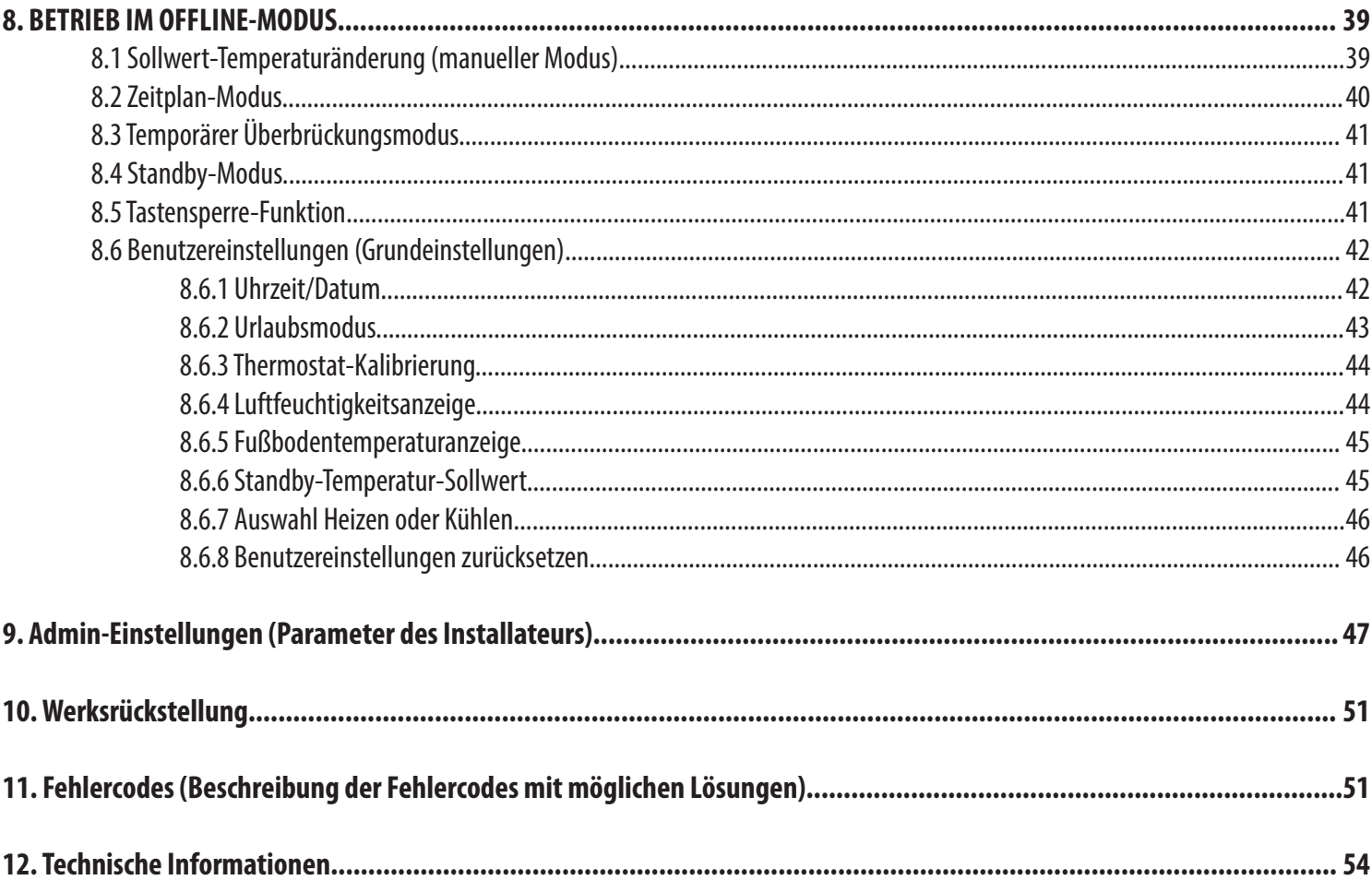

#### **1. Einführung**

#### **1.1 Produkt-Konformität**

Dieses Produkt erfüllt die grundlegenden Anforderungen und sonstigen einschlägigen Bestimmungen der Richtlinien 2014/30/EU, 2014/35/EU, 2014/53/ EU und 2011/65/EU.

#### **1.2 Sicherheitshinweise**

Verwendung in Übereinstimmung mit nationalen und EU-Vorschriften. Verwenden Sie das Gerät wie vorgesehen, halten Sie es in trockenem Zustand. Produkt nur für den Innenbereich. Die Installation muss von einer qualifizierten Person gemäß den nationalen und EU-Vorschriften durchgeführt werden. Nur mit einem trockenen Tuch reinigen.

#### **1.3 Produktübersicht**

Der CFTDW ist ein ZigBee-Temperaturregler für die Funk-Steuerung von Geräten der Funk-Serie, wie z. B. die Klemmleiste CFKL8. Um den CFTDW über das Internet oder über die mobile Smart Home-App (ONLINE-Modus) steuern zu können, muss er zusammen mit dem Internet-Gateway CGW (separat erhältlich) installiert werden. Mit der App ist es möglich den CFTDW mit anderen Systemelementen zu koppeln, z.B. CFKL8 und mit anderen Raumthermostaten im System: CFTPUP und CFTP. Der CFTDW kann lokal ohne Internetverbindung verwendet werden (OFFLINE-Modus). Die Kommunikation mit anderen Geräten muss jedoch über den Koordinator (separat erhältlich) erfolgen.

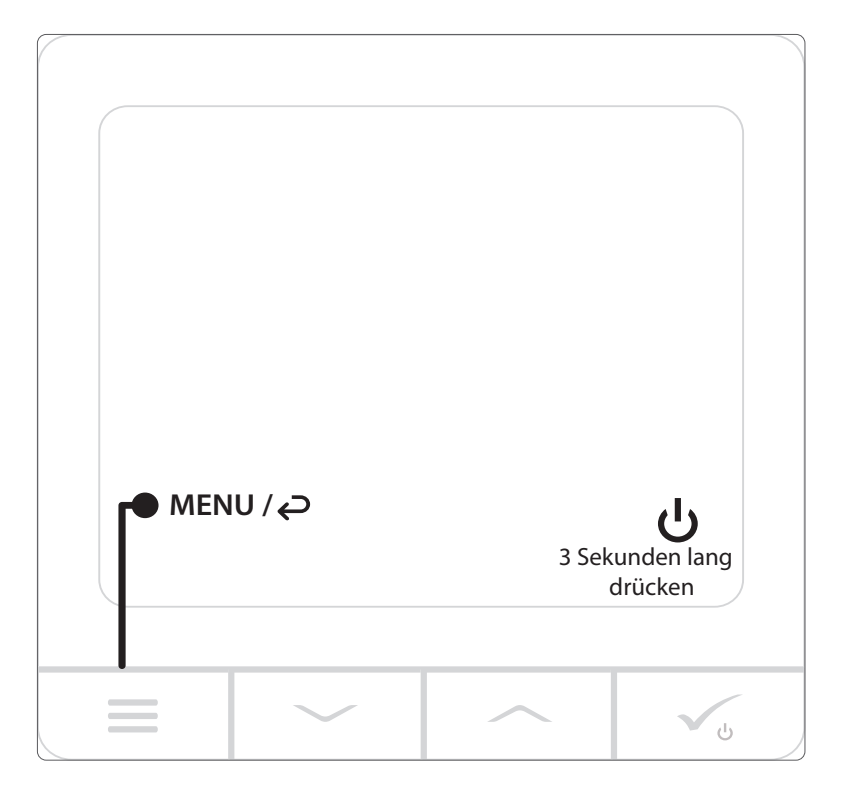

#### **CFTDW (Vorderansicht)**

#### **2. Montage**

#### **2.1 Inhalt**

- 1) Der CFTDW Thermostat
- 2) Montageplatte
- 3) Klebestreifen
- 4) Schrauben
- 5) Anleitung

#### **2.2 Korrekter Installationsort**

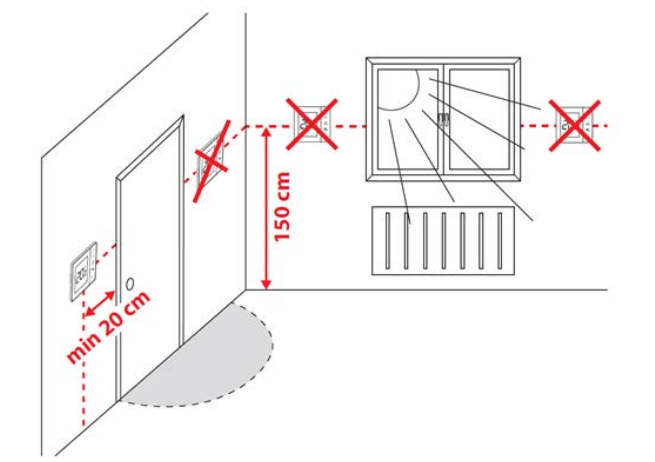

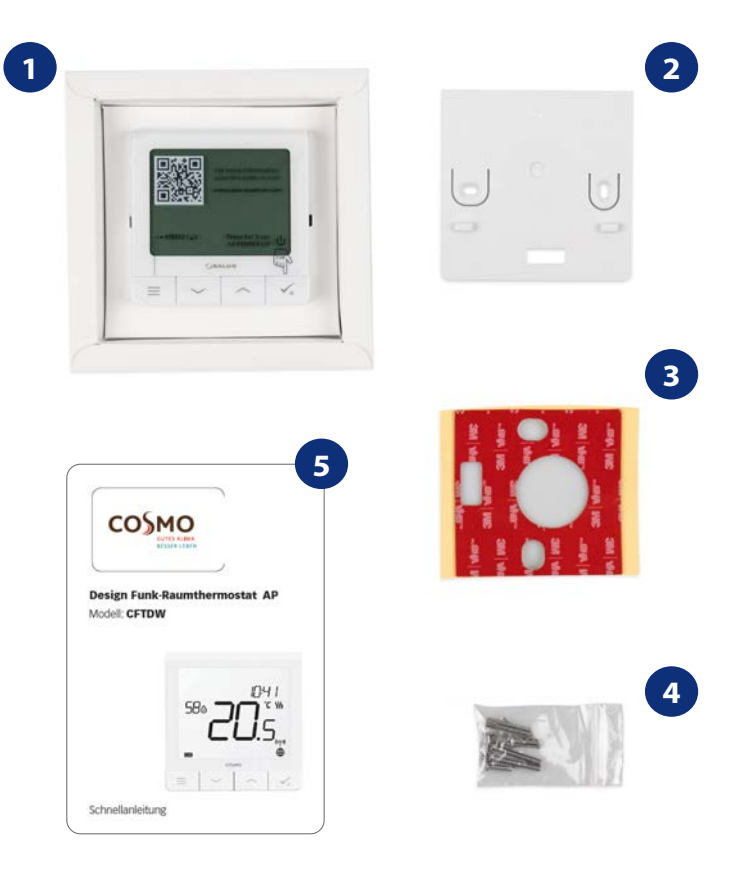

# **Bitte beachten Sie:**

#### **Die ideale Position für die Montage des Thermostats ist etwa 1,5 m über dem Fußboden, weit entfernt von Heiz- oder Kühlquellen. Der Thermostat darf weder dem Sonnenlicht noch extremen Bedingungen wie z.B. Zugluft ausgesetzt werden.**

Wegen der Brand- und Explosionsgefahr ist es nicht erlaubt, den Thermostat in der Atmosphäre von explosiven Gasen und brennbaren Flüssigkeiten (z.B. Kohlenstaub) zu verwenden. Im Falle des Auftretens einer der aufgelisteten Gefahren müssen Sie zusätzliche Schutzmaßnahmen anwenden - Anti-Staub und explosive Gase (dichte Abdeckung) oder deren Bildung verhindern. Darüber hinaus kann der Thermostat nicht bei der Kondensation von Wasserdampfbedingungen verwendet werden und darf nicht der Einwirkung von Wasser ausgesetzt werden.

#### **Wandmontage**

**Montage:** Für die Montage des Thermostats können Sie das mit dem Set mitgelieferte Zubehör verwenden (Montageschrauben oder Selbstklebeband). Entfernen Sie die hintere Abdeckung, um die Platte an der Wand zu befestigen. Danach einfach den Thermostat an der Platte befestigen (er hat einen eingebauten Magneten).

#### **2.3 Anschlussschema (Quantum-Thermostat CFTDW)**

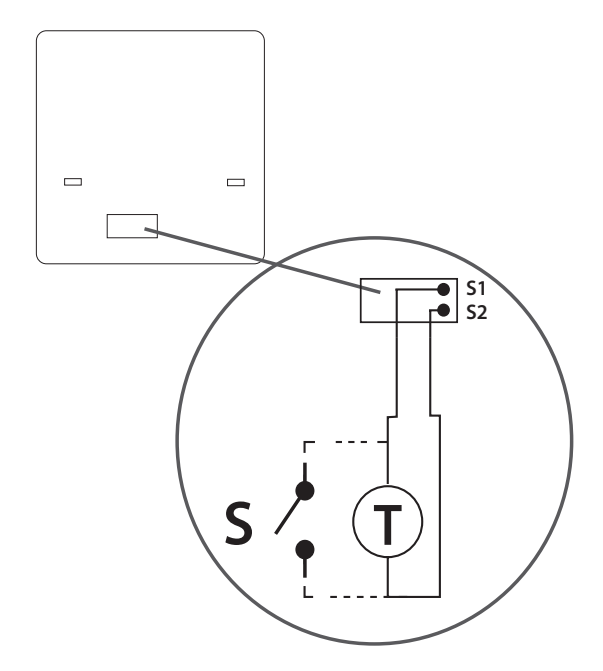

#### **Erklärung der Symbole:**

S – potentialfreie Kontakte

T – Temperatur-Sensor

#### **S1,S2 Anschlüsse:**

- Fern oder Bodenfühler

 - Externer potentialfreier Kontakt für jegliche AN/AUS Schaltung oder Anwesenheitssensor (Hotel-Schlüsselkarte)

#### **3. Über das ZigBee-Netzwerk**

### **3.1 ZigBee-Netzwerk - Entstehung und Arbeit**

ZigBee ist ein drahtloses Netzwerk, das auf dem Standard IEEE 802.15.4 basiert und dessen Kommunikation im 2,4 GHz-Band stattfindet. Das Netzwerk basiert auf einer Mesh-Topologie, die eine sehr große Reichweite und hohe Zuverlässigkeit ermöglicht. Die maximale Reichweite der direkten Kommunikation zwischen zwei Netzwerkknoten (Geräten) beträgt etwa 100 m im offenen Raum.

Die im ZigBee-Netzwerk enthaltenen Geräte werden in drei Typen unterteilt :

- Koordinator - es kann in jedem Netzwerk nur ein solches Gerät geben. Es fungiert als Verbindungsknoten für alle Geräte;

- Signalverstärker (Repeater) - dieses Gerät wird von 230VAV mit einer ähnlichen Funktionalität wie klassische Netzwerk-Signalverstärker versorgt und hat die Aufgabe, Datenpakete weiterzuleiten und die Reichweite des Netzwerks zu erhöhen

- Endgerät - batteriebetrieben, sendet Daten an den Koordinator (auch über den Signalverstärker), mit dem es verbunden ist. Es wird in der Regel vorübergehend in den Ruhezustand versetzt, was zur Senkung des Energieverbrauchs beiträgt.

Eingebaute Sicherheit im ZigBee-Protokoll (ISO-27001 und SSAE16 / ISAE 3402 Typ II - SOC 2-Zertifizierung) gewährleisten eine hohe Übertragungszuverlässigkeit, die Erkennung und Beseitigung von Übertragungsfehlern sowie die Konnektivität zwischen Geräten mit etablierter Priorität. Zu den Sicherheitsmaßnahmen gehören:

- Geräte, die mit einem eindeutigen Schlüsselpaar authentifiziert werden;

- verschlüsselte Kommunikation zwischen der mobilen App und dem Gerät;

- Datenverschlüsselung - HTTPS-Verschlüsselung mit TLS, UDP-Kanal mit AES-128-Verschlüsselung;

- mehrschichtige Zugriffskontrolle zur Verhinderung von Manipulationen an einem Gerät, die das gesamte System bedrohen.

Die Fähigkeit, viele Geräte in kurzer Entfernung voneinander zu betreiben, wurde durch die Nutzung der Funkübertragung des Spread-Spectrum-Signals erreicht. Die Hauptvorteile von Geräten, die im ZigBee-System arbeiten, sind die Zwei-Wege-Kommunikation und die Minimierung des Energieverbrauchs, wodurch sie in vielen Fällen von chemischen Zellen (Alkalibatterien) gespeist werden können.

#### **Vier einfache Schritte zur korrekten Erstellung eines ZigBee-Netzwerks:**

**1.** Installieren Sie zuerst das Gateway CGW für ONLINE- und OFFLINE-Systeme mit Internetanwendung oder den Koordinator nur für OFFLINE-Systeme ohne App.

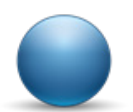

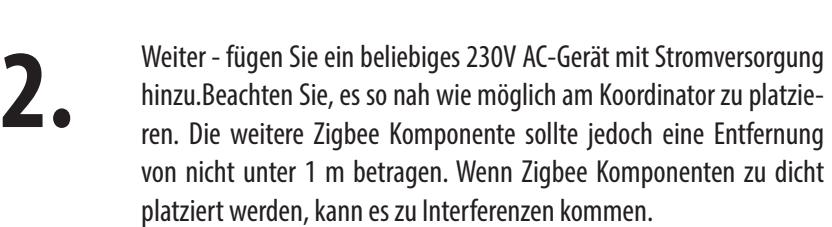

**3.** Jetzt können Sie die Reichweite des ZigBee-Netzes erhöhen, indem Sie weitere 230V AC-betriebene Geräte hinzufügen.

**4.** Fügen Sie am Ende weitere batteriebetriebene Geräte und Zubehörteile hinzu.

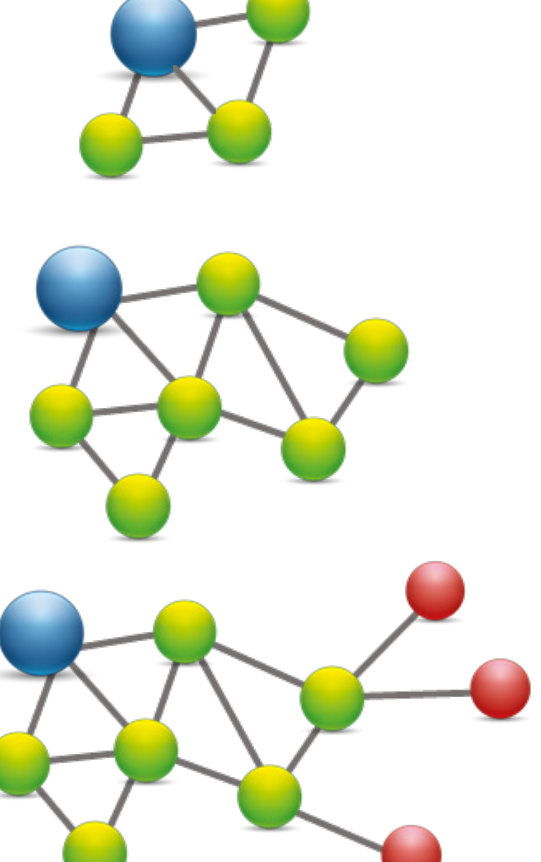

**6**

#### **KOMPATIBILITÄT MIT ANDEREN COSMO-STEUERGERÄTEN**

Der CFTDW kann im ONLINE- oder OFFLINE-Modus arbeiten. Im ersten Schritt müssen Sie entscheiden, in welchem Modus Ihr Thermostat arbeiten soll.

#### **ONLINE-BETRIEBSWEISE**

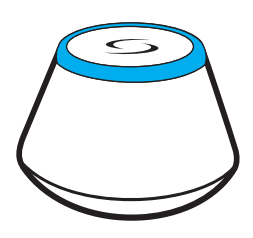

**Universal Gateway CGW ist MIT DEM INTERNET VERBUNDEN**  Sie können alle Ihre Geräte in der Smart Home App hinzufügen.

Laden Sie die Smart Home App auf Ihr iOS- oder Android-Gerät herunter, um den Fernzugriff auf Ihre COSMO-Geräte zu ermöglichen. Smart Home

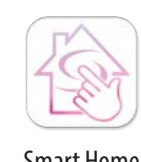

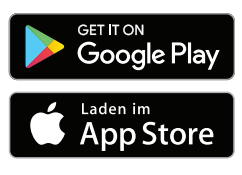

#### **OFFLINE-MODUS**

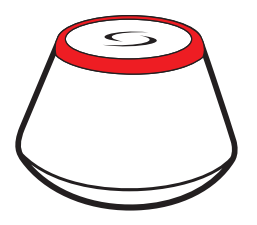

**Universal Gateway CGW ist NICHT MIT DEM INTERNET VERBUNDEN** Sie können die Klemmleiste CFKL8 und den Funkverstärker CFRWN ohne Smart Home App verbinden. Das Gateway arbeitet in diesem Modus als Standard-ZigBee Koordinator.

**ODER**

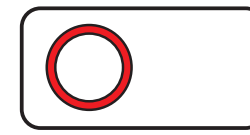

**Koordinator** - Sie verwenden das Standard-Zigbee-Funknetzwerk um CFKL8 und CFRWN zu installieren und zu verwenden.

**Kompatible Geräte:**

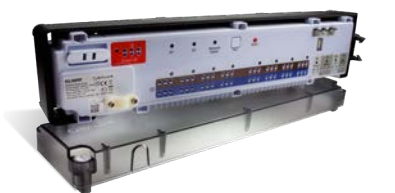

**CFKL8** Drahtlose Verdrahtung Klemmleiste für 8-Zonen

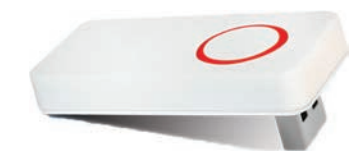

**CFRWN** Funksignalverstärker

#### **4. Bevor Sie beginnen (erstes Einschalten)**

#### **4.1 LCD Symbol Beschreibung**

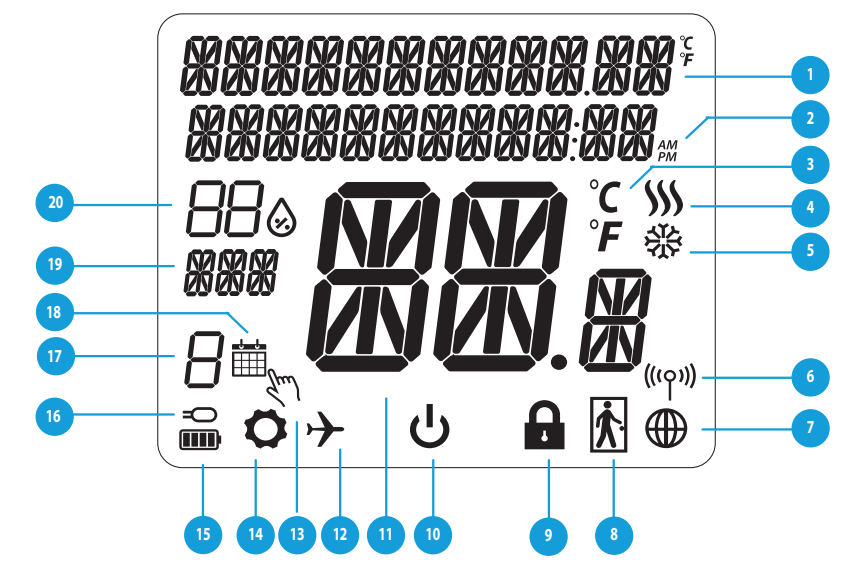

- 1. Menü/ Einstellung Beschreibung & Uhrzeit
- 2. AM/PM
- 3. Temperatur Einheit

 4. Heiz-Anforderung (Symbol ist animiert bei Heizanforderung)

 5. Kühl-Anforderung (Symbol ist animiert bei Kühlanforderung)

- 6. Funkverbindungs Indikator
- 7. Internetverbindungs Indikator
- 8. Anwesenheitssensor (Hotel Schlüsselkarte)
- 9. Tastensperre Funktion
- 10. Standyby-Modus-Symbol
- 11. Aktuelle Temperatur / Sollwerttemperatur
- 12. Urlaubsmodus
- 13. Temporärer Override-Modus
- 14. Parametereinstellung
- 15. Batterie Statusanzeige
- 16. Externe / Boden-Temperatursensor-Anzeige
- 17. Programmnummer
- 18. Programm-Modus-Symbol
- 19. Tagesanzeige / Einstell-Informationen
- 20. Aktueller Feuchtigkeitswert

#### **4.2 Tastenbeschreibung**

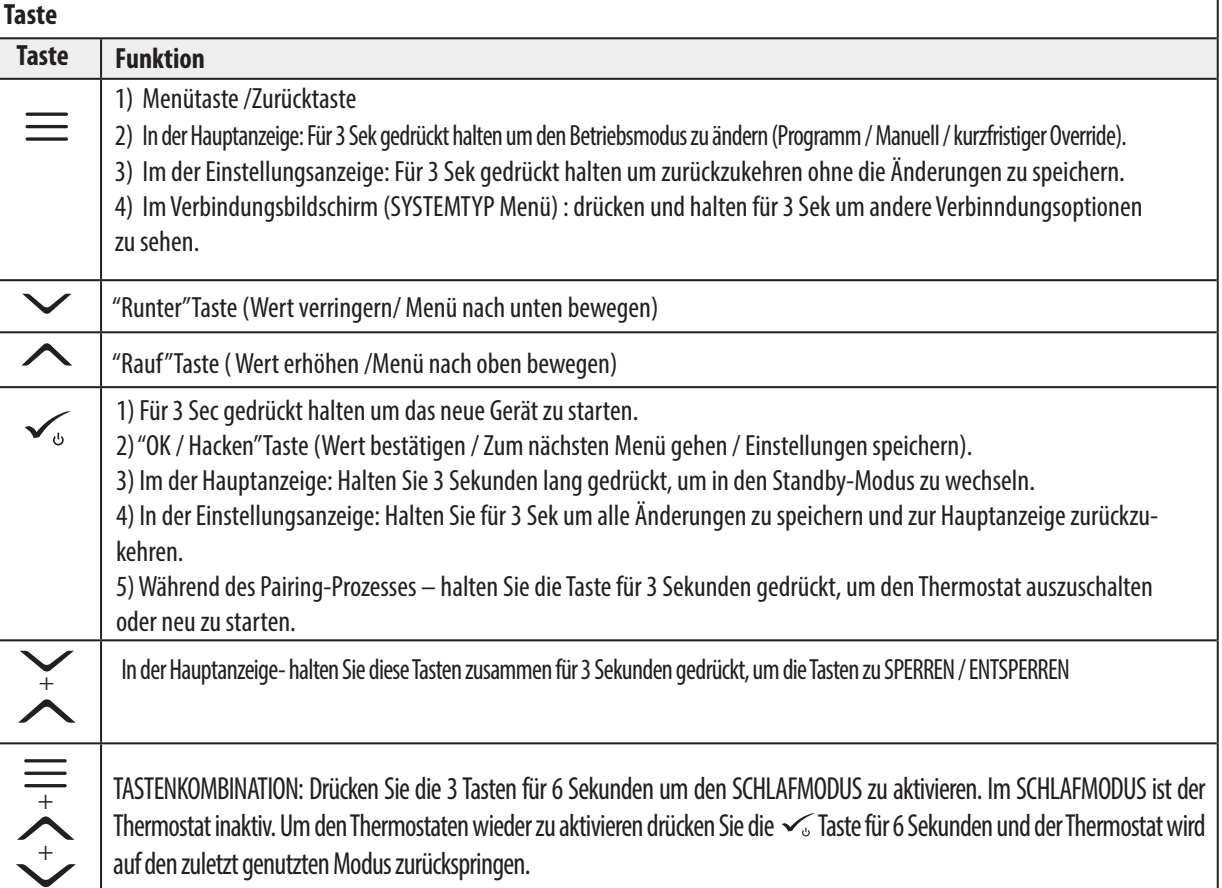

#### **4.3 Laden von Lithium-Ionen-Batterien**

Der neue CFTDW ist teilweise geladen, wir empfehlen Ihnen jedoch, die Batterie vor der Verwendung vollständig aufzuladen.

Schließen Sie das Ladegerät an den Mikro-USB-Anschluss an, der sich an der Unterseite des CFTDW Thermostats befindet, um das Gerät aufzuladen.

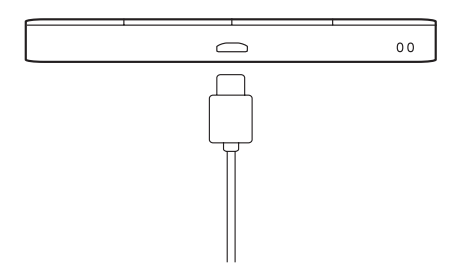

**Das Aufladen auf die volle Akkuladung kann bis zu maximal 24 Stunden dauern. Die volle Akkuladung reicht üblicherweise für ein Jahr aus.**

#### **4.4 Erste Einschaltsequenz, Sprachwahl und Vorbereitung auf den Paarungsprozess**

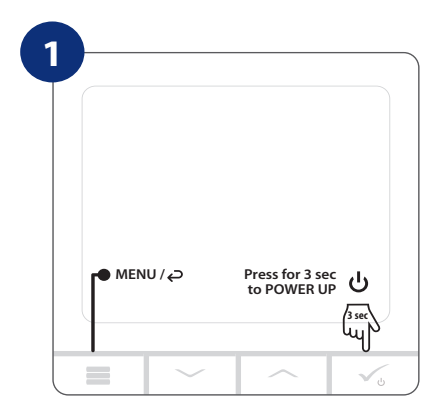

Entfernen Sie die Schutzfolie.

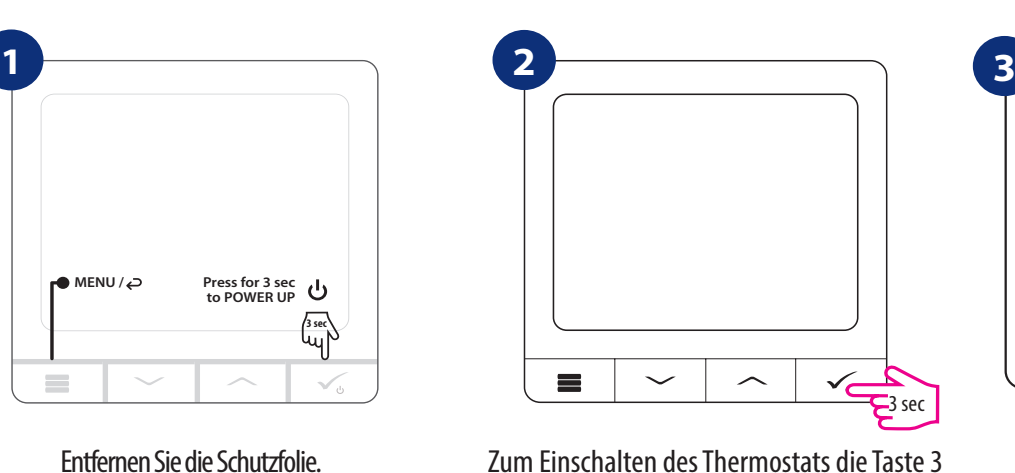

Sekunden lang gedrückt halten...

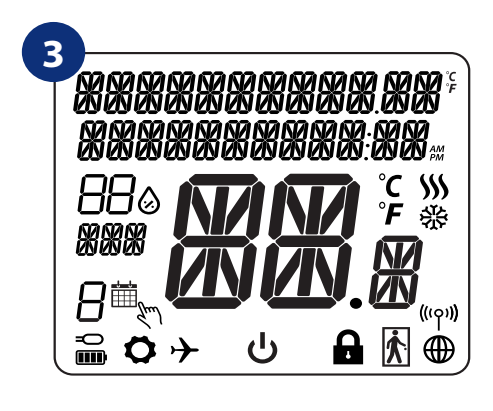

<sup>...</sup>werden alle Symbole angezeigt...

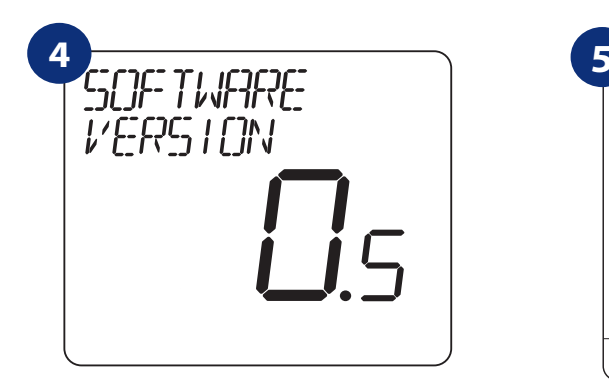

...dann zeigt der Thermostat die Software-Version.

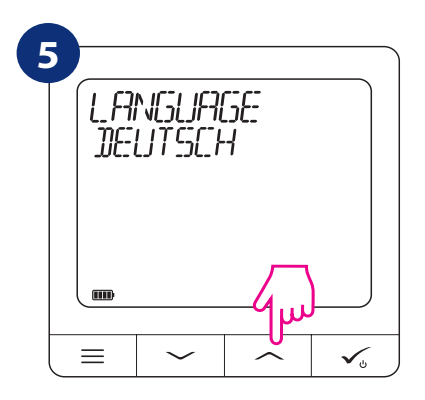

Wählen Sie nun Ihre Sprache mit den Schaltflächen oder aus. Bestätigen Sie Ihre Sprache durch Anklicken der Schaltfläche.

#### **5. Installation durch Smart Home-App(ONLINE-MODUS):**

#### **5.1 Allgemeine Informationen zur Smart Home App**

Dank CGW Universal Gateway und Smart Home App-System können Sie Ihre Heizungsanlage an jedem Ort, an dem Sie sich gerade befinden, per Smartphone, Tablet oder Computer mit Internetanschluss fernsteuern. Dann haben Sie auch Zugang zu den erweiterten Funktionen des CFTDW-Thermostats. Sie können auch OneTouch-Regeln erstellen, um das System an Ihre Bedürfnisse anzupassen.

> **1** 1 Stellen Sie zunächst sicher, dass Sie die Smart Home App aus dem Google Play oder App Store heruntergeladen haben. Sie müssen ein paar einfache Schritte befolgen, um ein Konto zu erstellen und dann Ihr CFTDW mit dem Universal Gateway und der App verknüpfen.

> > Sie können auch auf die Webversion zugreifen:http://eu.salusconnect.io/

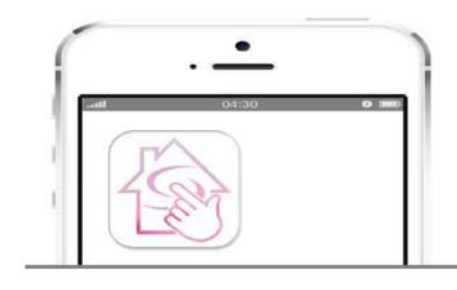

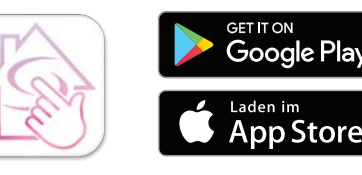

Smart Home

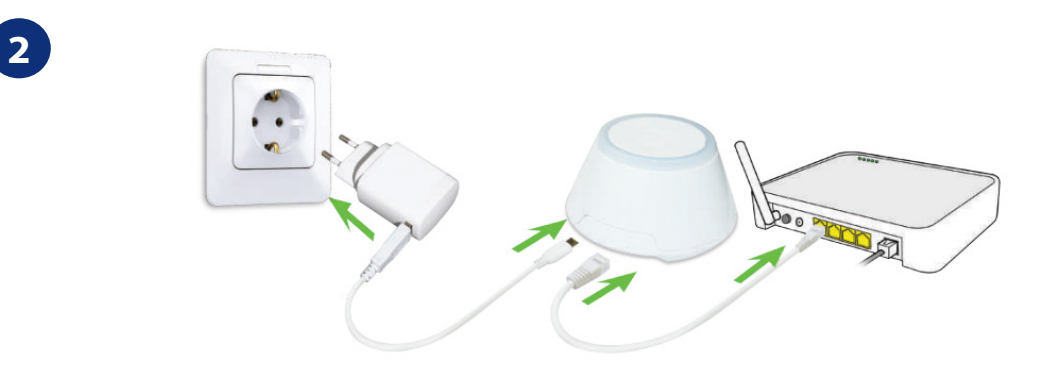

Um mit dem Kopplungsprozess zu beginnen, sollte das Gateway an die Stromversorgung angeschlossen und mit dem Internet verbunden sein. Stellen Sie außerdem sicher, dass das CGW zu Ihrer Smart Home App hinzugefügt wird. Für die Installation des Universal-Gateways lesen Sie bitte das CGW-Handbuch oder nutzen Sie das You-Tube Video.

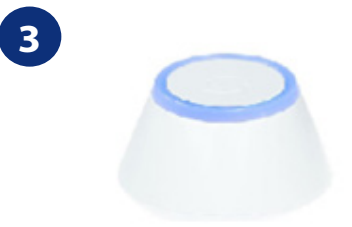

Stellen Sie sicher, dass Ihr Universal Gateway CGW zur App hinzugefügt wird. Die LED des Gateways sollte stetig blau leuchten. Dann gehen Sie zum Thermostat CFTDW und beginnen Sie den Kopplungsprozess mit dem CGW und fügen Sie es der App hinzu.

#### **5.2 Kopplung mit Klemmleiste für Fußbodenheizung (CFKL8/Klemmleiste)**

# **Bitte beachten Sie:**

Um die Installation zu erleichtern, stellen Sie bitte sicher, dass Sie Ihrem ZigBee-Netzwerk bereits eine Klemmleiste für die Fußbodenheizung (CFKL8/ Control Box) hinzugefügt haben (siehe Bedienungsanleitung der Klemmleiste für die Fußbodenheizung).

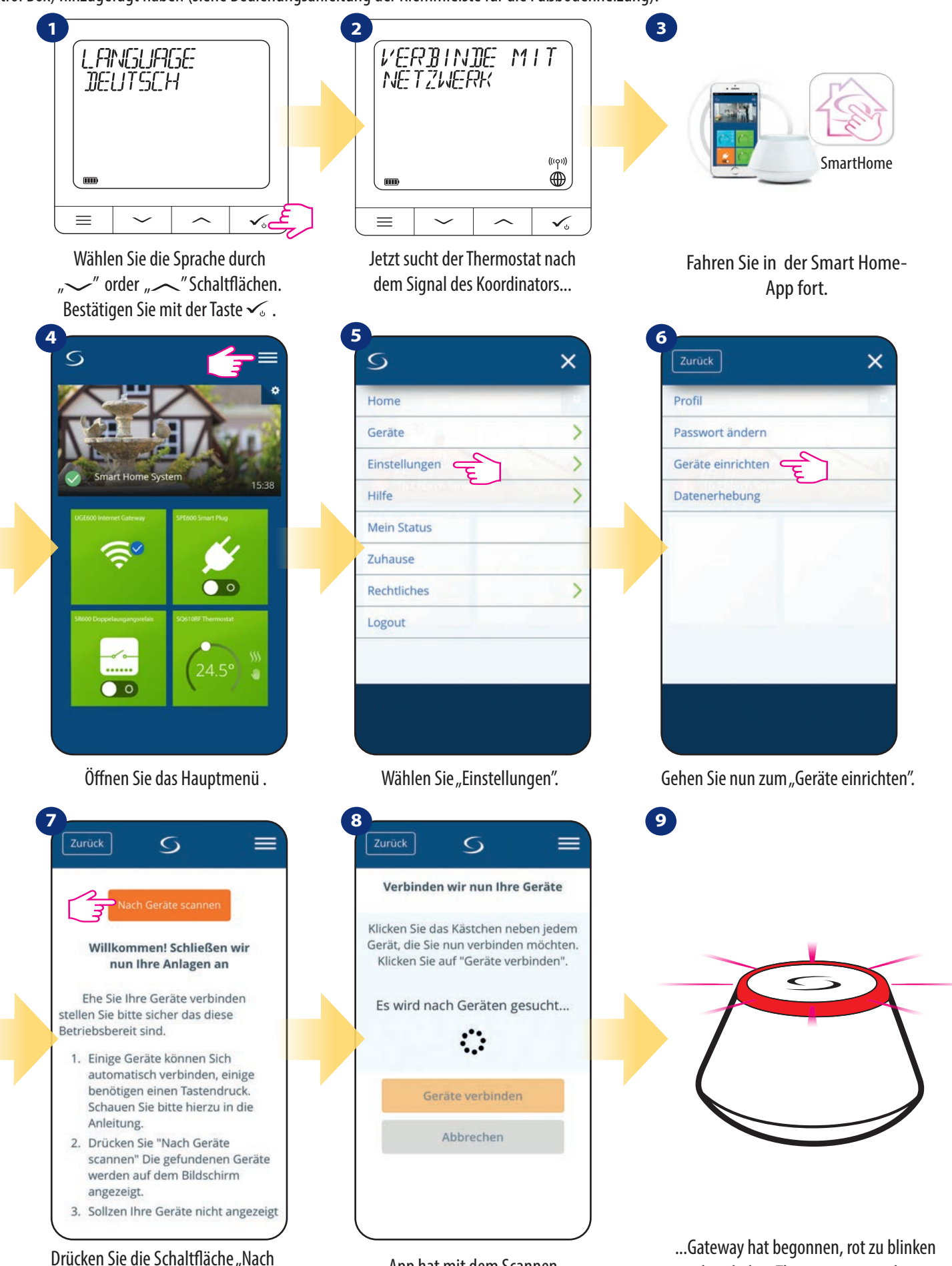

Geräten scannen".

App hat mit dem Scannen begonnen...

und nach dem Thermostat zu suchen...

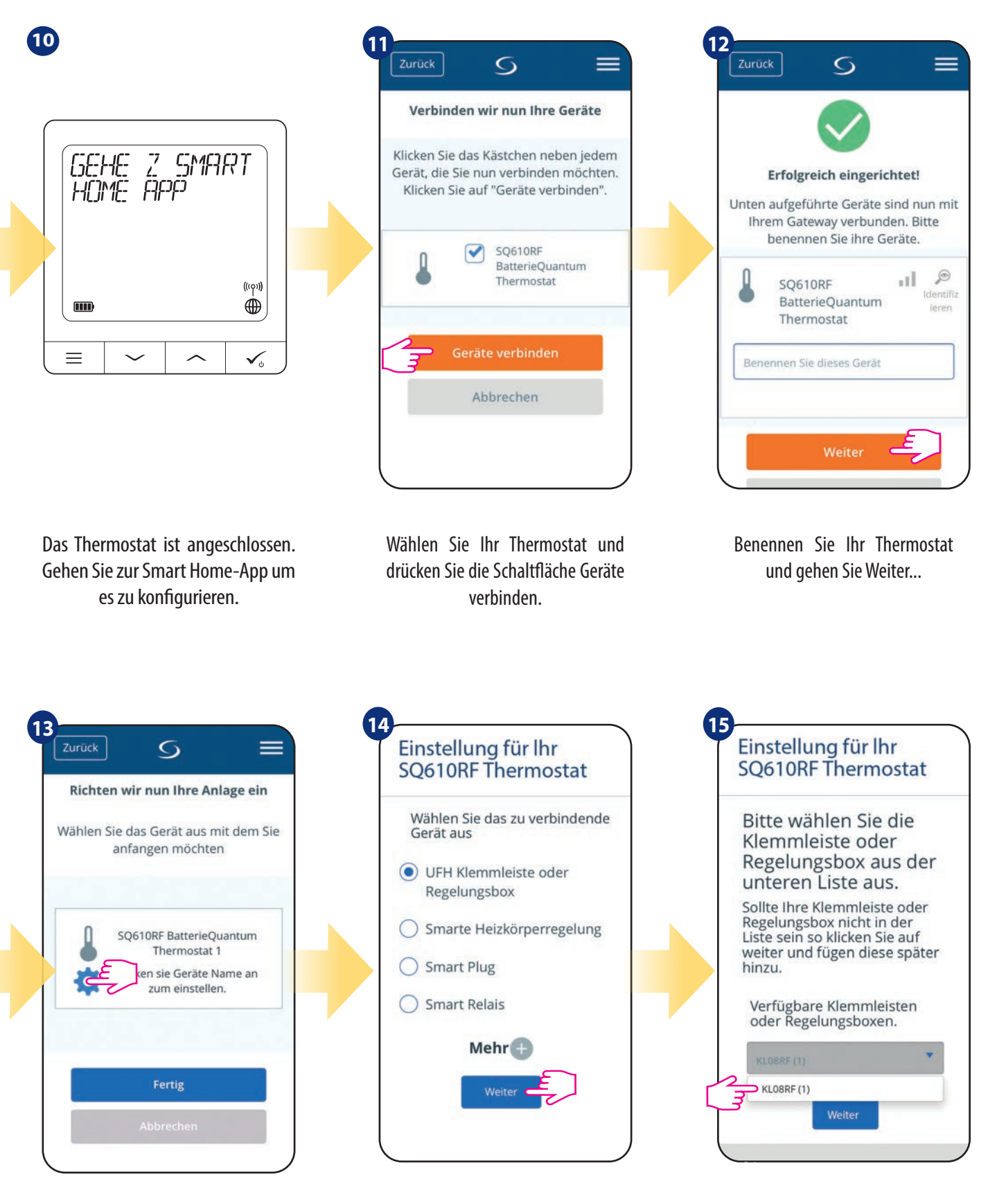

Drücken Sie das Zahnrad-Symbol.

Wählen Sie nun UFH Klemmleiste oder Regelungsbox oder "Mehr PLUS" Option.

Wählen Sie Ihre zuvor hinzugefügte CFKL8/Control Box aus.

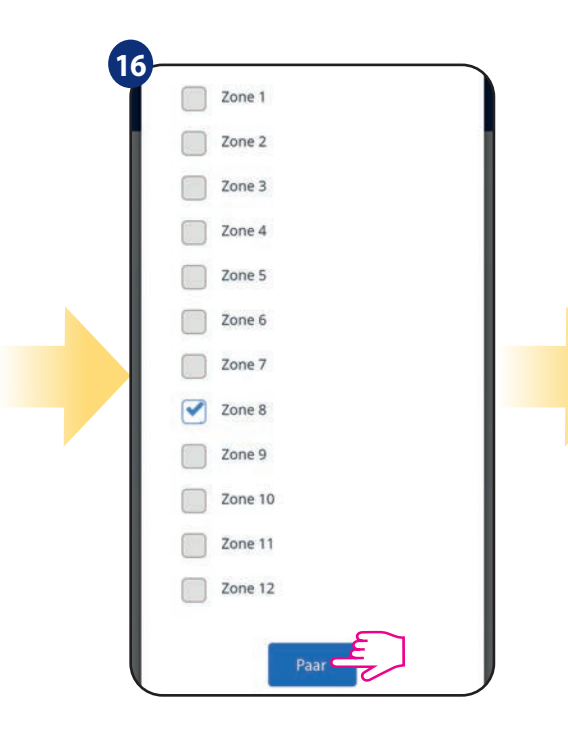

Wählen Sie die Zone, die Sie Ihrem Thermostat zuordnen möchten. Denken Sie daran, dass Sie einen Thermostat mit mehr als einer Zone koppeln können!

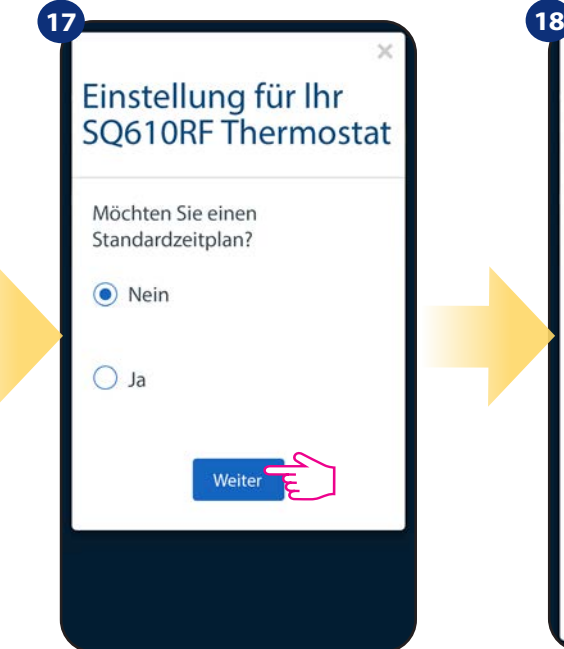

Wählen Sie "Nein", wenn Sie später einen eigenen Zeitplan erstellen möchten oder "Ja" wenn Sie den Standardzeitplan nutzen möchten.

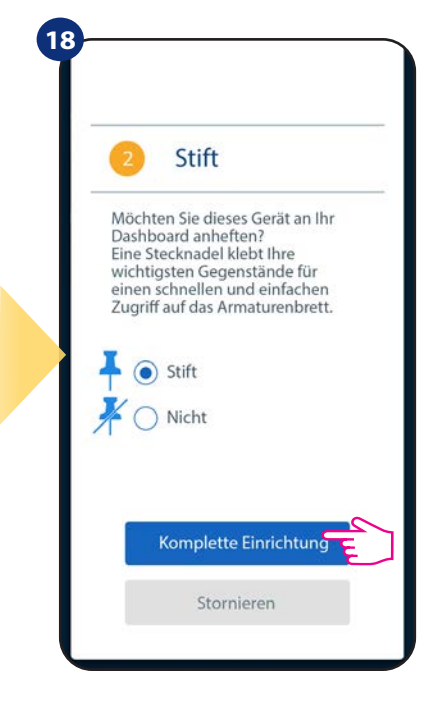

Heften Sie den Thermostat an den Hauptbildschirm der App und schließen Sie die Einrichtung ab.

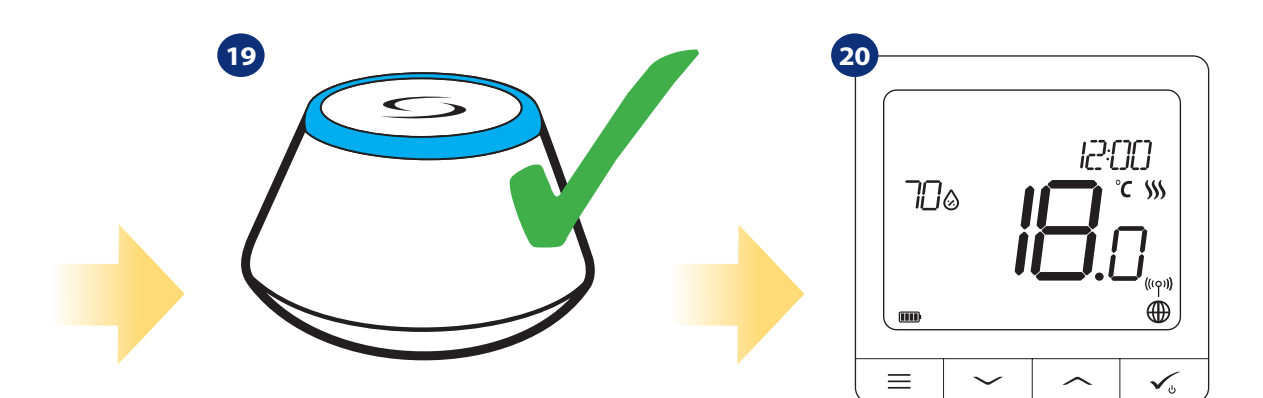

Das Gateway hört auf zu blinken und schaltet auf stetig blaue Farbe, was bedeutet, dass der Paarprozess beendet wurde.

Der Hauptbildschirm des Thermostaten wird angezeigt. Herzlichen Glückwunsch, Sie haben erfolgreich den CFTDW Thermostaten mit der Klemmleiste CFKL8 konfiguriert.

#### **6. BETRIEB IM ONLINE-MODUS (über die App)**

#### **6.1 Allgemeine Informationen**

In diesem Abschnitt wird erläutert wie Sie Ihren CFTDW mit dem Universal Gateway CGW und der Smart Home App verwenden können. Dazu benötigen Sie ein COSMO CGW Universal Gateway, die Smart Home App und eine Internetverbindung. Die Steuerung Ihres Thermostats über die App gibt Ihnen viel Freiheit und die Möglichkeit, die Temperatur in Ihrem Haus/Büro aus der Ferne zu regeln (die Smart Home App ist für Android/iOS-Mobilgeräte oder Internet-Browser erhältlich).

#### **6.2 Beschreibung der Symbole der App**

Ansicht aus dem Menü des CFTDW Thermostats in der Smart Home-App

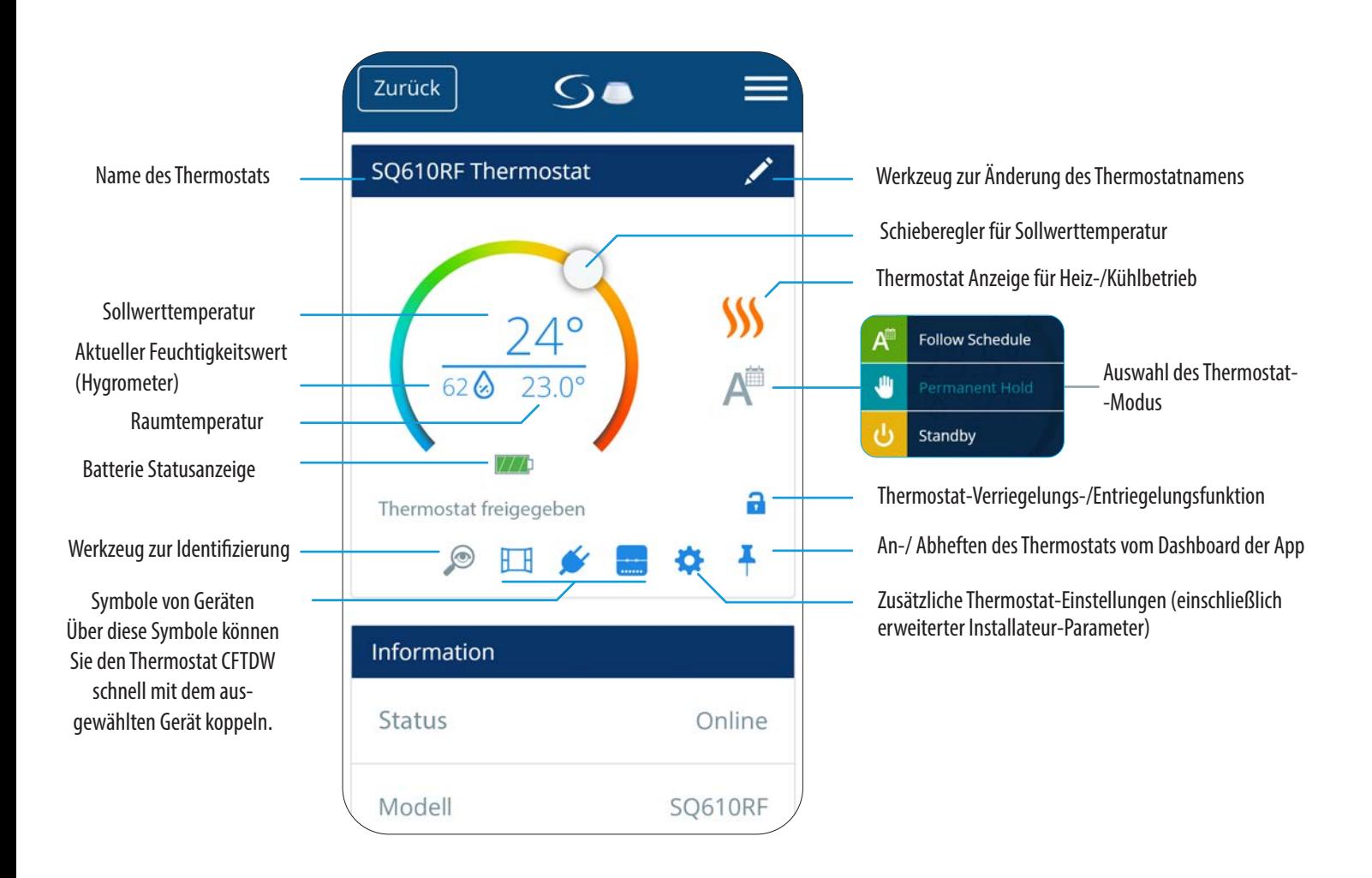

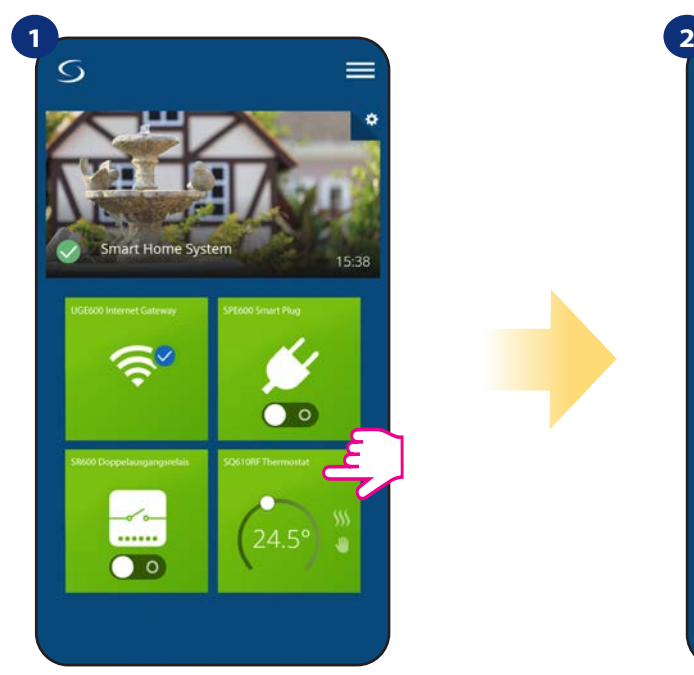

Wählen Sie das Thermostat im Hauptmenü der App

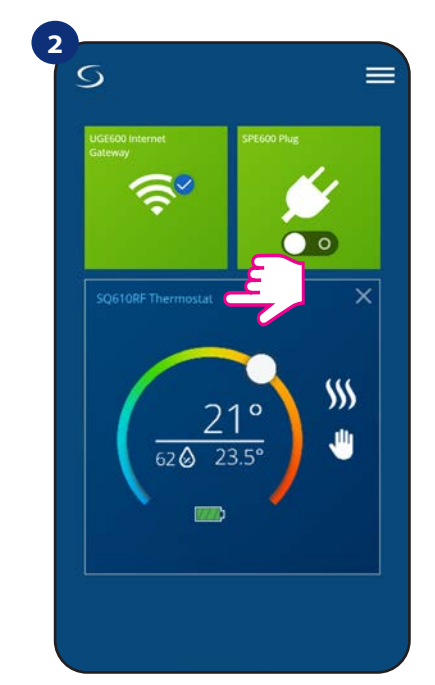

Drücken Sie den Namen des Thermostaten

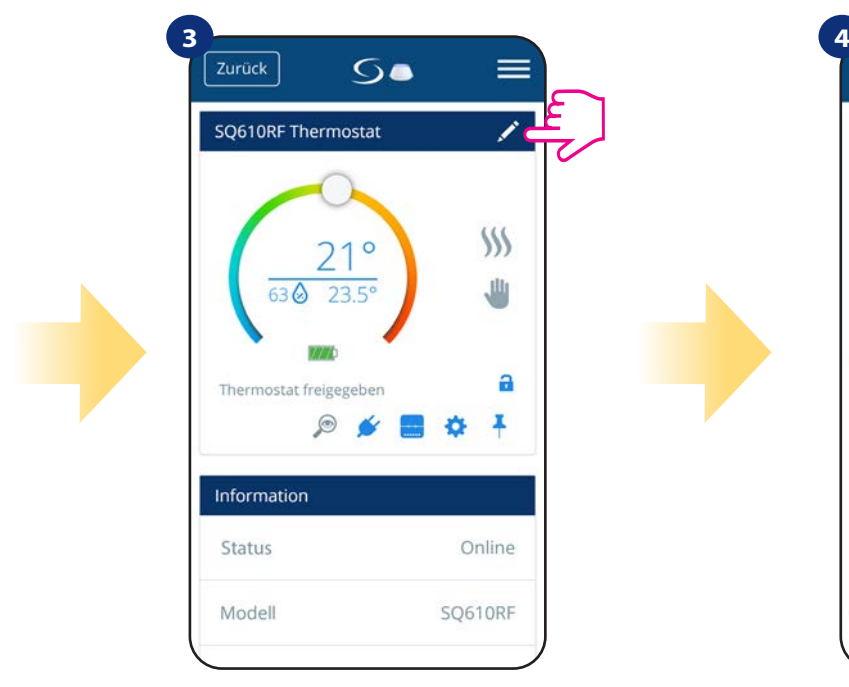

Klicken Sie auf das Bleistift-Symbol

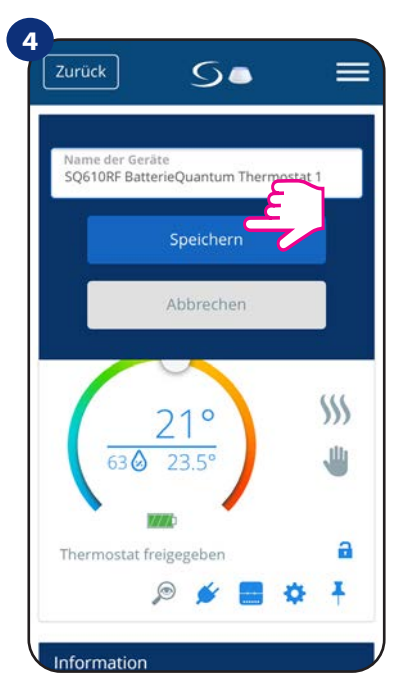

Geben Sie Ihrem Thermostat einen Namen und bestätigen Sie ihn mit der Schaltfläche "Speichern".

#### **6.4 Änderung der Soll-Temperatur**

Sie können den Sollwert ändern, indem Sie den Cursor auf Ihrer App nach links/rechts schieben. Auf Ihrem App-Bildschirm ist die Solltemperatur die Zahl, die in einer größeren Schriftart angezeigt wird.

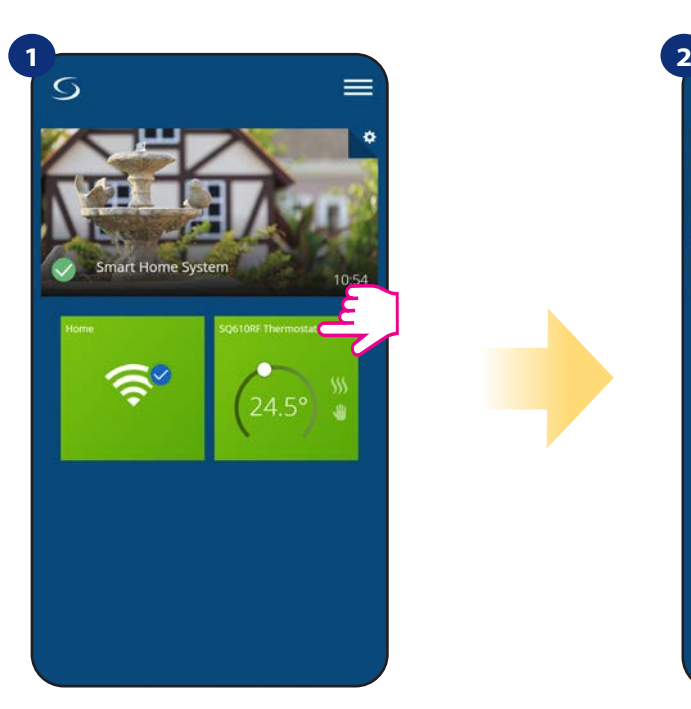

Wählen Sie das Thermostat im Hauptmenü der App.

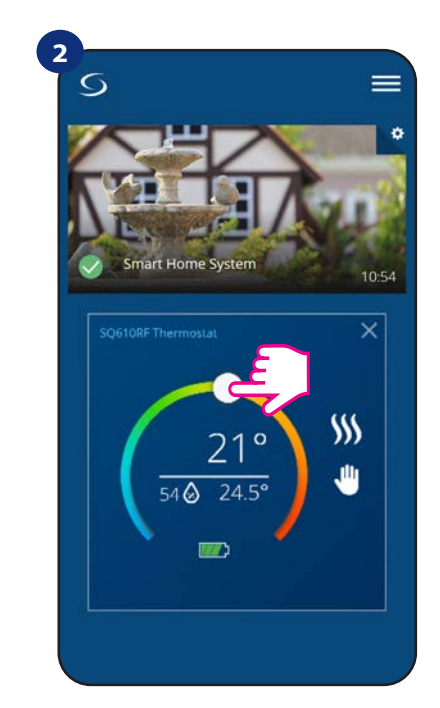

Alter Sollwert

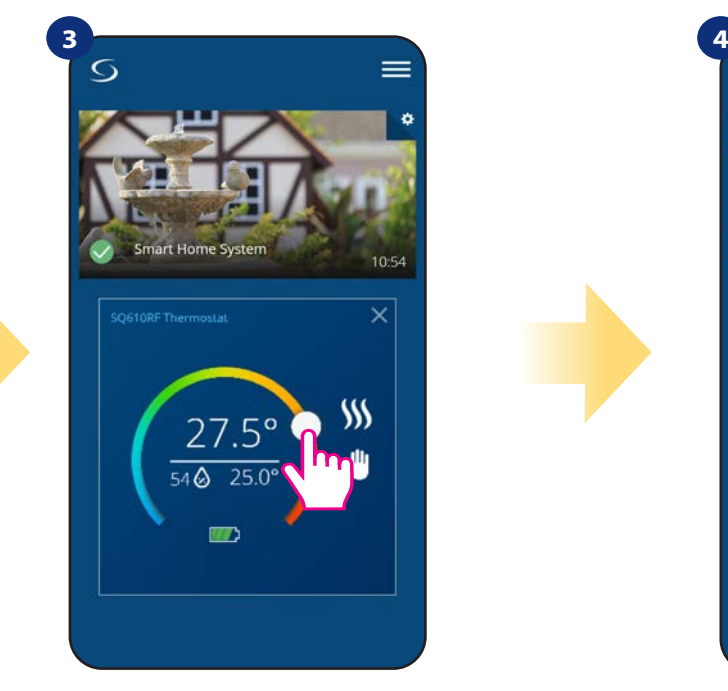

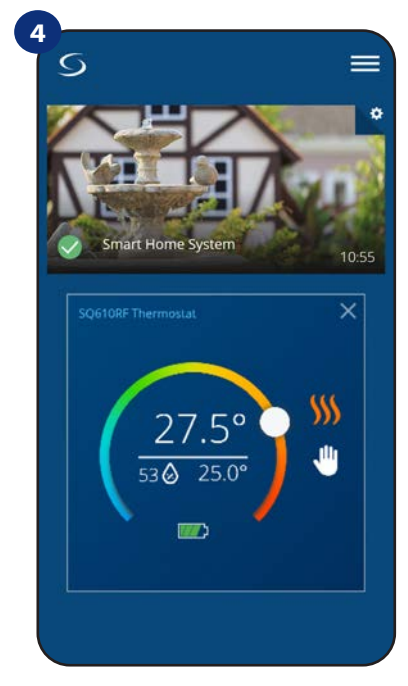

Neuer Sollwert Thermostat hat mit der Heizung begonnen (das Flammensymbol änderte seine Farbe von weiß nach orange).

#### **6.5 Änderung der Betriebsart Heizen/Kühlen (Anschluss CFKL8)**

Der CFTDW Thermostat kann sowohl "Heizen" als auch "Kühlen" regeln. Standardmäßig ist der Thermostat auf Heizen eingestellt. Um den Kühlmodus einzustellen, müssen Sie die CO Kontakte auf der Klemmleiste mit einem potentialfreien Schalter belegen. Sehen Sie sich die nachstehenden Anweisungen an:

HEIZMODUS:

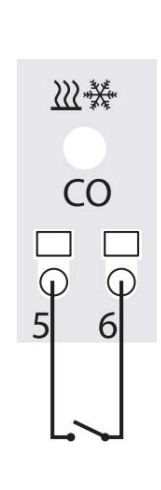

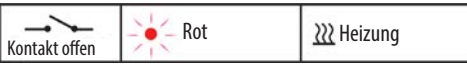

Wenn die Kontakte an der CO-Klemme offen sind, dann arbeitet die Klemmleiste CFKL8 automatisch im Heizmodus.

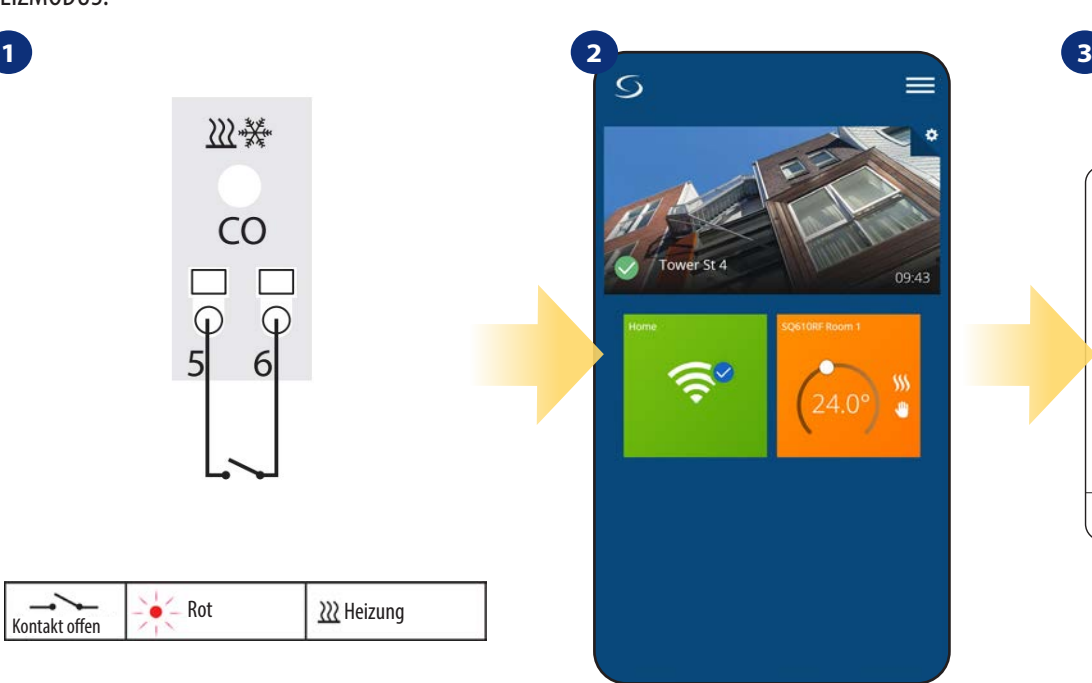

In der App sehen Sie eine orangefarbene Thermostatkachel mit dem Symbol "Flamme", wenn der Heizmodus eingeschaltet und aktiv ist.

12:00  $TC<sub>0</sub>$ Ć  $\mathcal{S}$  $\blacksquare$  $\equiv$ ✓

> Wenn das Thermostat Heizen aktiviert, wird das Symbol animiert.

KÜHLMODUS:

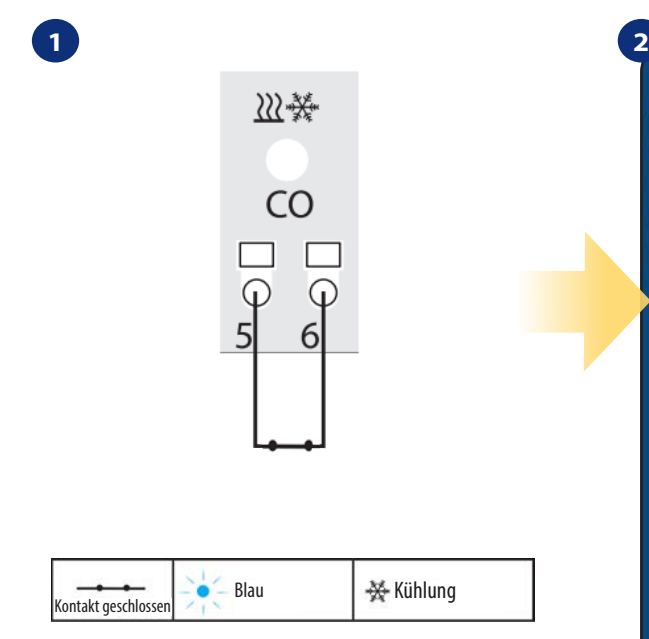

Wenn die Kontakte an der CO-Klemme geschlossen sind, dann arbeitet die Klemmleiste CFKL8 automatisch im Kühlmodus.

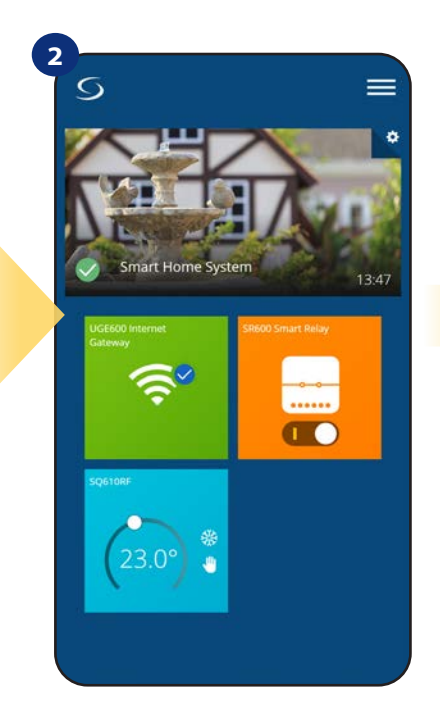

In der App sehen Sie eine blaue Thermostatkachel mit dem Symbol "Schnee", wenn der Kühlmodus eingeschaltet und aktiv ist.

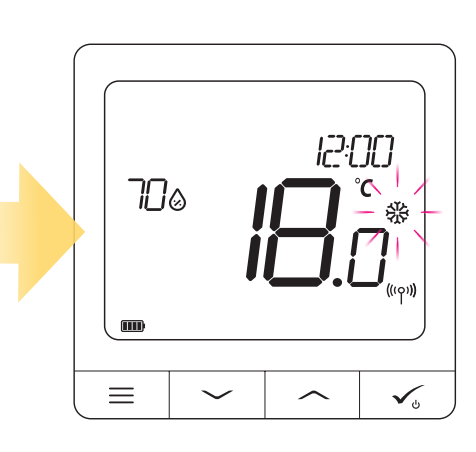

**3**

Auf der Thermostatanzeige sehen Sie das Symbol "Schnee". Wenn das Thermostat zum Kühlen aktiviert, wird das Symbol animiert.

#### **6.6 Thermostat-Betriebsarten**

#### **6.6.1 Zeitplan-Modus**

So aktivieren Sie den Zeitplanmodus:

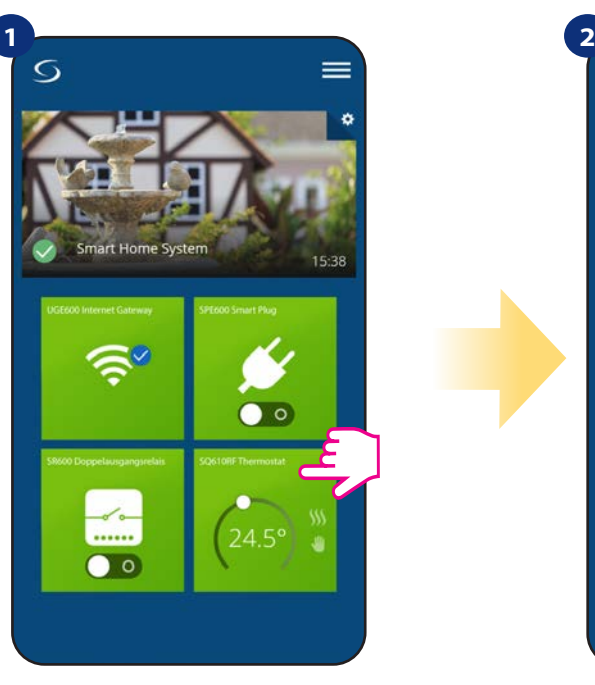

Wählen Sie Thermostat im Hauptmenü der App.

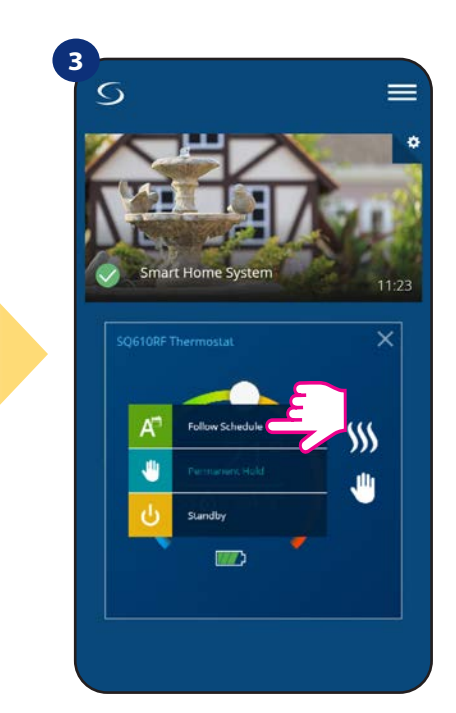

Wählen Sie Arbeitsmodus "Dem Programm folgen".

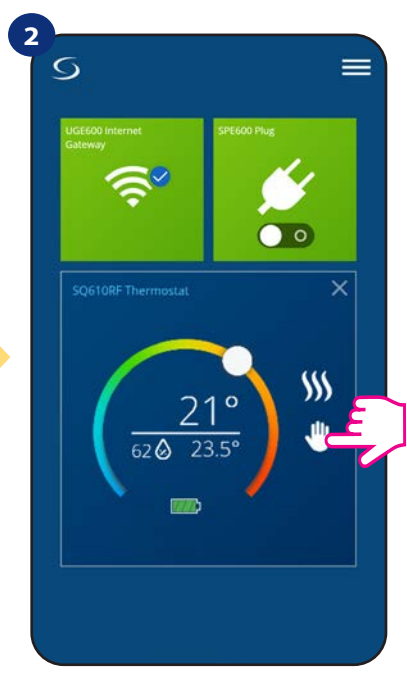

Klicken Sie auf das Symbol für den Arbeitsmodus.

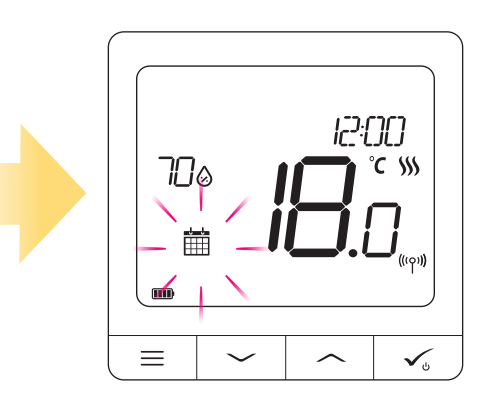

Wenn der Zeitplanmodus eingeschaltet ist, wird das Kalendersymbol angezeigt.

Der **CFTDW Thermostat** bietet Ihnen die Möglichkeit, Zeitpläne für den Thermostat einzustellen. Sie können bis zu 6 Programme während eines Tages hinzufügen, indem Sie die Startzeit und Temperatur des Programms wählen. Sie können aus 3 verschiedenen Zeitplankonfigurationen wählen:

**4**

- $\cdot$  5+2 (5 Tage gleiches Programm  $+$  2 Tage gleiches Programm)
- jeden Wochentag Individuell
- - Alle 7 Tage das gleiche Programm

Zusätzlich können Sie wählen, ob Sie die bereits in der App vorhandenen Standardzeitpläne einstellen oder sie nach Ihren Wünschen modifizieren möchten. Die Zeitpläne werden am unteren Bildschirmrand Ihrer App auf dem gewählten Thermostat angezeigt. Sie können die Zeitpläne aktivieren, indem Sie auf das Symbol Zeitplan verfolgen in Ihrer App klicken. Nach der Aktivierung wird das Kalendersymbol auf Ihrem Bildschirm angezeigt.

# **UM DEN ZEITPLAN IN DER APP FESTZULEGEN:**

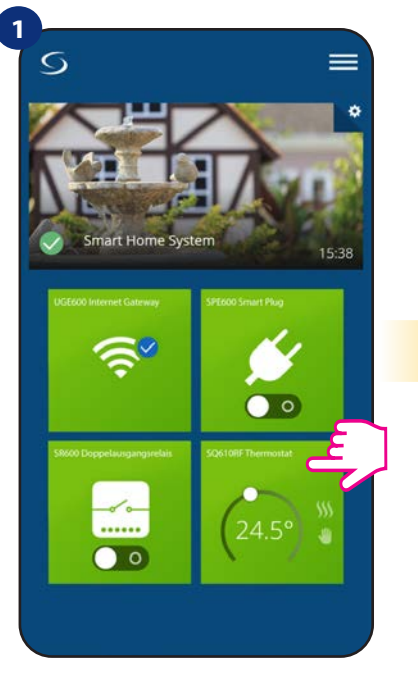

Wählen Sie Ihr Thermostat im Hauptmenü der App.

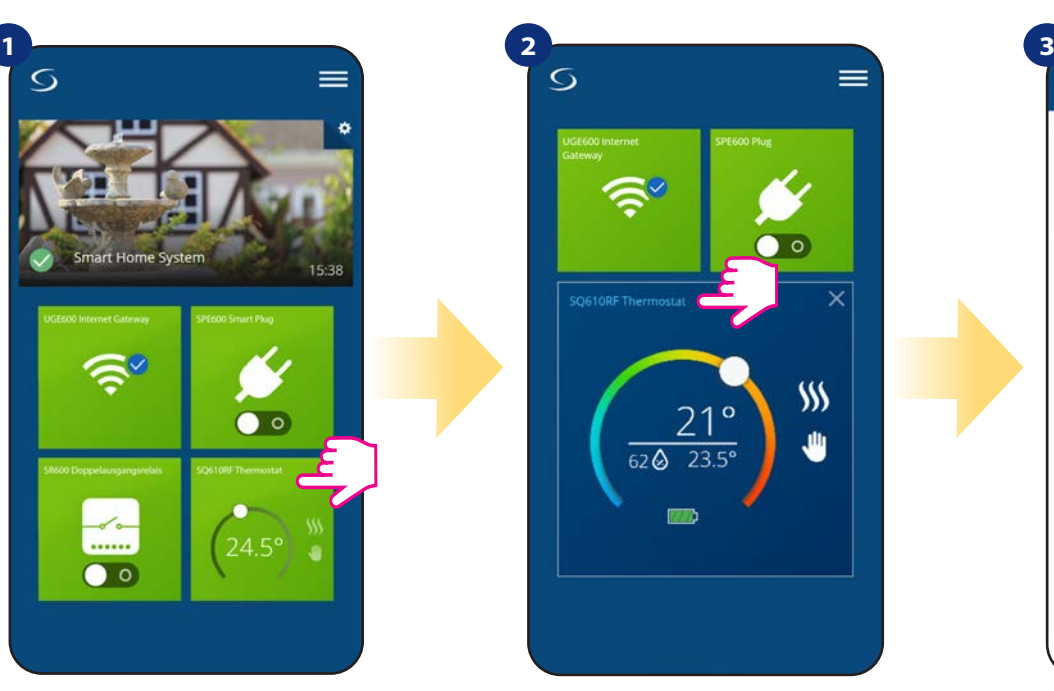

Drücken Sie den Namen des Thermostaten.

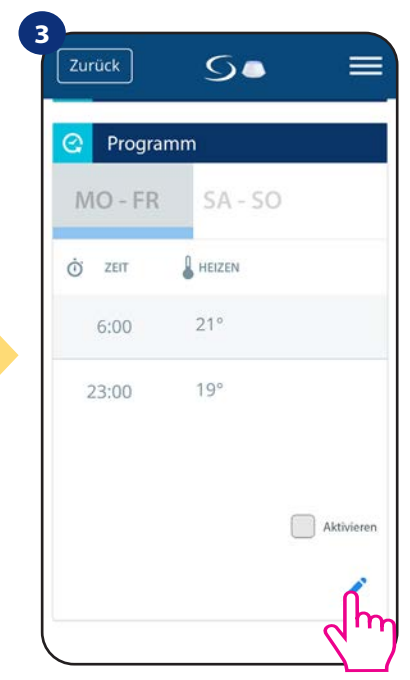

Scrollen Sie nach unten und drücken Sie die Bleistifttaste. Sie können den Standardzeitplan löschen und Ihren eigenen eingeben.

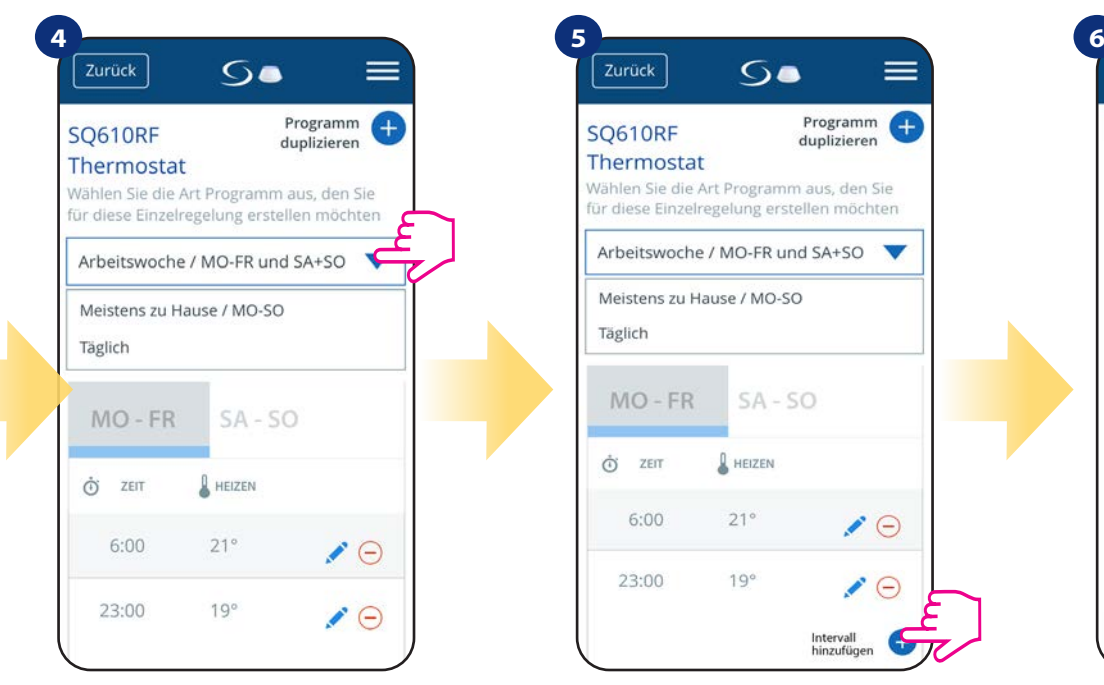

Wählen Sie, für welche Tage Sie Ihren Zeitplan programmieren möchten.

- $\cdot$  5+2 (5 Tage gleiches Programm  $+$  2 Tage gleiches
- Programm) (MO-FR + SA-SO)
- jeden Wochentag Individuell
- Alle 7 Tage das gleiche Programm (MO-SO)

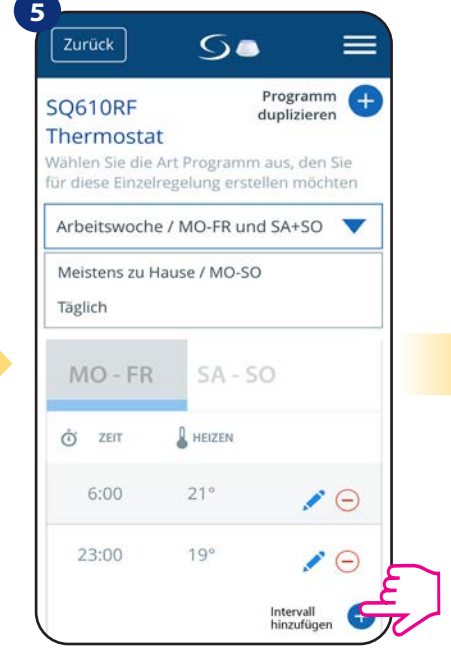

Mit "Intervall hinzufügen" erstellen Sie Ihren individuellen Zeitplan.

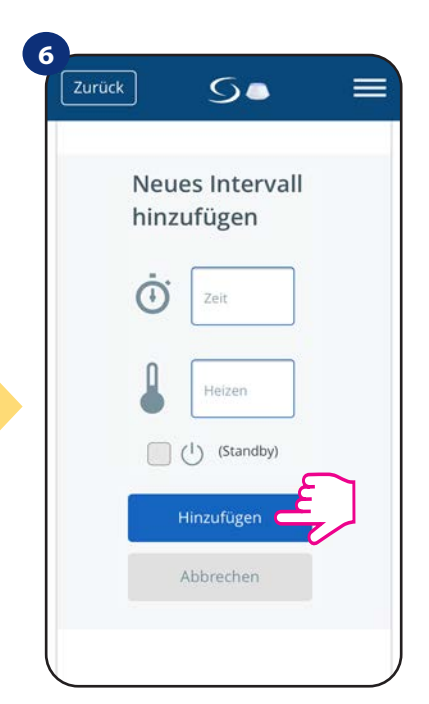

Dann fügen Sie doch noch eine Startzeit und einen Temperatursollwert hinzu - bestätigen Sie mit der Taste "Hinzufügen".

# **Bitte beachten Sie:**

Sie können so viele Intervalle hinzufügen, wie Sie möchten, indem Sie das in den Schritten 3 bis 6 beschriebene Verfahren wiederholen. Die Prozedur ist für alle 3 Zeitplan-Konfigurationen die gleiche. Sie können die Programme auf dem Thermostat beliebig anpassen.

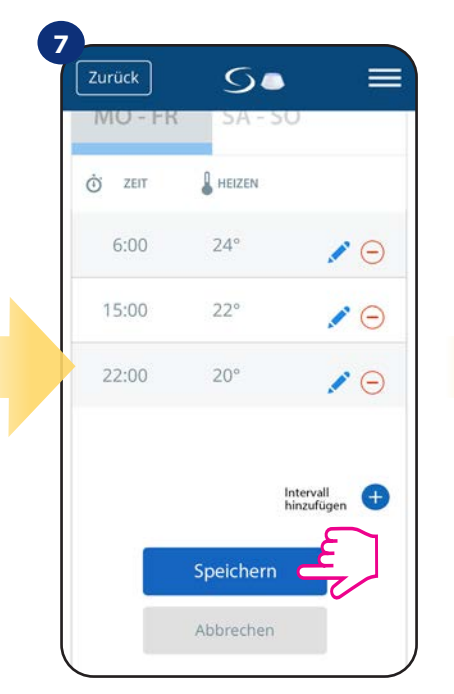

Nachdem Sie alle Intervalle hinzugefügt haben, drücken Sie "Speichern", um sie zu speichern. Ihr Zeitplan wurde gespeichert und eingestellt.

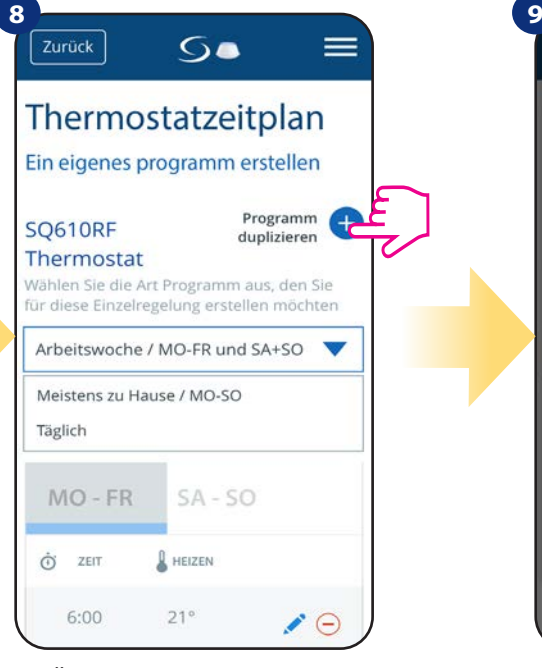

ZUSÄTZLICH: Sie können den gleichen Zeitplan von anderen Thermostaten duplizieren. Klicken Sie auf die Option "Zeitplan duplizieren".

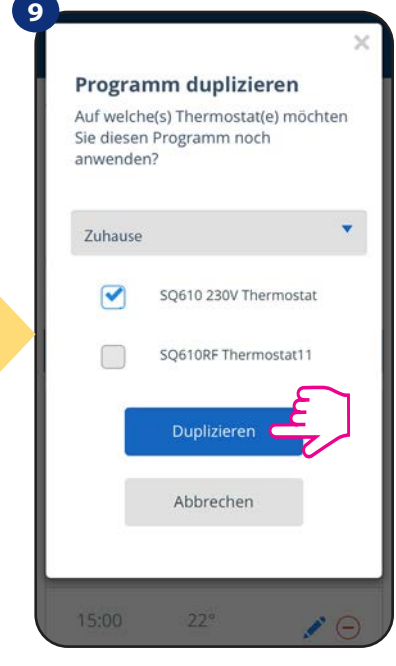

Wählen Sie das Thermostat, für das Sie den Zeitplan duplizieren möchten.

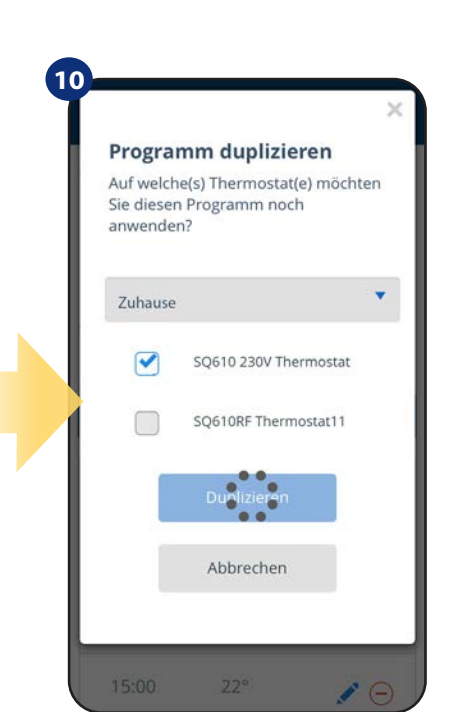

Die App speichert nun Ihre Wahl. Sie haben den gleichen Zeitplan für die Thermostate, die Sie ausgewählt haben.

#### BITTE BEACHTEN SIE: Um ein beliebiges Intervall im Zeitplan zu löschen, benutzen Sie einfach die Schaltfläche neben dem ausgewählten Intervall. Zurück  $6a$  $=$ **IVIO** Ò ZEIT  $\mathbf{Q}$  HEIZEN  $6:00$  $24^\circ$  $\cdot \ominus$ 15:00  $22^\circ$  $22.00$  $20<sup>o</sup>$  $\mathcal{S}$ Intervall<br>hinzufügen Œ Speichern Abbrechen

# **Bitte beachten Sie:**

Wenn das Thermostat keinen Zeitplan hat (oder er gelöscht wurde), dann hält es eine konstante Temperatur von 21 °C aufrecht (im Modus "Zeitplan befolgen").

# **UM DEN STANDARDZEITPLAN EINZUSTELLEN:**

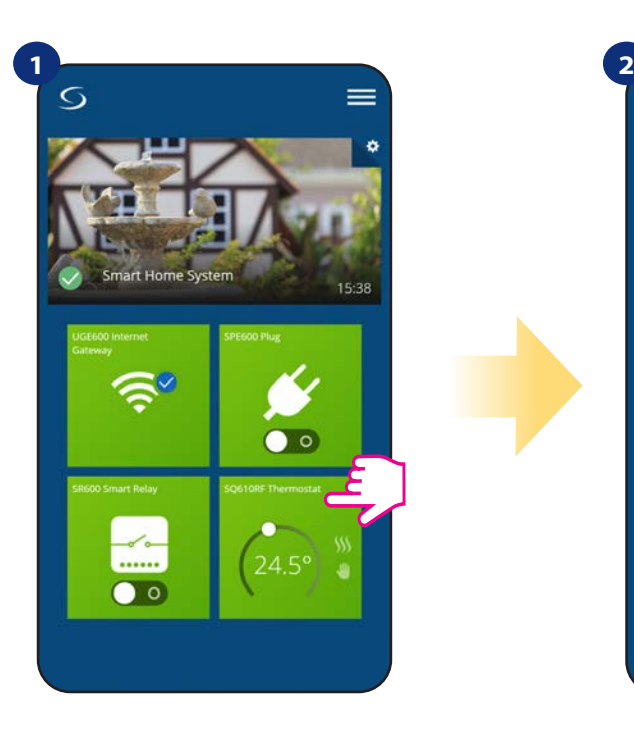

Wählen Sie Ihr Thermostat im Hauptmenü der App.

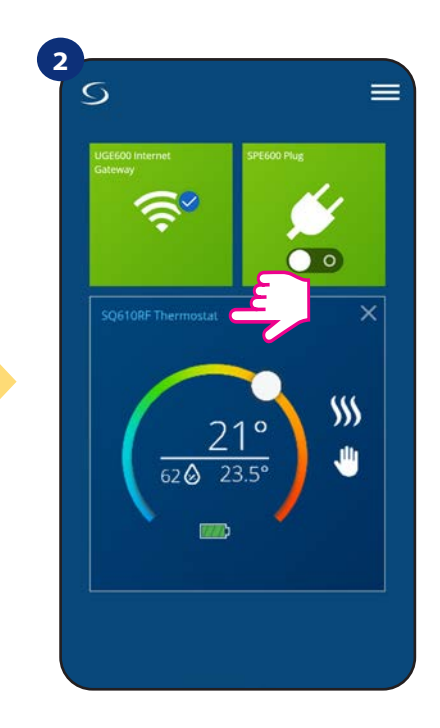

Drücken Sie den Namen des Thermostaten.

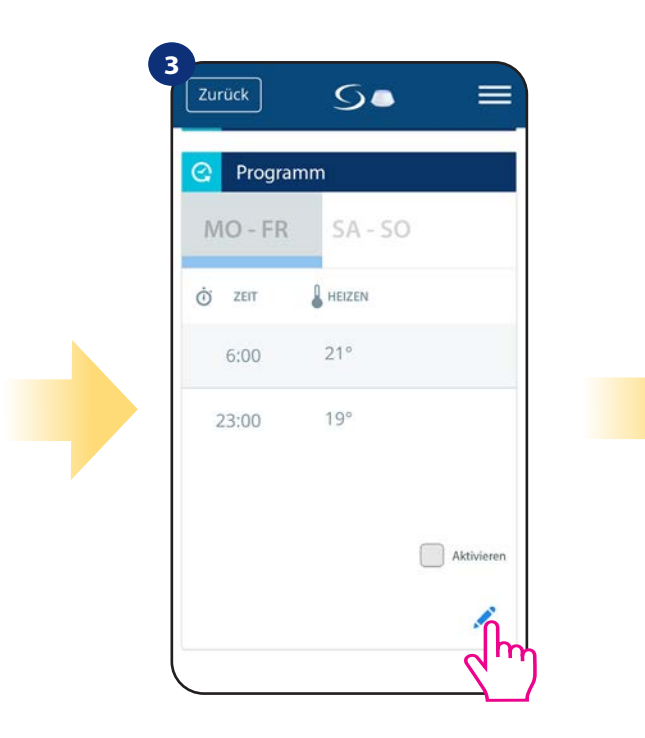

Scrollen Sie nach unten und drücken Sie die Bleistifttaste.

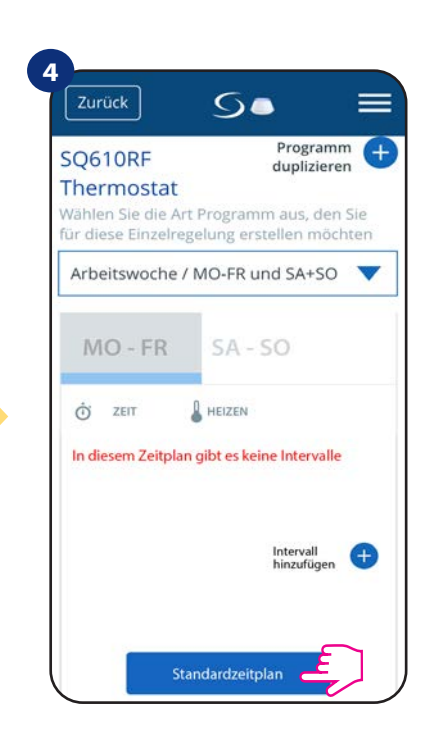

Um den Standardzeitplan festzulegen, verwenden Sie die Schaltfläche "Standardzeitplan". Dadurch werden alle aktuellen Intervalle entfernt und der Standardzeitplan festgelegt.

#### **6.6.2 Temporärer Überbrückungsmodus**

Temporärer Überbrückungsmodus bedeutet manuelle Temperaturänderung während des aktiven Zeitplanmodus:

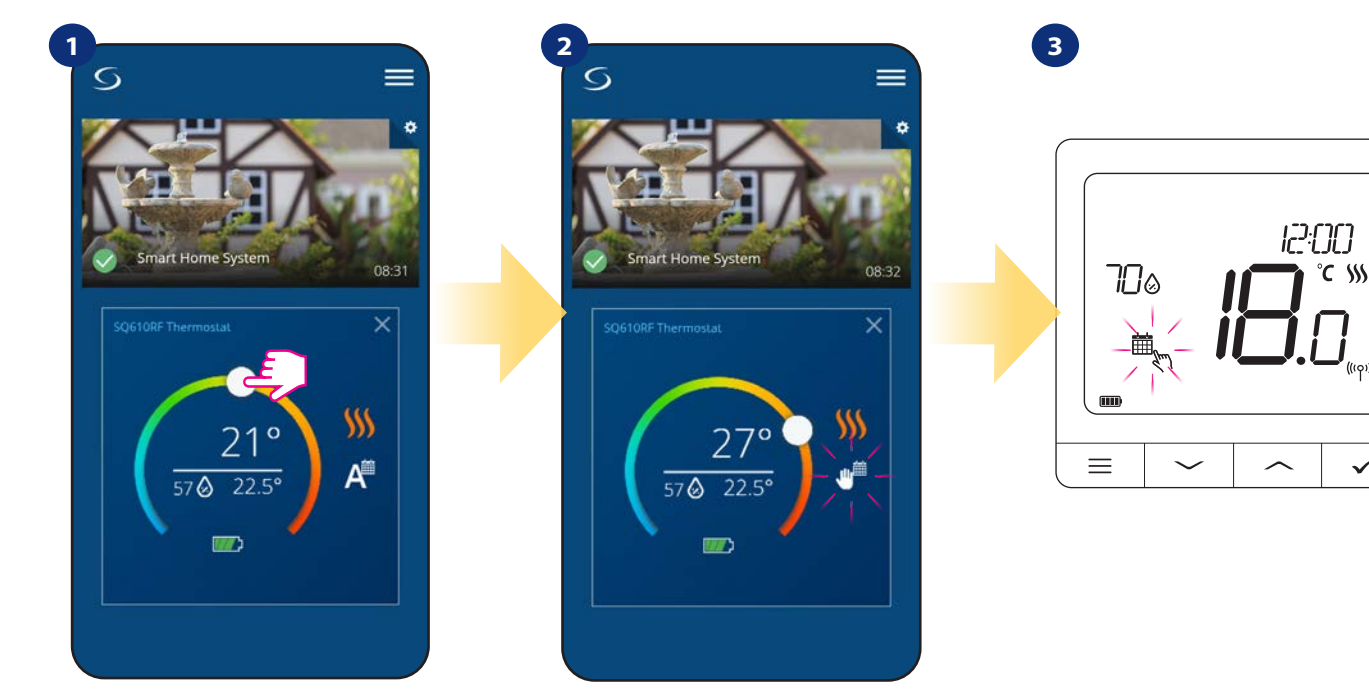

Verwenden Sie den Schieberegler, um eine neue Solltemperatur einzustellen.

Wenn Sie die Temperatur überschrieben haben dann erscheint das Handsymbol als nächstes im Kalender was bedeutet, dass der temporäre Überbrückungsmodus bis zum nächsten Zeitplanprogramm arbeitet.

Wenn Sie die Temperatur überschrieben haben, sehen Sie auf dem Display den Kalender mit dem Handsymbol.

 $\checkmark$ 

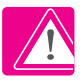

**HINWEIS:** Der temporäre Überbrückungsmodus wird bis zum nächsten Programm beibehalten, so wie er im Zeitplan eingestellt wurde.

#### **6.6.3 Manueller Modus**

Wenn das Thermostat einem Zeitplan folgt oder sich im Standby-Modus befindet, kann der Benutzer den Betriebsmodus in den manuellen Modus ändern. Im manuellen Modus hält das Thermostat die Solltemperatur so lange aufrecht, bis der Benutzer sie manuell auf einen neuen Wert ändert oder eine neue Betriebsart wählt. Wenn das Thermostat im manuellen Modus arbeitet, wird das Hand-Symbol in der App angezeigt.

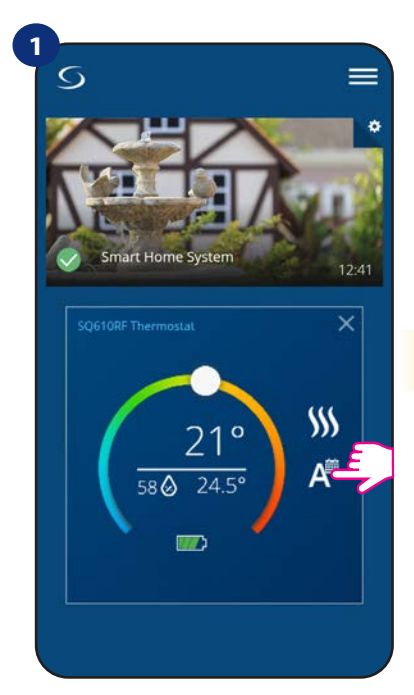

Drücken Sie auf das Arbeitsmodus- -Symbol des Thermostats.

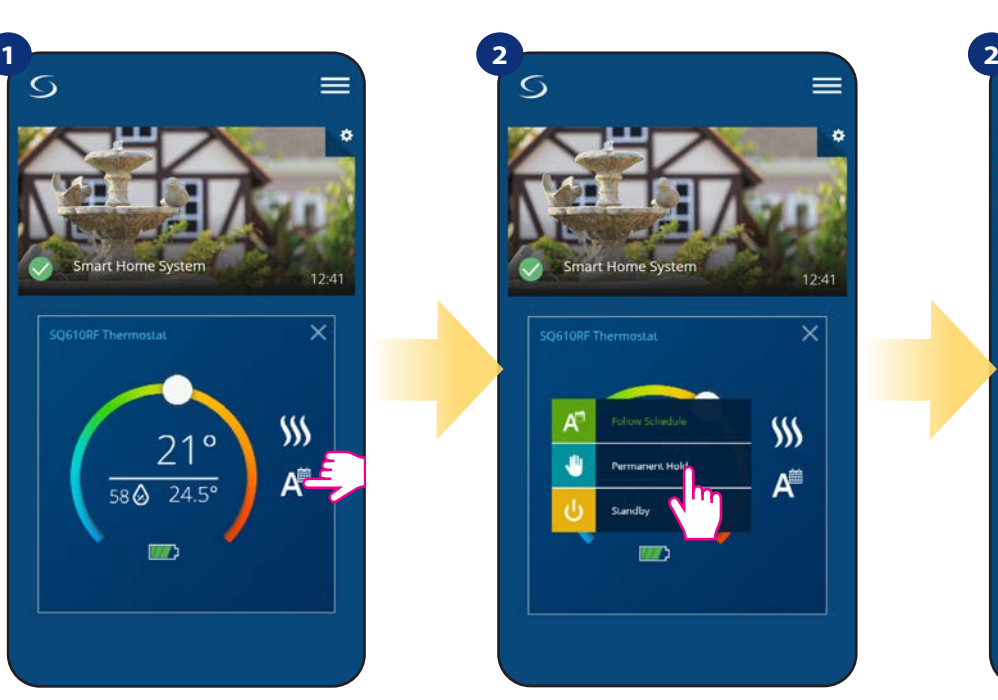

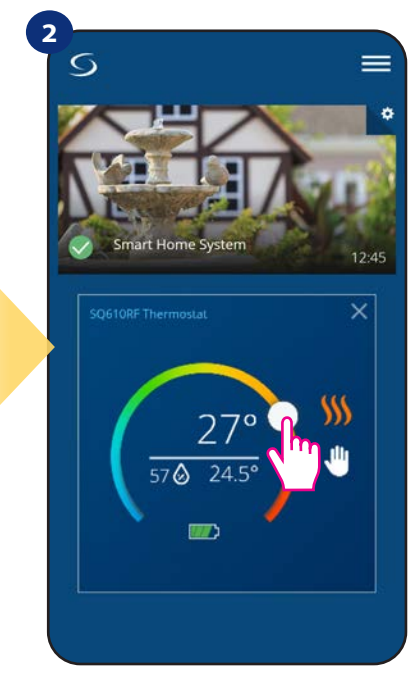

Wählen Sie "Dauerhaftes Halten". Das Handsymbol bestätigt, dass sich das Thermostat im manuellen Modus befindet.

#### **6.6.4 Standby-Modus**

Im Standby-Modus zeigt das Thermostat die tatsächliche Raumtemperatur an und hält die in den Thermostateinstellungen festgelegte "Standby"--Solltemperatur ein (siehe Kapitel 8.3). Wenn das Thermostat im Standby-Modus arbeitet, haben Sie keine Möglichkeit, den Temperatursollwert zu ändern. Um den Standby-Modus online zu aktivieren, befolgen Sie bitte die folgenden Schritte:

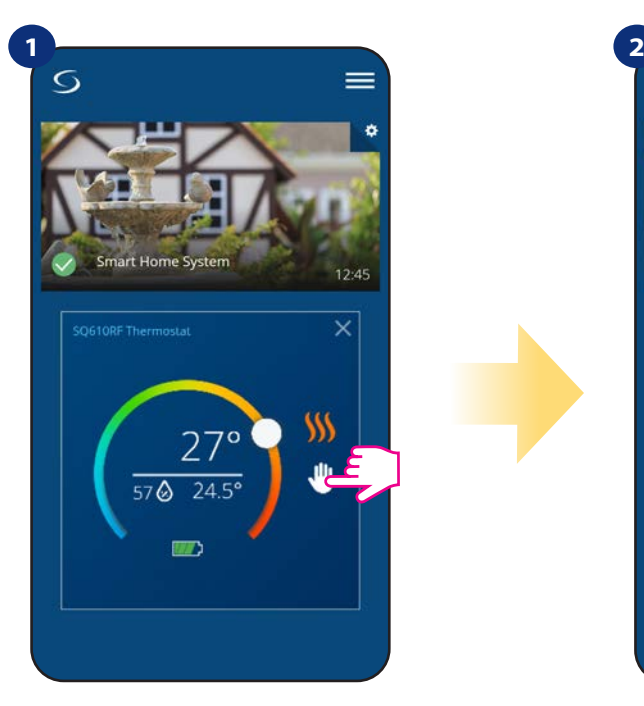

Drücken Sie auf das Arbeitsmodus- -Symbol des Thermostats.

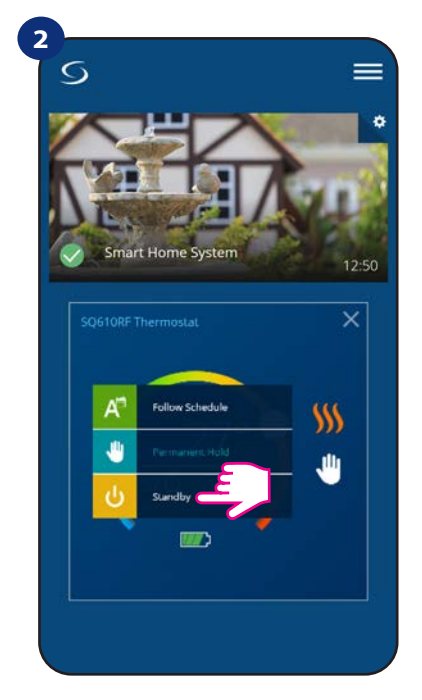

Wählen Sie den "Standby"-Modus.

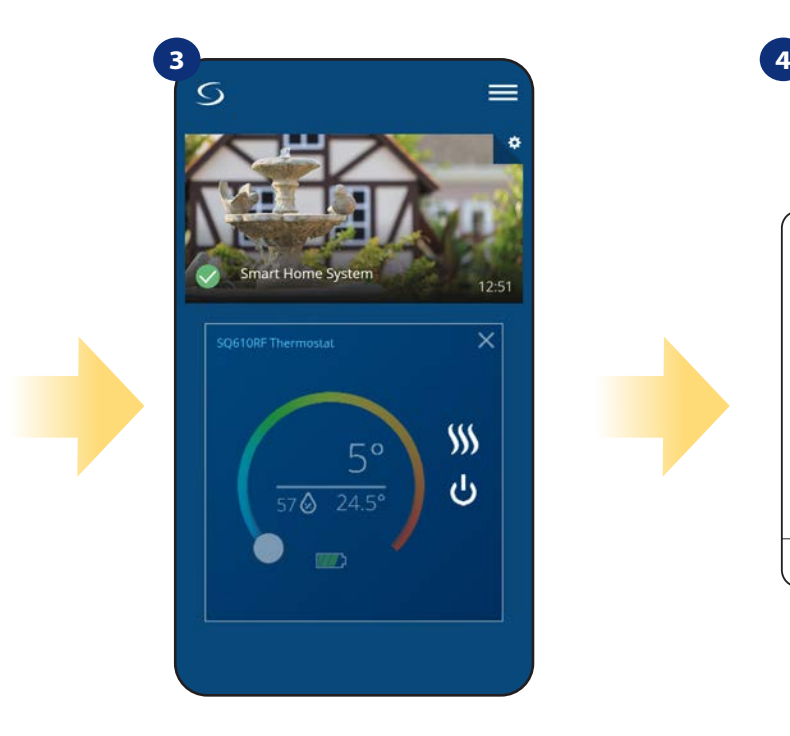

Das Thermostat befindet sich im Standby-Modus.

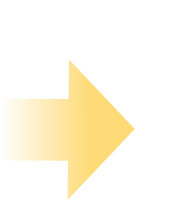

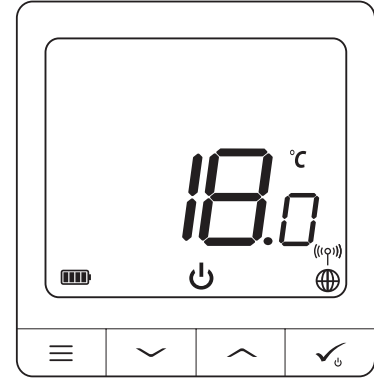

Sie können auch auf dem Display sehen, dass sich das Thermostat im Standby-Modus befindet.

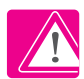

**Hinweis:** Wenn das Thermostat den Standby-Modus verlässt, wird der vorherige Modus wiederhergestellt.

#### **6.7 Tastensperre-Funktion**

Sie können Schaltflächen in Ihrem Thermostat sperren/entsperren.

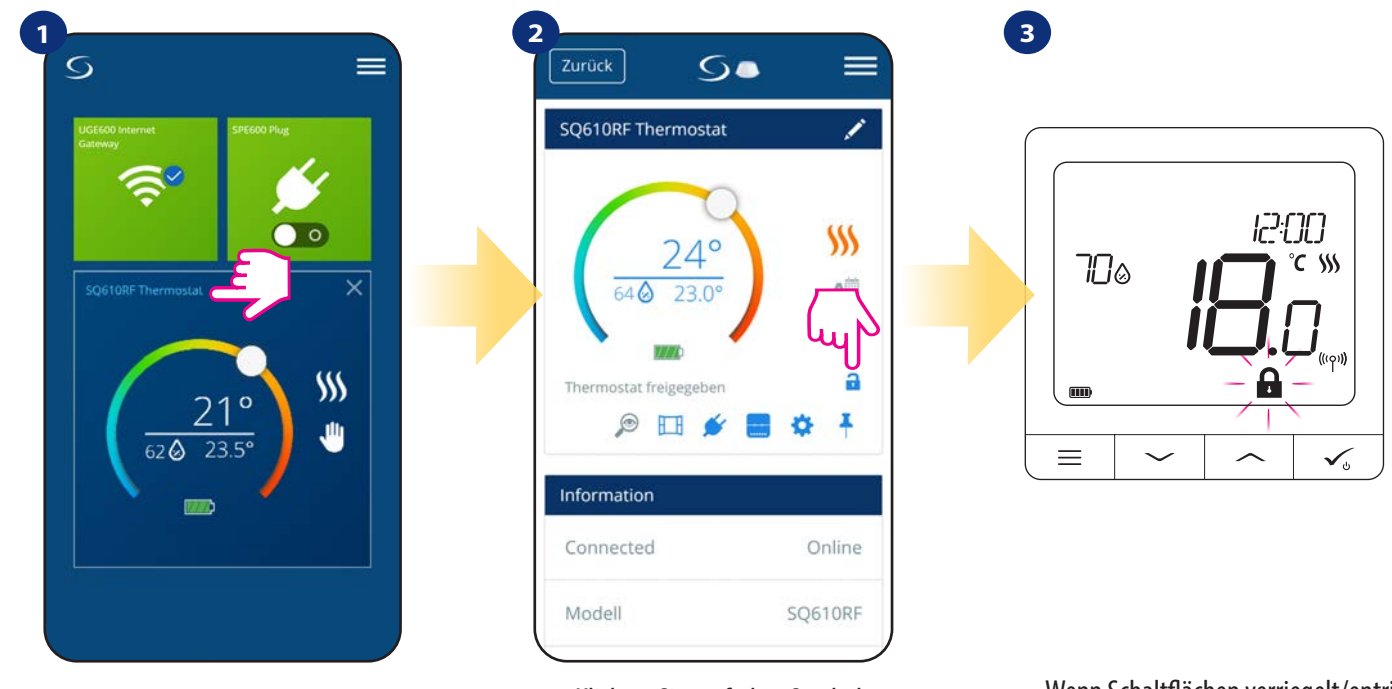

Drücken Sie den Namen des Thermostaten

Klicken Sie auf das Symbol "Vorhängeschloss", um die Thermostatschalt flächen zu sperren/entsperren.

Wenn Schaltflächen verriegelt/entriegelt sind, können Sie dies auch auf der Thermostatanzeige sehen.

Wenn das Thermostat gesperrt ist, können Sie es von der App oder von der Geräteseite aus entsperren (siehe Kapitel 4.2). Optional können Sie den Thermostat per PIN sperren, so dass er von der Geräteseite aus nicht entsperrt werden kann. Um den Thermostat per PIN zu sperren, befolgen Sie bitte die folgenden Schritte:

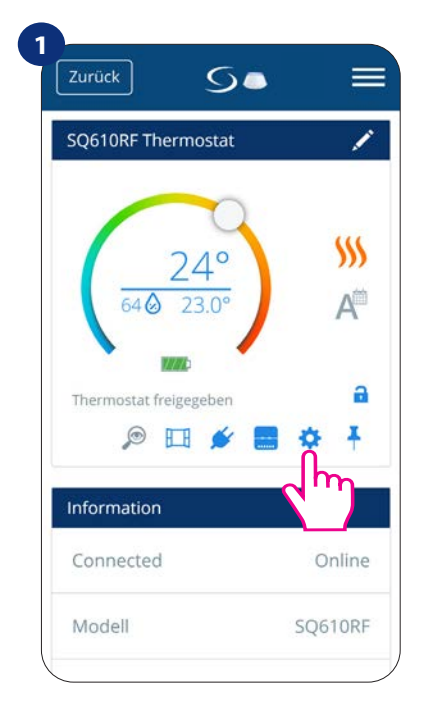

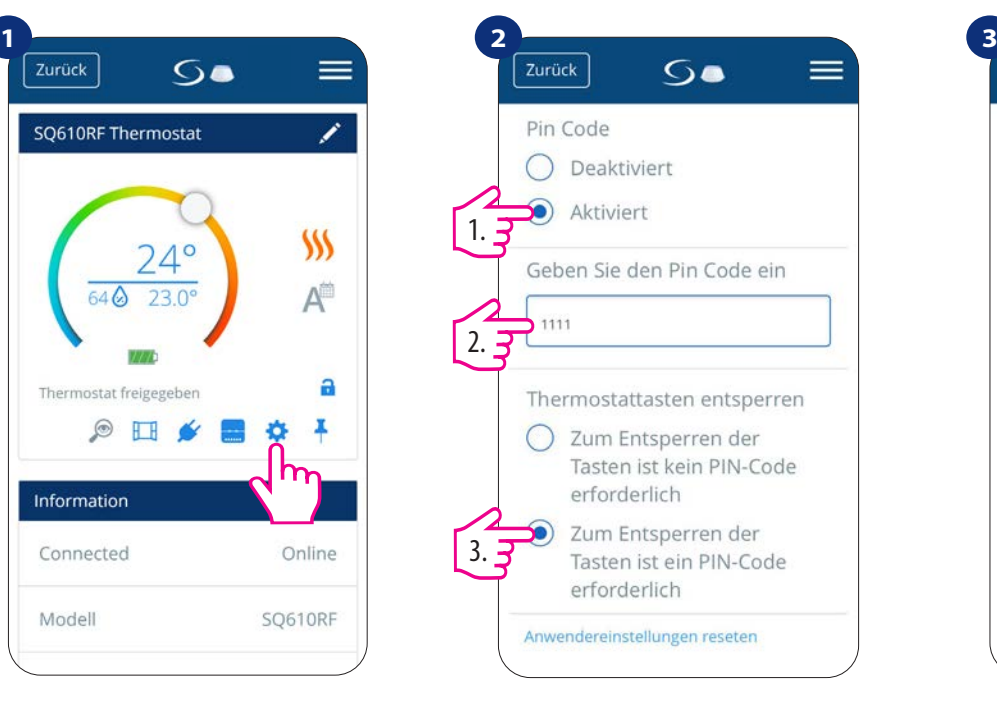

Gehen Sie in die Einstellungen. Scrollen Sie nach unten und aktivieren Sie den Pin-Code. Geben Sie Ihren individuellen Pin-Code ein. Diesen benötigen Sie dann jedes Mal, wenn Sie die Tasten entsperren möchten.

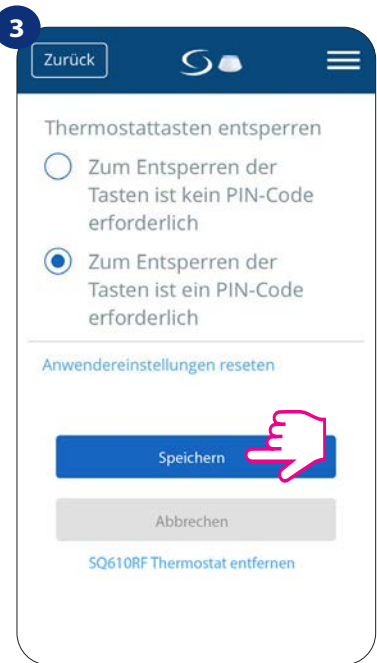

Drücken Sie schließlich die Taste "Speichern", um den PIN-Code einzustellen und die Einstellungen zu speichern.

#### **6.8 Identifikationsmodus**

Der Identifikationsmodus kann nützlich sein, wenn Sie mehr als ein Gerät zum selben Zeitpunkt koppeln und Sie nicht wissen, welches Gerät welches ist. Wenn unser System mehr als ein CGW Universal Gateway enthält, können wir darüber hinaus leicht erkennen, welches Gerät mit welchem Gateway verbunden ist.

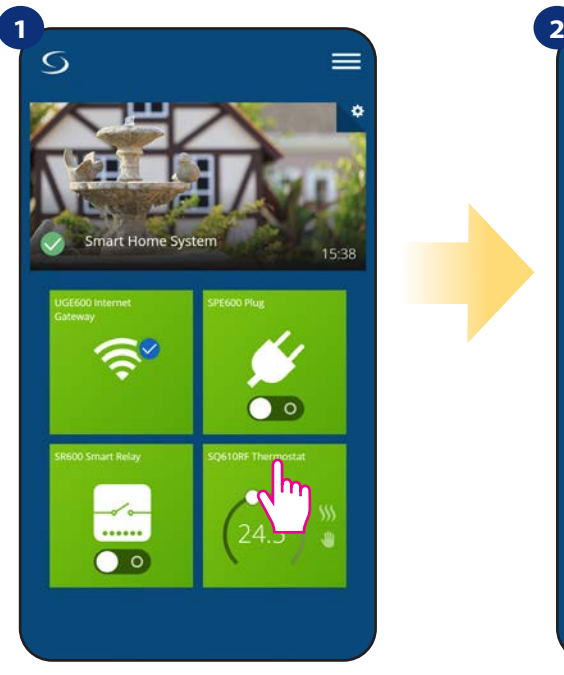

Wählen Sie den Thermostat im Hauptmenü der App.

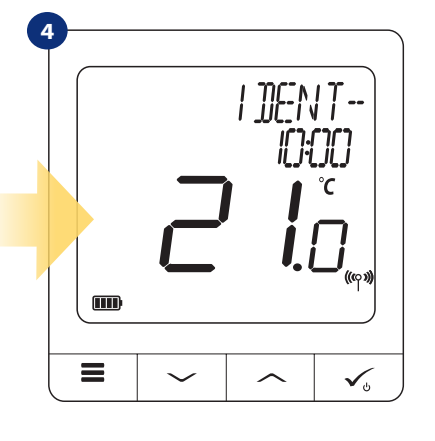

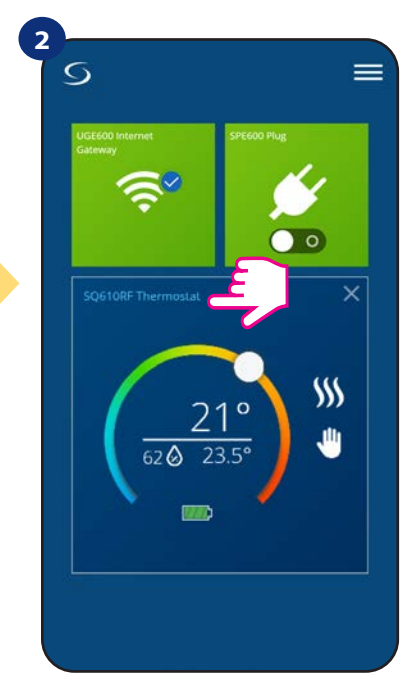

Drücken Sie den Namen des Thermostaten.

Im Identifizierungsmodus beginnt die Anzeige des Thermostats 10 Minuten lang mit dem Blinken der IDENTIDIKATIONS-Information.

**Sie können Ihr Gerät auch während des Kopplungsvorgangs des Thermostaten identifizieren:**

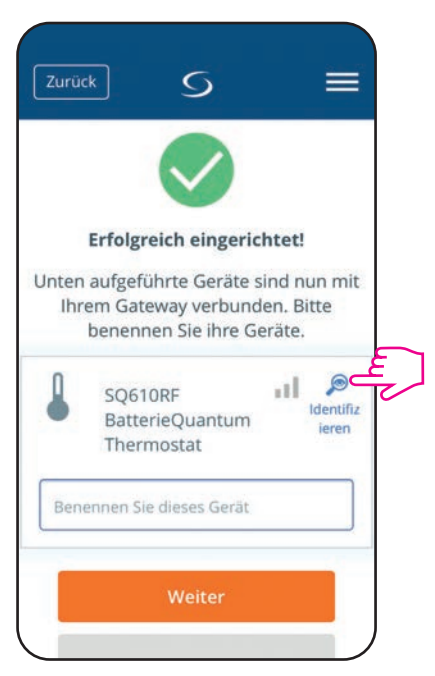

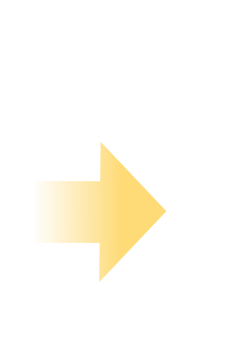

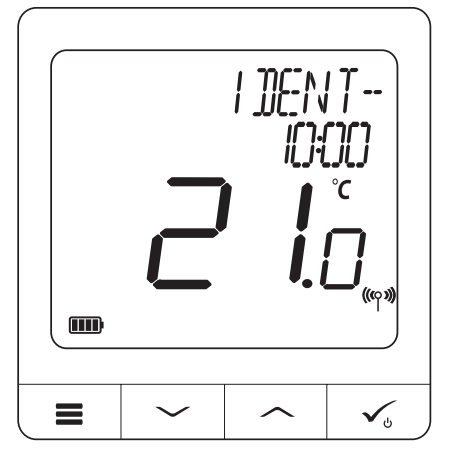

Drücken Sie das Lupensymbol.

田

 $\overline{\mathsf{G}}$ 

 $\mathsf{SS}$ 

 $\ddot{a}$ 

Ă

Online

SQ610RF

**3**

Zurück

Inform

Modell

Connected

SO610RF Thermostat

#### **6.9 Thermostat an/von App-Dashboard anheften/abheften**

Um den Thermostat in der Smart Home-App vom Dashboard anzuheften/abzuheften, befolgen Sie bitte die folgenden Schritte:

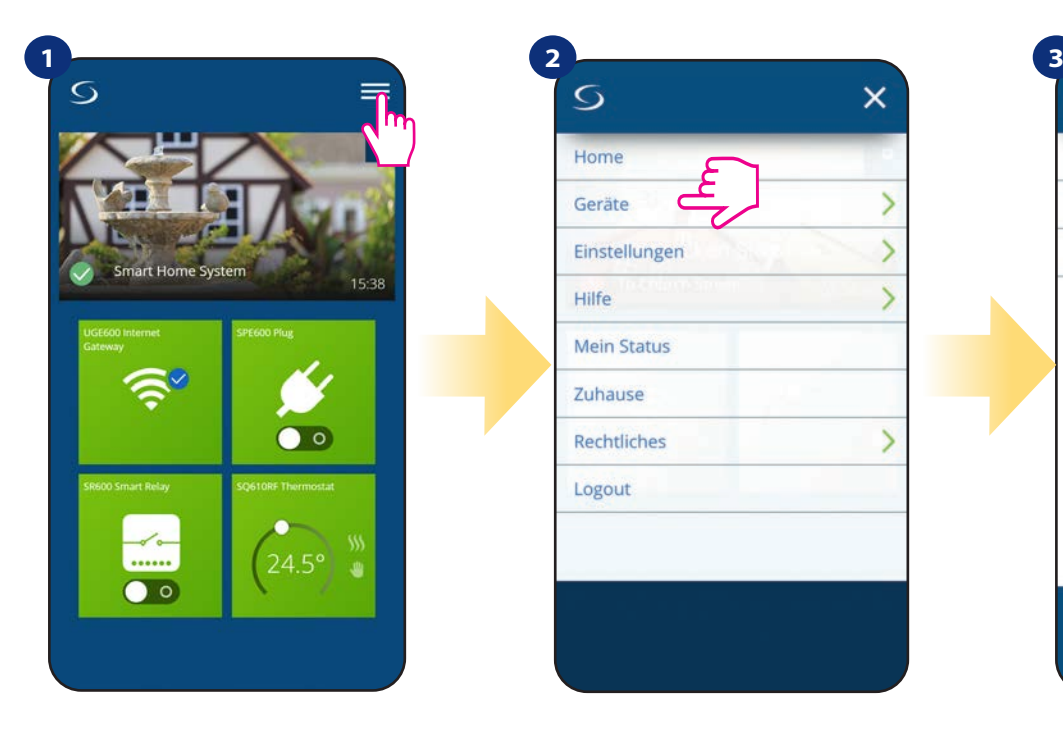

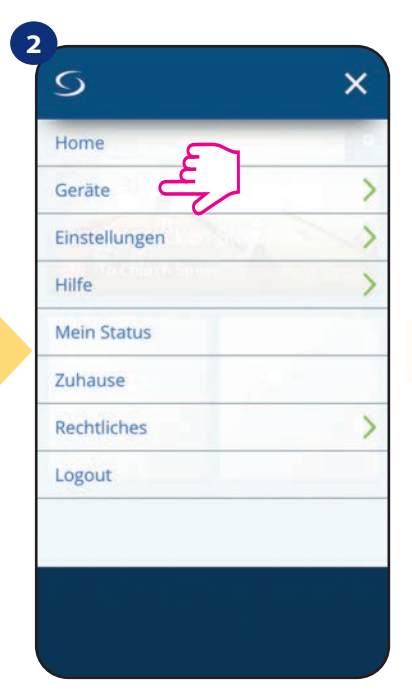

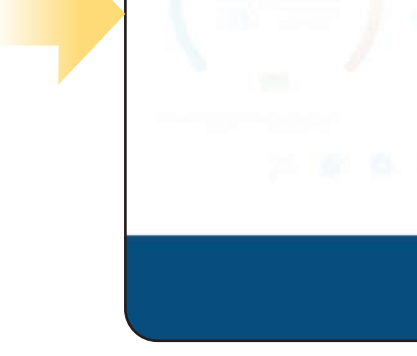

Zurück

OneTouch

Gateways

Sämtliche Geräte

 $\times$ 

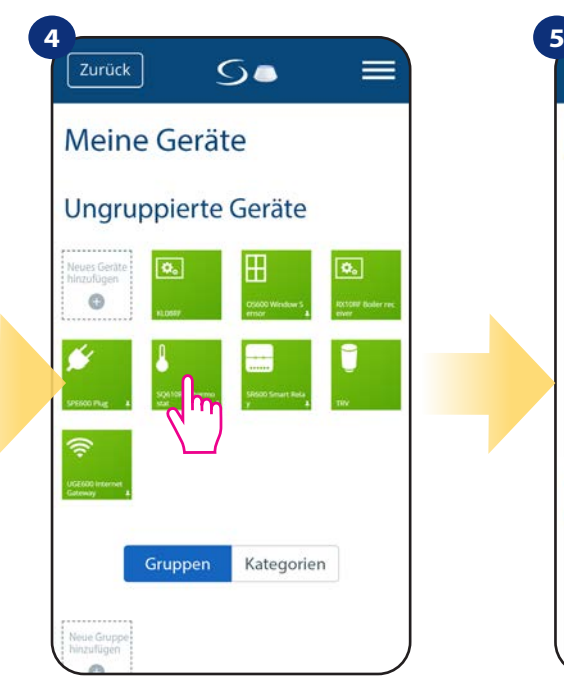

Öffnen Sie das Hauptmenü in der App Wählen sie "Geräte" in den Einstellungen. Anschließend wählen Sie die Option

Go Zurück SQ610RF Thermostat ر  $$M$$  $A^{\square}$  $230$  $\ddot{a}$ Thermostat fre igegeber  $\circ$   $\Box$ Ĵ Information Connected Online SQ610RF Modell

Wählen Sie Ihr CFTDW Thermostat Drücken Sie auf das "Pin"-Symbol, um den Thermostat vom Dashboard der App anzuheften/abzuheften.

"Sämtliche Geräte".

**26**

#### **6.10 Benutzereinstellungen (Grundeinstellungen)**

Die Benutzereinstellungen des CFTDW bestimmen die grundlegenden Arbeitsmodi des Thermostats (z.B. Thermostat-Kalibrierung oder Standby-Temperatur-Sollwert). Bitte beachten Sie, dass die Änderung der Serviceparameter von erfahrenen Benutzern vorgenommen werden sollte.

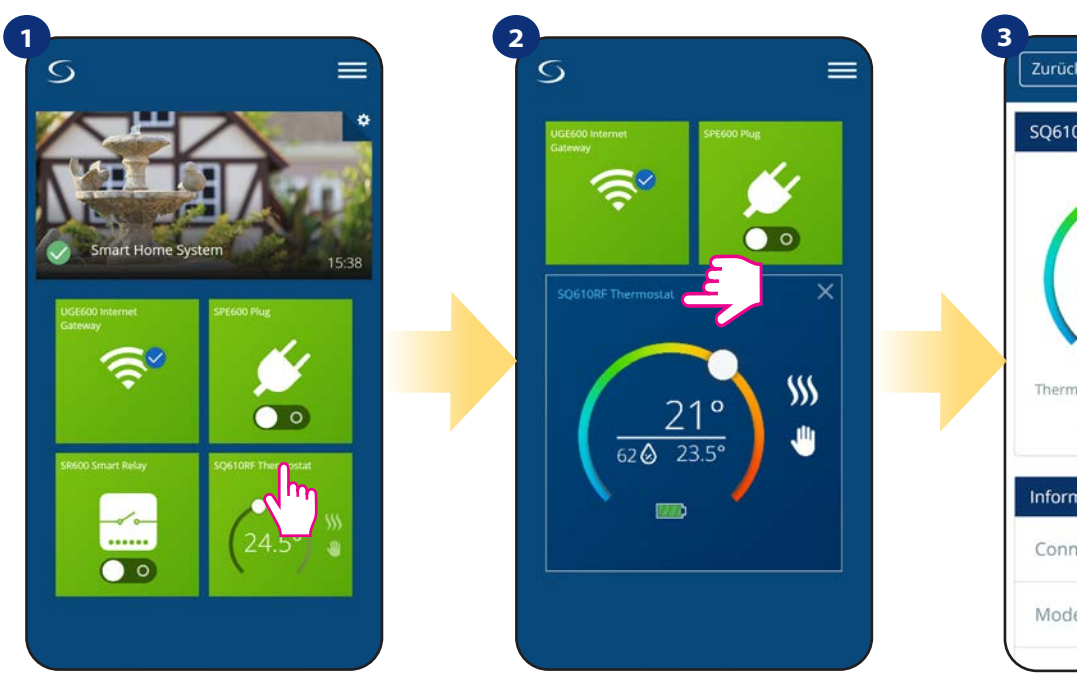

Drücken Sie den Namen des Thermostaten.

Zurück  $\overline{\mathsf{G}}$  $\equiv$ T SQ610RF Thermostat ١SS A a Thermostat freigegeben Ã  $\circ$   $\Box$ Information Connected Online Modell SQ610RF

Wählen Sie die Einstellungen des Thermostats.

# **4**

Scrollen Sie nach unten zum Abschnitt Einstellungen.

#### **GRUNDEINSTELLUNGEN:**

Wählen Sie das Thermostat im Hauptmenü der App.

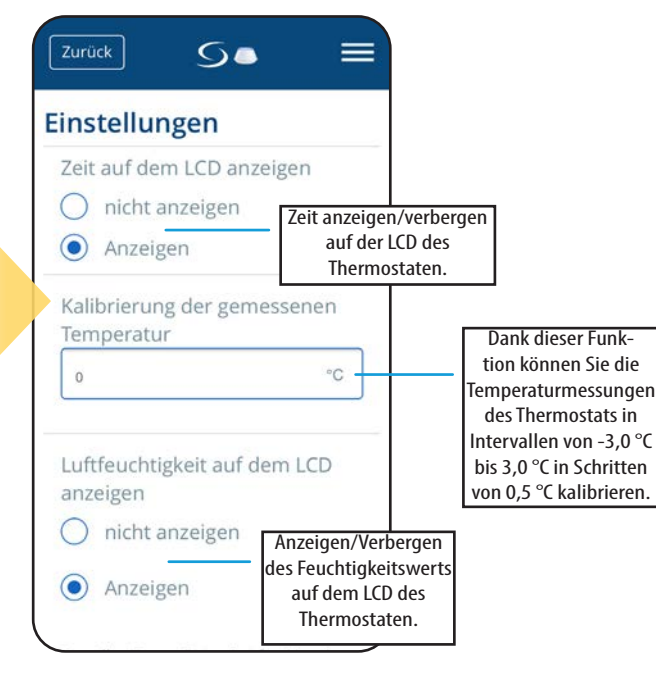

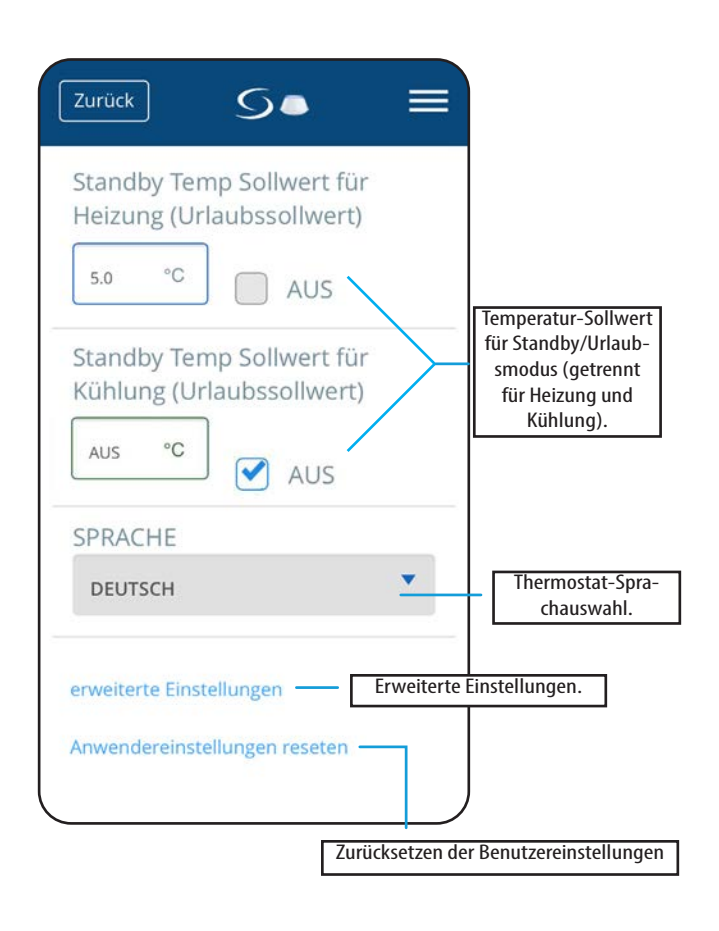

#### **6.11 Admin-Einstellungen (Parameter des Installateurs)**

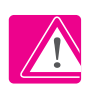

**Hinweis:** Diese Einstellungen dürfen nur von Fachleuten geändert werden!

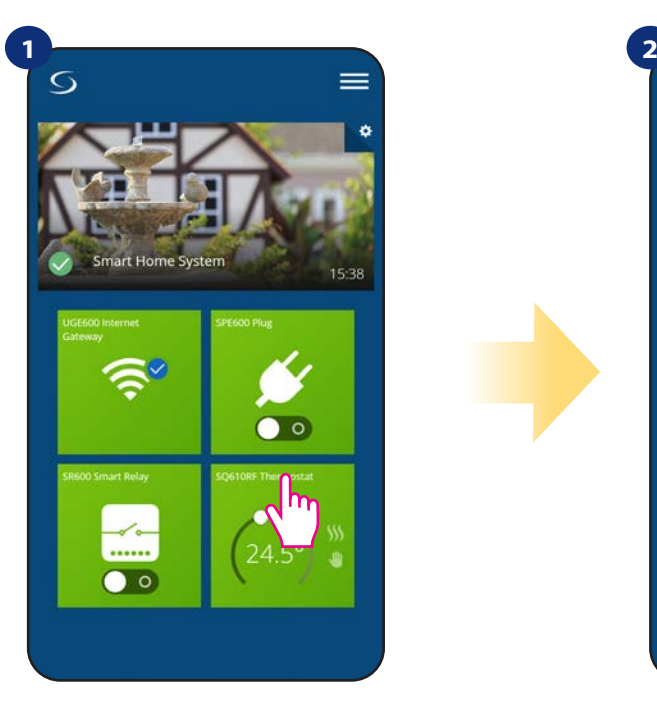

Wählen Sie das Thermostat im Hauptmenü der App.

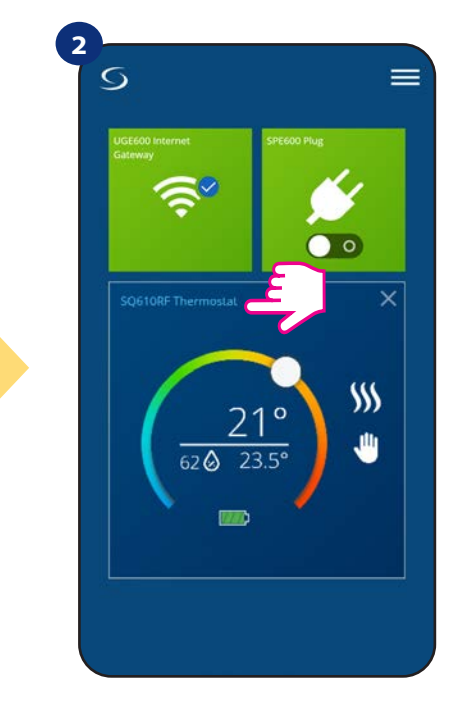

Drücken Sie den Namen des Thermostaten.

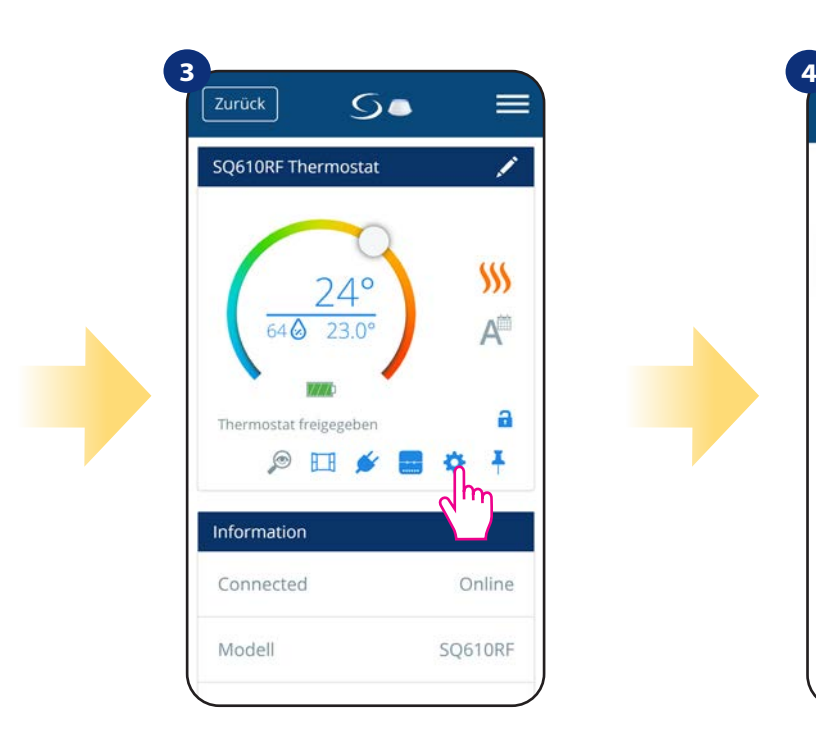

Wählen Sie die Einstellungen des Thermostats.

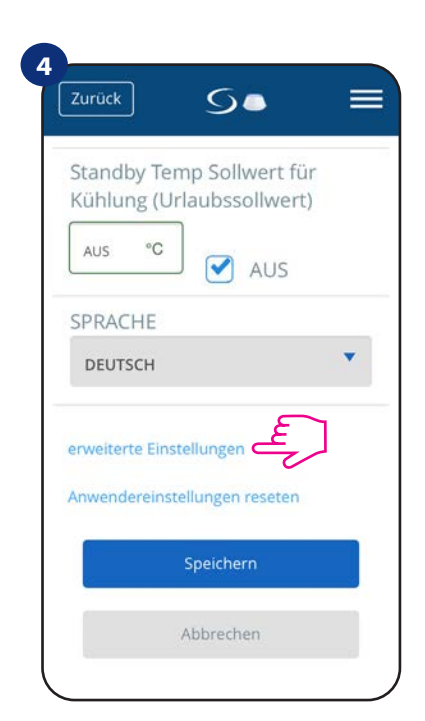

Scrollen Sie nach unten zu erweiterte Einstellungen.

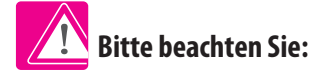

**Alle Dienstparameter mit detaillierten Admin-Einstellungen sind auf Seite 61 beschrieben!**

#### **6.12 OneTouch-Regeln (hinzufügen/bearbeiten)**

**OneTouch** - eine Funktion, die das Smart Home System in seiner Funktionalität auszeichnet. OneTouch-Regeln sind vorkonfigurierte Sätze von Aktionen, die in der benutzerfreundlichen Bedienoberfläche definiert sind. Sie können sie jederzeit ein- oder ausschalten. OneTouch informiert den Thermostat oder ein anderes Gerät darüber, wie es gemäß den voreingestellten Einstellungen arbeiten muss. In Anwendung sind 3 vordefinierte OneTouch-Regeln:

- **Party-Modus**  Thermostattemperatur für 2 Stunden auf 21 °C einstellen
- **Komforttemperatur**  Thermostattemperatur auf 21°C einstellen
- **Urlaubsmodus**  Thermostat auf Urlaubsmodus einstellen

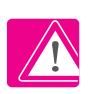

Um die OneTouch-Regel zu aktivieren, befolgen Sie bitte die folgenden Schritte (Aktivierung des Party-Modus als Beispiel):

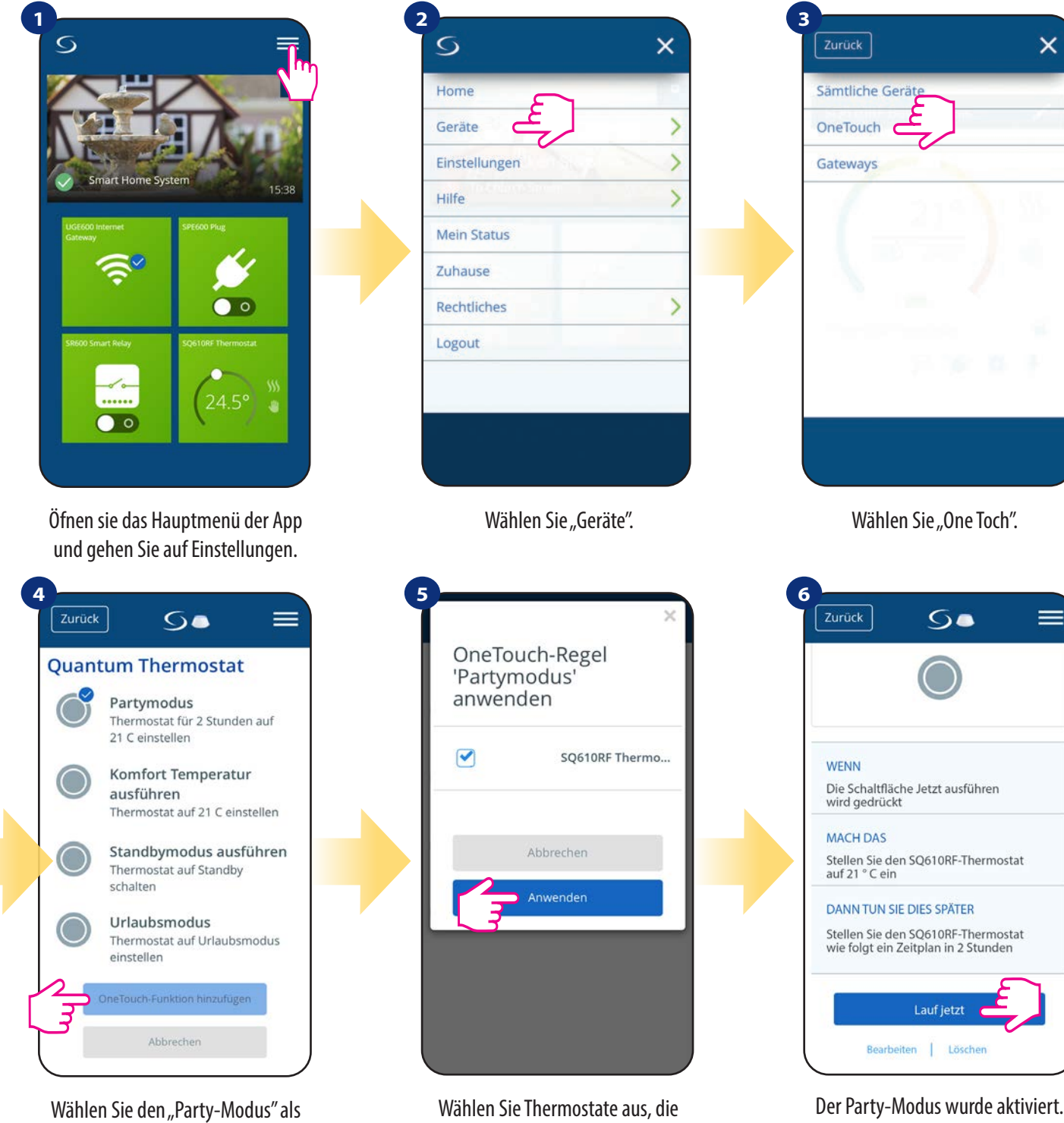

einen der eingebauten OneTouch- -Regeln. Klicken Sie auf "OneTouch hinzufügen", um es hinzuzufügen.

Sie mit dieser Regel konfigurieren möchten. Drücken Sie "Anwenden" zur Bestätigung.

 $\times$ 

Sie können überprüfen, wie er funktioniert, indem Sie die Taste "Lauf jetzt" drücken.

Sie können auch Ihre eigene OneTouch-Regel erstellen. Als Beispiel werden wir eine OneTouch-Regel erstellen, die die Aktion "Benachrichtigung senden" unter der Bedingung "Temperatur liegt unter 10 °C" aktiviert. Schauen Sie sich bitte die Schritte unten an, wie Sie diese OneTouch-Regel festlegen.

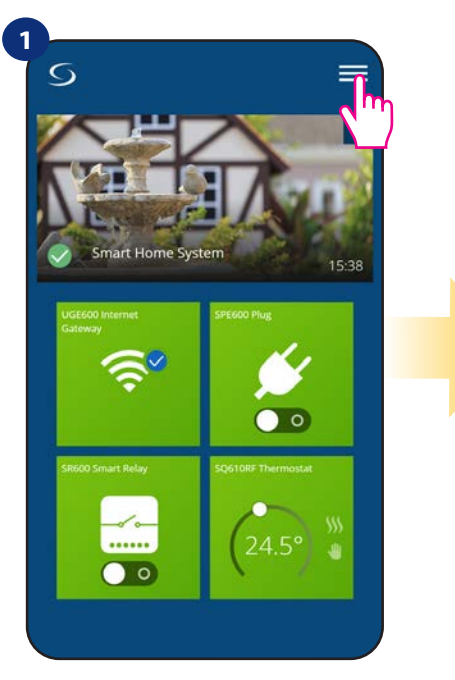

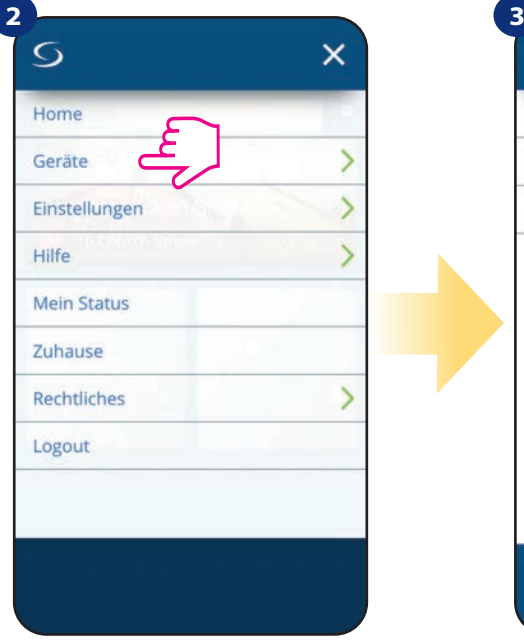

Öffnen Sie das Hauptmenü in der App Wählen sie "Geräte" in den Einstellungen. Teiten Anschließend wählen Sie die

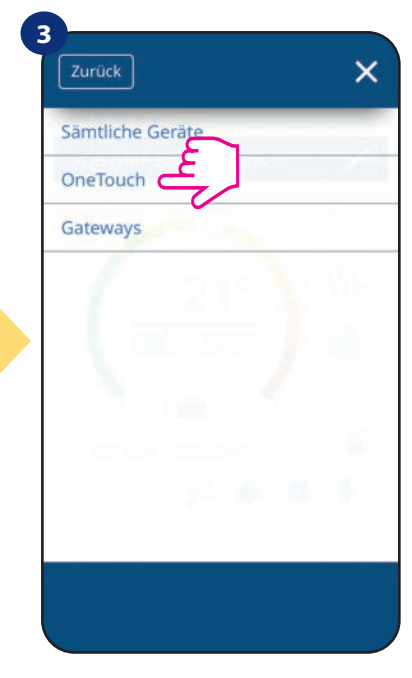

Option "OneTouch".

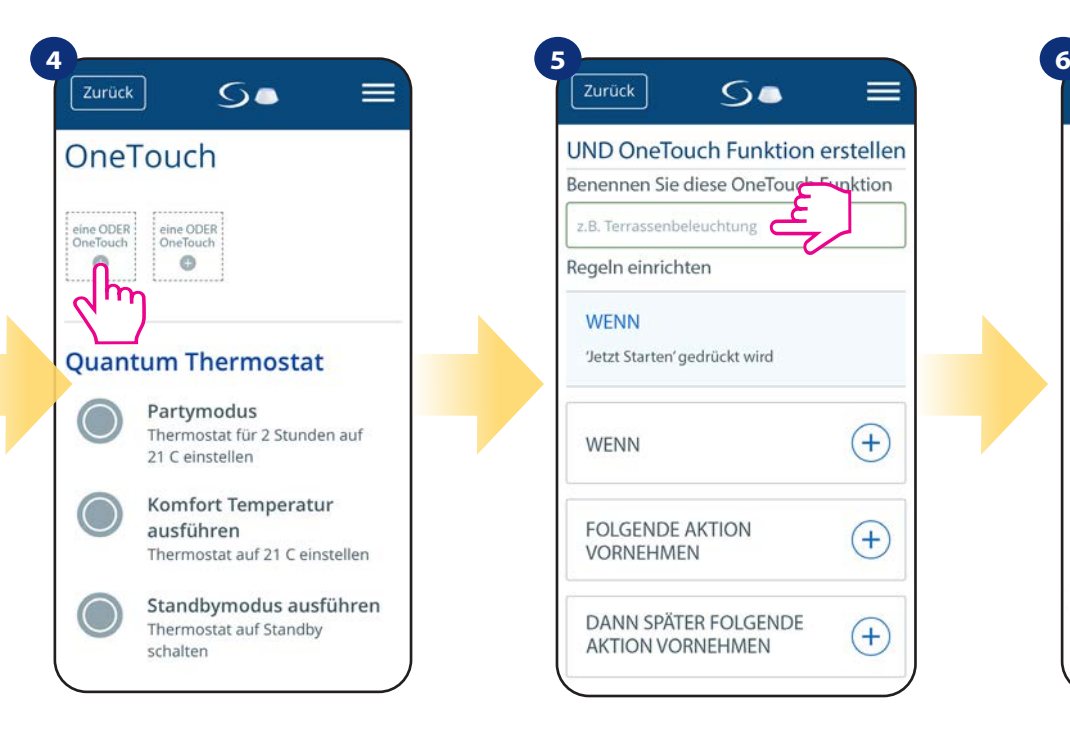

Wählen Sie "Eine UND OneTouch hinzufügen".

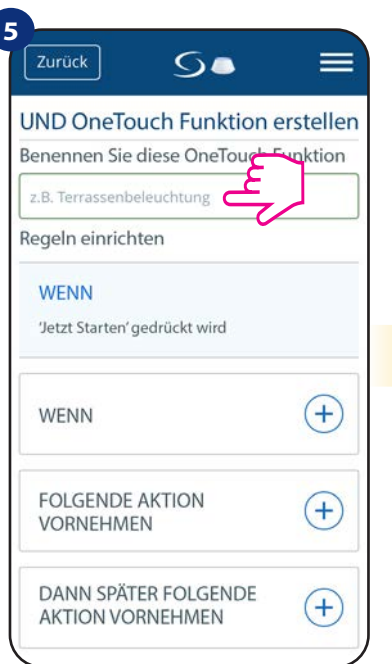

Benennen Sie Ihre OneTouch Funktion. In diesem Schritt wählen Sie die Be-

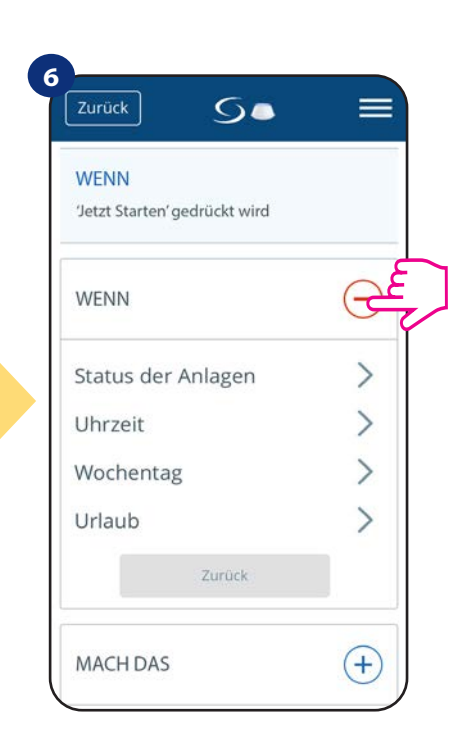

dingung, die erfüllt sein muss, damit die Regel aktiviert wird.

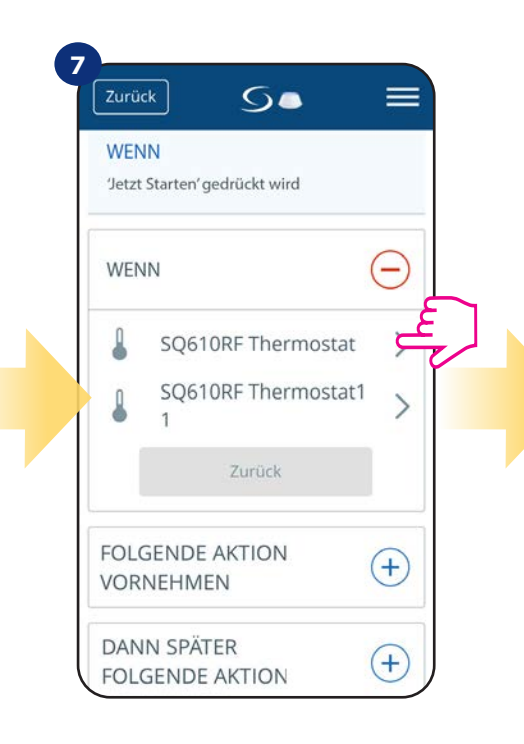

Wählen Sie aus, welches Thermostat Sie mit Ihrer OneTouch-Regel verknüpfen möchten.

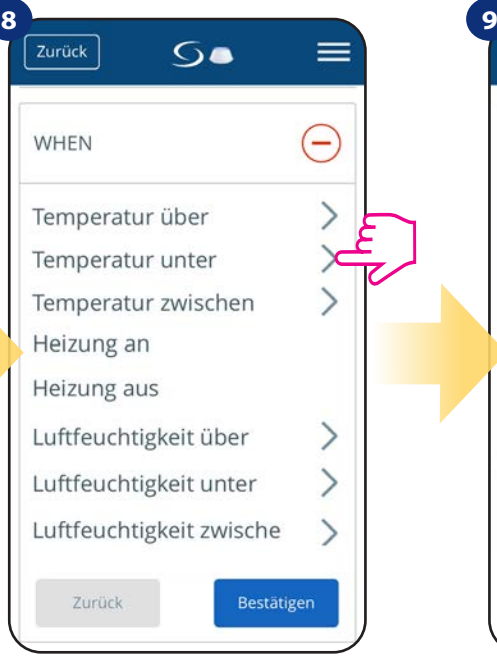

Wählen Sie die Bedingungsdetails für Ihr Thermostat. Wählen Sie in diesem Fall die Option "Temperatur unter".

Zurück  $60$  $\equiv$ **WENN**  $\left( -\right)$ Temperatur  $^{\circ}{\rm C}$ 10.0 eingeben Ł Zurück Bestätige **FOLGENDE AKTION**  $\left( \mathrm{+}\right)$ **VORNEHMEN DANN SPÄTER FOLGENDE AKTIONR**  $(+)$ **VORNEHMEN** Speichern

Geben Sie einen Temperatur-Sollwert-Auslöser für Ihre OneTouch- -Regel ein. Drücken Sie zur Bestätigung die Schaltfläche "Bestätigen".

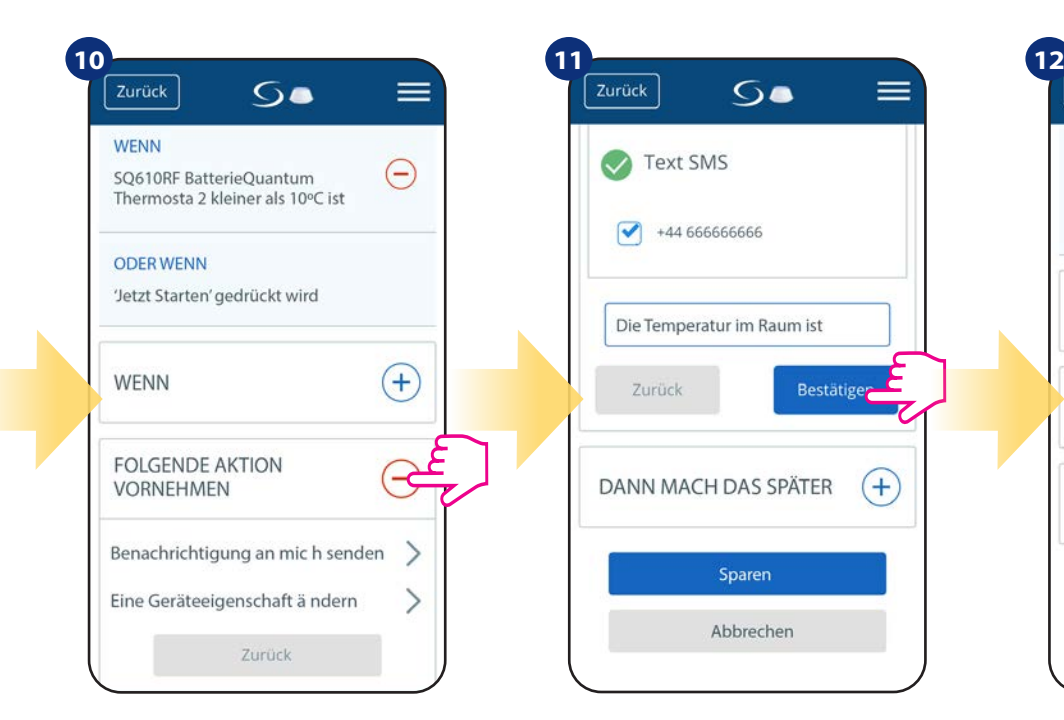

Wählen Sie die Option "Folgende Aktion vornehmen", um eine OneTouch- -Regelaktion zu erstellen.

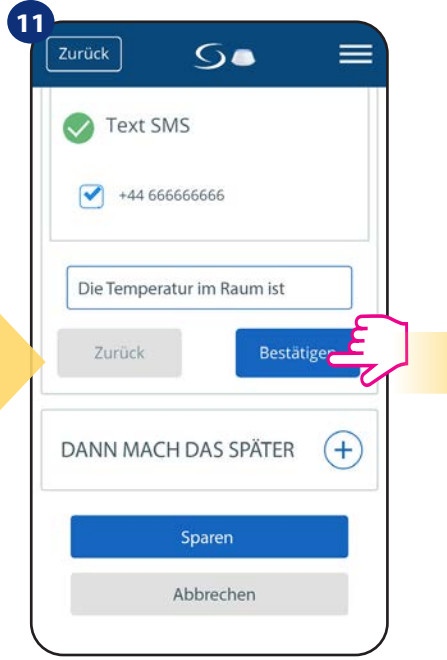

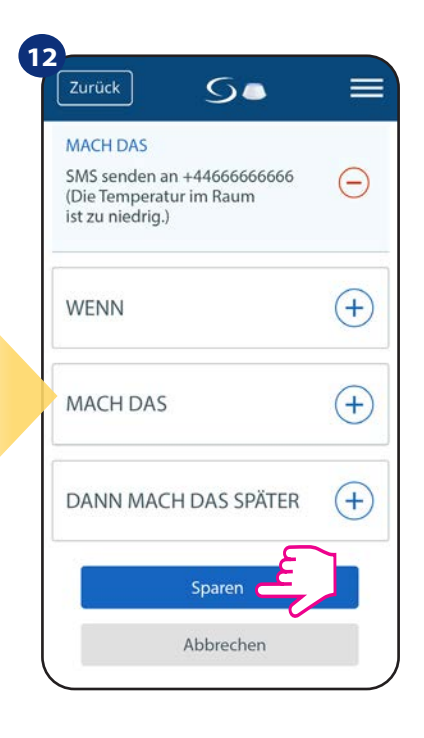

Wählen Sie E-Mail- oder SMS-Benachrichtigung und geben Sie den Inhalt der Nachricht ein. Bestätigen Sie mit der Taste "Bestätigen".

Um die Erstellung der OneTouch-Regel zu beenden, drücken Sie auf die Taste "Speichern".

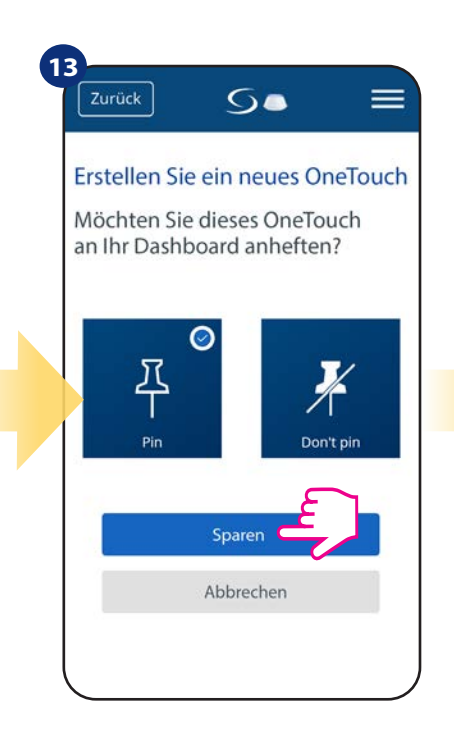

Als Option können OneTouch-Regelkacheln an das Dashboard angeheftet werden.

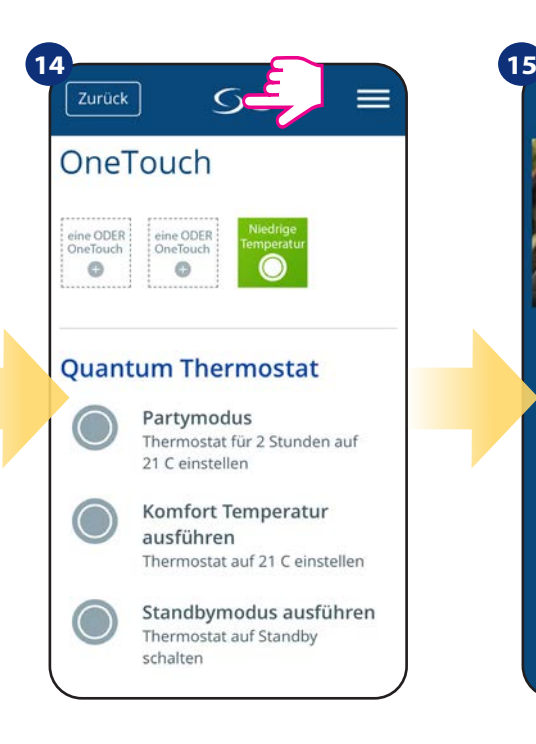

Neu erstellte OneTouch-Regelkacheln finden Sie im One Touch Hauptmenü....

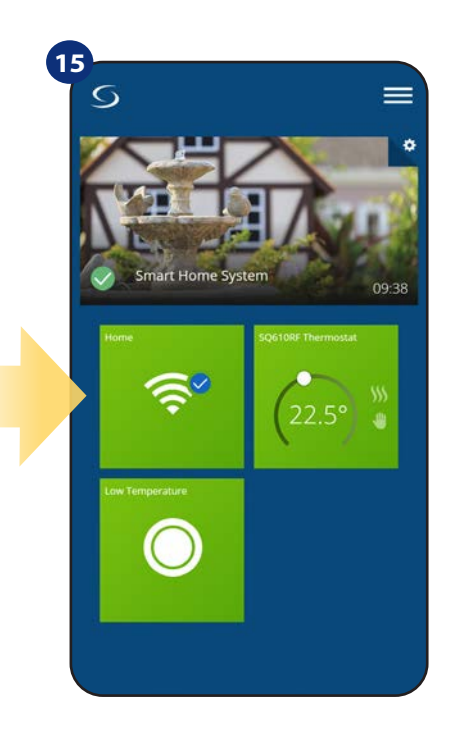

... und auf Ihrem Dashboard.

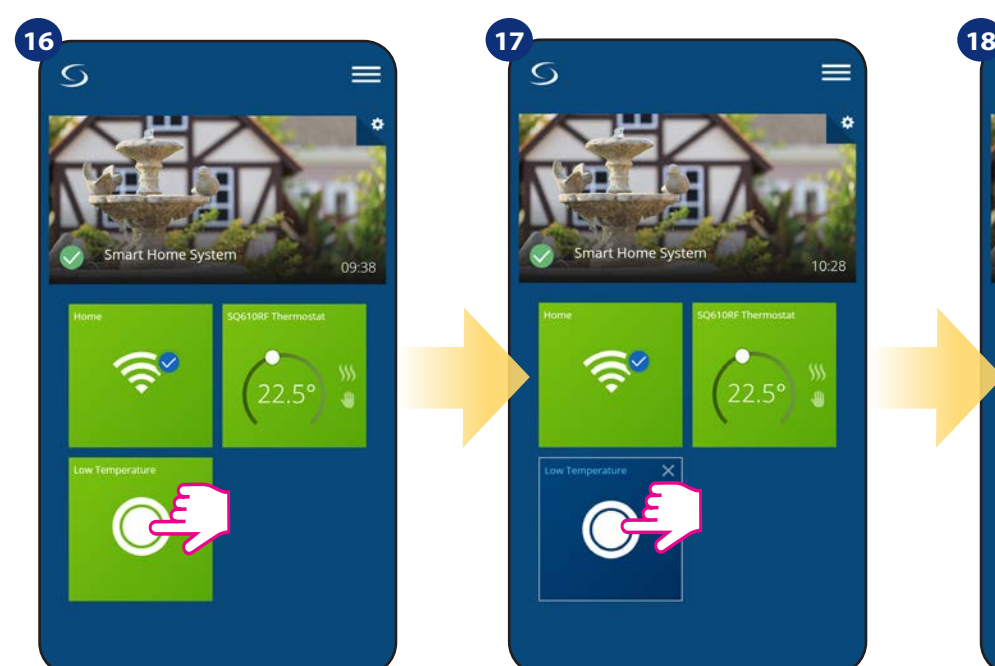

Sie aktivieren die OneTouch-Regel, ...und darauf drücken. indem Sie die Kachel auswählen...

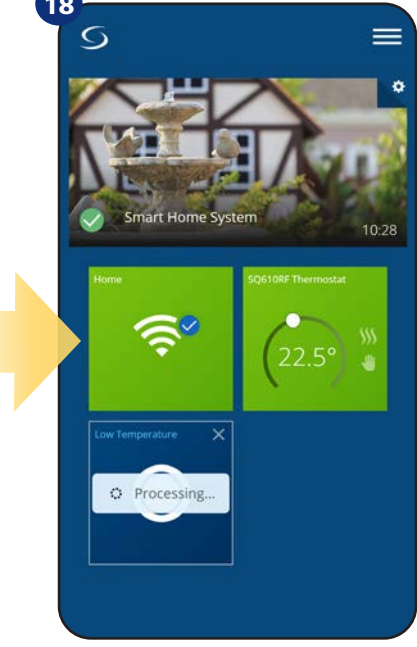

Die OneTouch-Regel ist jetzt aktiviert. In diesem Beispiel wird eine SMS- -Nachricht an den Benutzer gesendet.

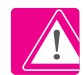

**Bitte beachten Sie:** SMS-Benachrichtigungen werden nur dann an den Benutzer gesendet, wenn sie in den OneTouch-Einstellungen aktiviert sind und das Universal Gateway CGW mit dem Internet verbunden ist.

#### **6.13 Fehlercodes (Ausrufezeichen in der App)**

Wenn im Smart Home-System ein Fehler auftritt, der sich auf die Leistung oder Funktionalität des Geräts bezieht, informiert die Smart Home-App den Benutzer durch ein rotes Ausrufezeichen im oberen Menü darüber. Bitte sehen Sie sich das Beispiel unten an:

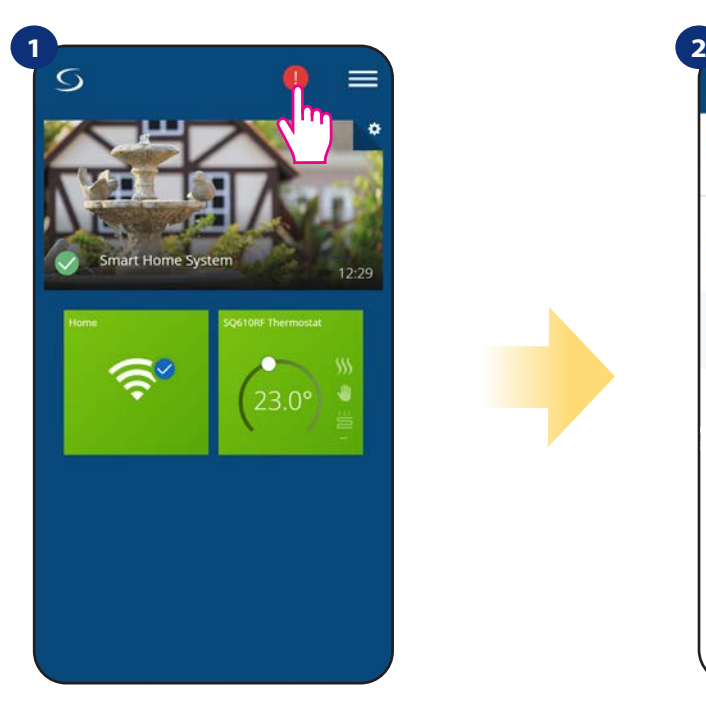

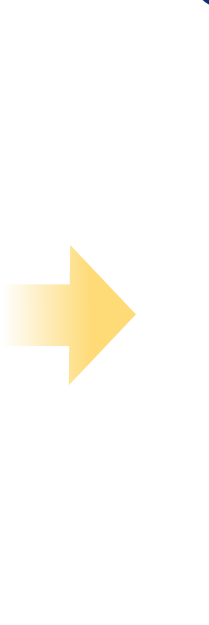

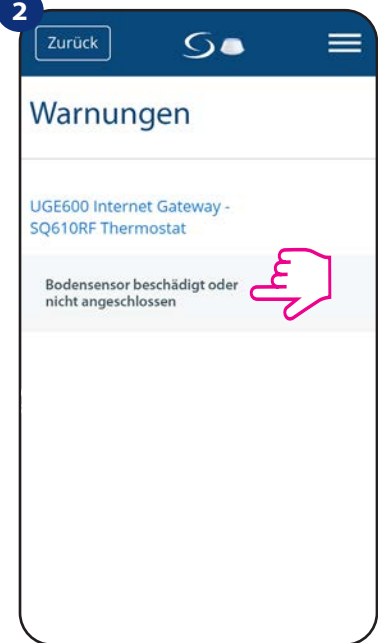

Drücken Sie den Ausrufezeichen-Button Alle aktuellen Fehler werden angezeigt

Fehler sind auch auf der LCD-Anzeige des Thermostaten sichtbar (wie im Beispiel unten):

Fußbodensensor-Defekt bedeutet, dass der externe Sensor, der als Der Bodensensor wurde nicht gefunden oder er wurde beschädigt.

Wenn das Problem gelöst wurde (Sensorwechsel oder Neuanschluss in diesem Fall) - verschwindet das Ausrufezeichen in der App, sowie die Fehlermeldung auf dem Thermostaten.

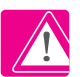

**Die vollständige Liste der Fehler befindet sich in Kapitel 11.**

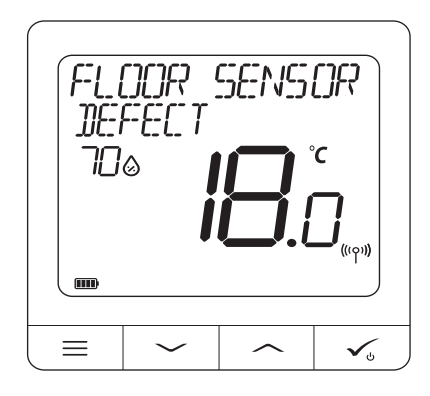

#### **6.14 Prüfung der Stärke des Funksignals**

Jedes drahtlose Gerät hat eine begrenzte Reichweite. Es gibt viele Elemente, die die Reichweite reduzieren können. Zum Beispiel Betonwände, andere Störungen des drahtlosen Netzwerks, Holzwände, Stahlbetondecken, Metallbauelemente, Säulen, Aluminiumfolie für Fußbodenheizung usw. **Das Smart Home-System hat eine eingebaute Funktion, die es ermöglicht, die Qualität des drahtlosen Signals zu überprüfen. Wenn Sie die Konnektivität Ihres Systems und die Signalstärke überprüfen möchten, befolgen Sie bitte die folgenden Schritte:**

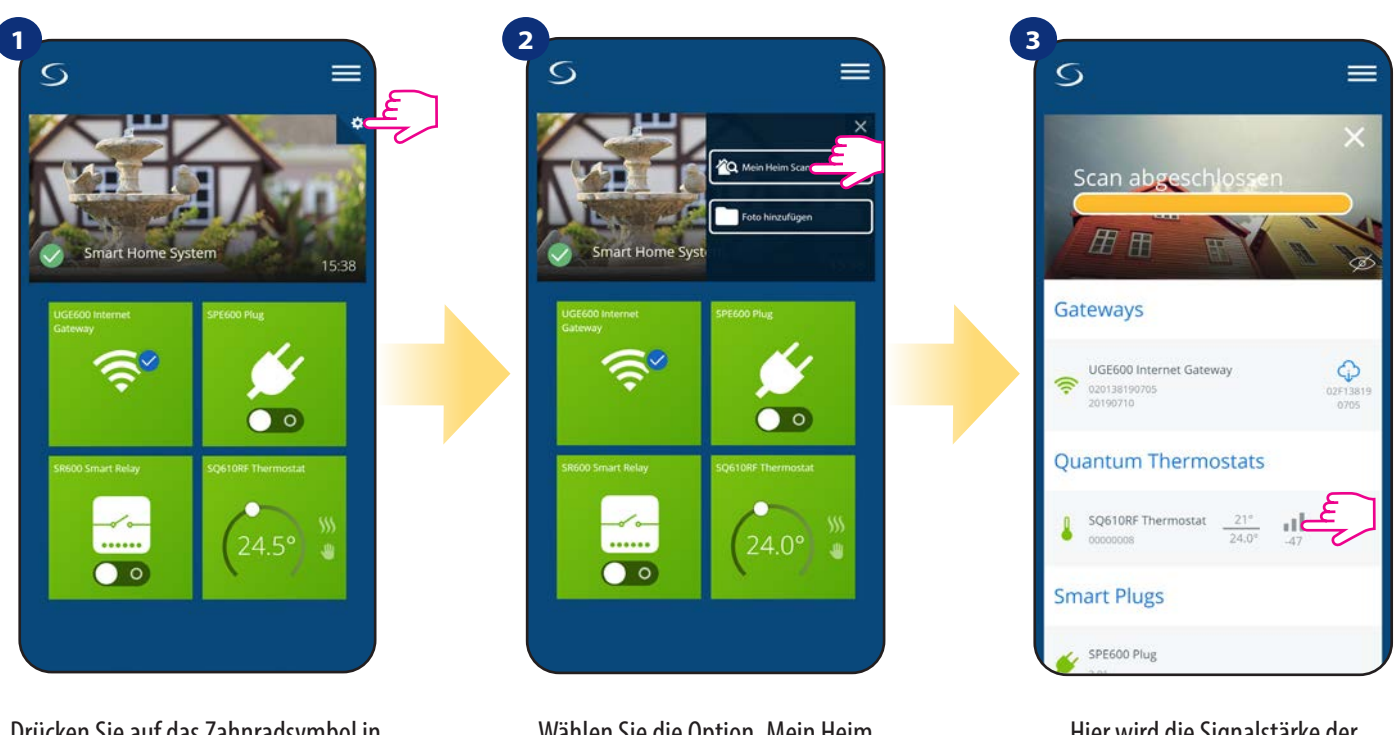

Drücken Sie auf das Zahnradsymbol in der oberen rechten Ecke des Hintergrundbildes.

Wählen Sie die Option "Mein Heim scannen".

Hier wird die Signalstärke der Smart Home Komponenten angegeben.

Die Signalqualität wird in Dezibel-Einheiten (db) ausgedrückt. Vergleichen Sie Ihren Wert mit der untenstehenden Skala:

 **-50db bis 0db** - sehr gute Signalqualität  **-75db bis -50db** - gute Signalqualität  **-85db bis -75db** - niedrige Signalqualität **-95db bis -85db** - schlechte Signalqualität, machen eine drahtlose Verbindung fast unmöglich

**BITTE BEACHTEN SIE:** Jedes Gerät des Smart Home-Systems, das mit 230VAC versorgt wird, arbeitet auch als Signalverstärker des ZigBee- -Netzwerks. Wenn das System auf Batteriegeräten basiert, könnte es notwendig sein, den Signalverstärker CFRWN oder jedes andere Gerät der Smart Home Serie zu verwenden, das mit 230V AC betrieben wird.

#### **6.15 Werksrückstellung (Entfernen des Thermostats aus der App und dem ZigBee-Netzwerk)**

Um den Thermostat auf die Werkseinstellungen zurückzusetzen und ihn aus dem ZigBee-Netzwerk zu entfernen, befolgen Sie bitte die folgenden Schritte:

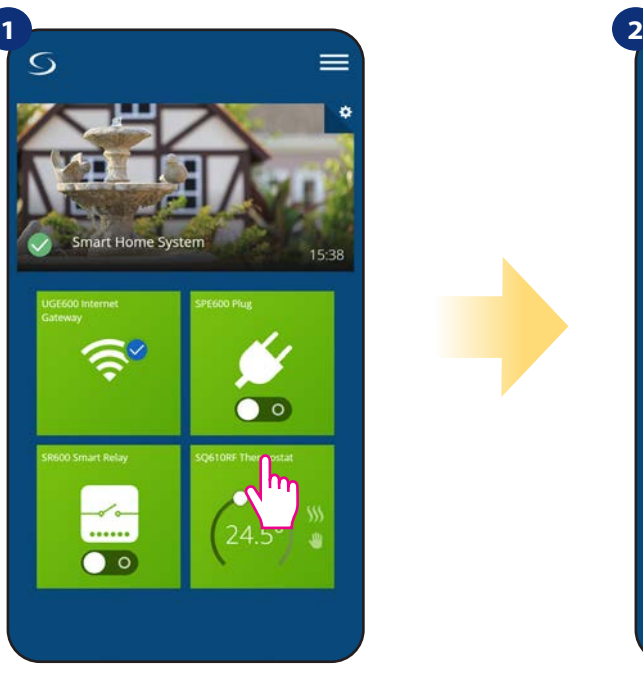

Wählen Sie das Thermostat im Hauptmenü der App.

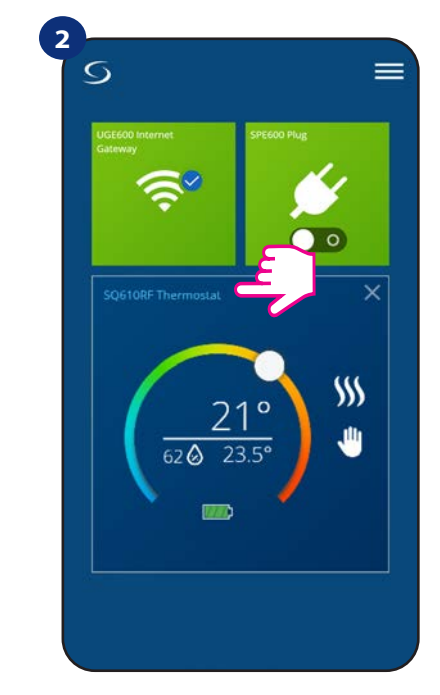

Drücken Sie den Namen des Thermostaten.

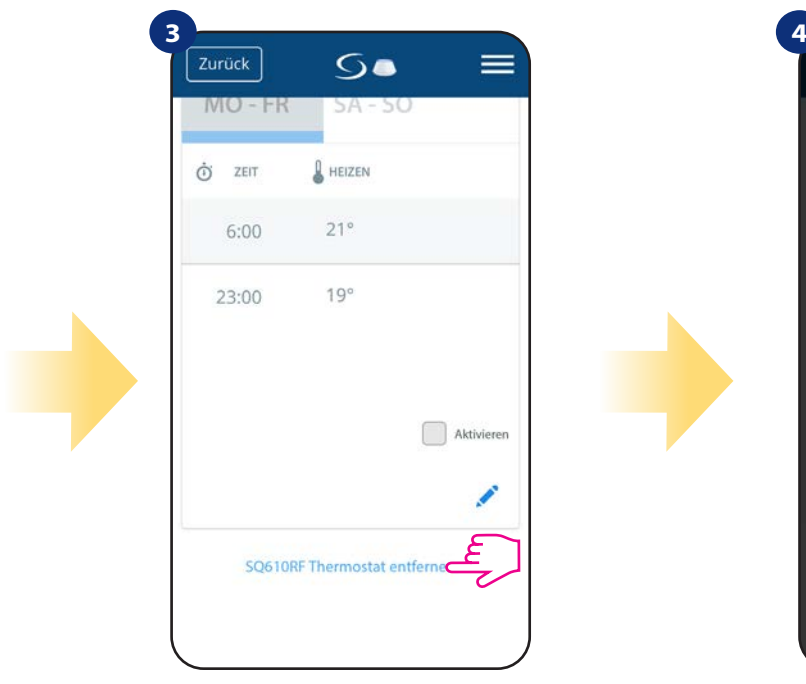

Ganz unten in Menü des Thermostaten wählen Sie Option "Entfernen".

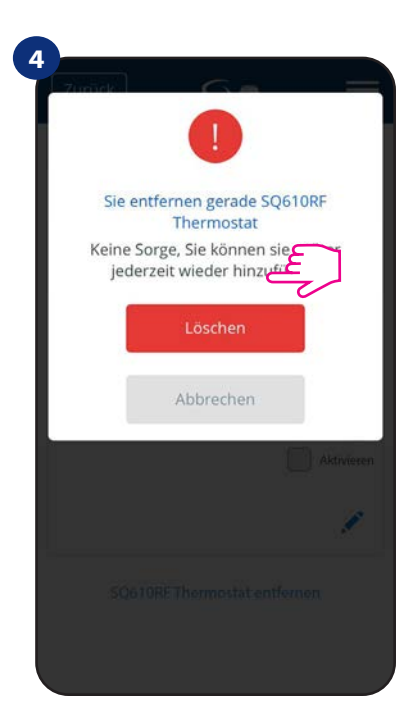

Drücken Sie die Taste "Löschen", um Ihr Thermostat aus der App zu entfernen.

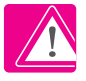

**HINWEIS:** Als Bestätigung des korrekten Entfernungsprozesses aus dem Netzwerk können wir unseren Thermostat in der Liste "Sämtliche Geräte" nicht mehr sehen.

Sie können die Werkseinstellung auch direkt vom Thermostat aus vornehmen. Dadurch wird auch Ihr Thermostat aus dem Zigbee-Netzwerk entfernt, aber Sie können die Kachel des Thermostats weiterhin sehen. Nach dem Zurücksetzen des Thermostats auf die Werkseinstellungen wird die Kachel des Thermostats dunkelgrau.

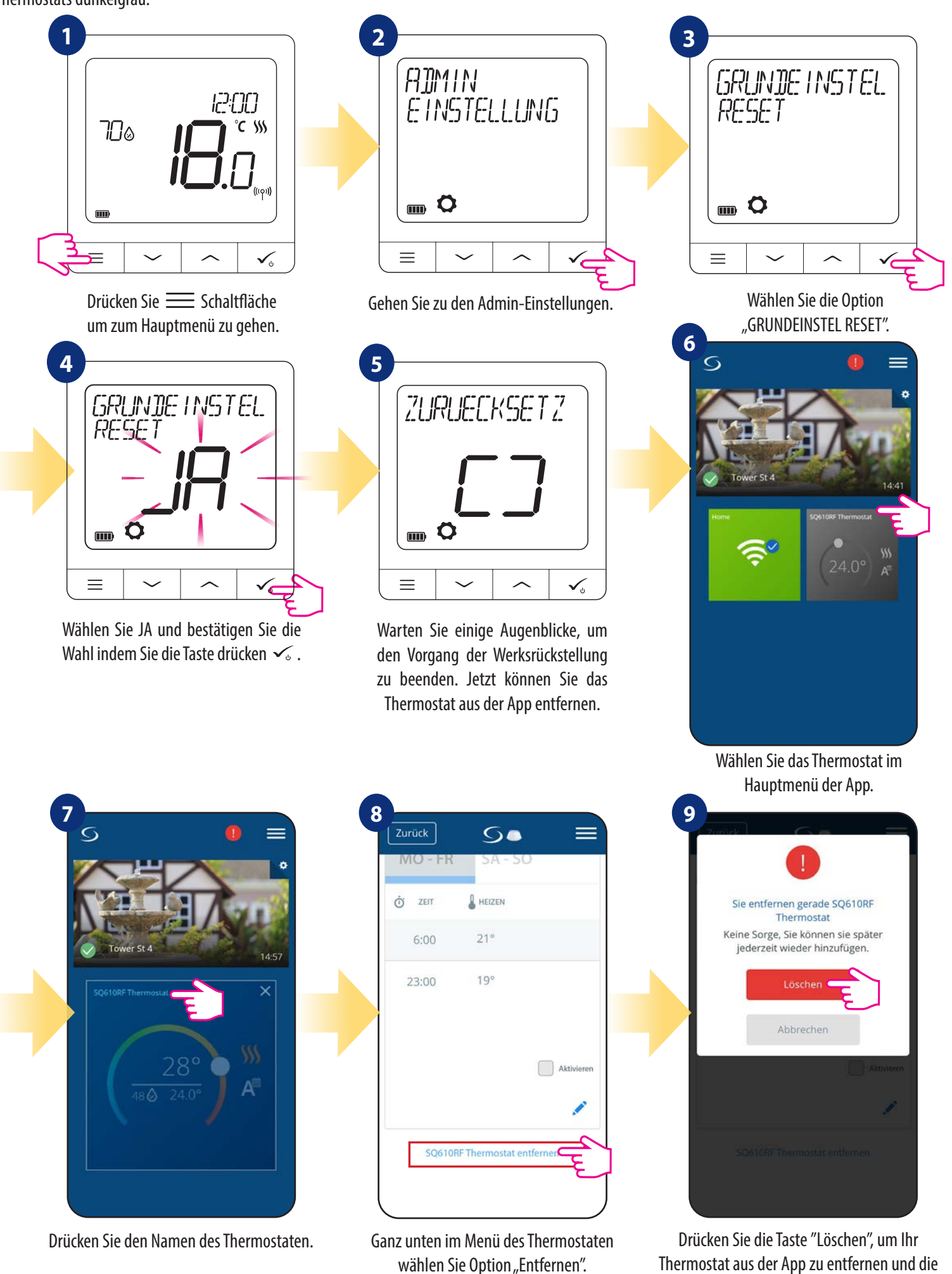

Thermostat aus der App zu entfernen und die Werksrückstellung zu bestätigen.

#### **7. Installation im OFFLINE-MODUS ohne SmartHome-App**

#### **7.1 Allgemeine Informationen**

Im OFFLINE-Modus (ohne App) können Sie zur Konfiguration des Systems das Universal Gateway CGW oder den Koordinator (in der Klemmleiste CFKL8 enthalten) verwenden. Bitte beachten Sie, dass Sie nicht beide Geräte gleichzeitig verwenden können. Vor der Installation des Systems müssen Sie sich entscheiden:

- entweder ein Netzwerk mit dem Universal Gateway CGW einzurichten (Sie können es in Zukunft mit dem Internet verbinden)
- oder ein Netzwerk mit Hilfe des Koordinators zu erstellen (Sie können es nicht mit dem Internet verbinden)

**NICHT VERGESSEN!** Das Universal Gateway CGW und der Koordinator sind zwei verschiedene Geräte. Jedes Gerät erstellt und betreibt sein eigenes Netzwerk.

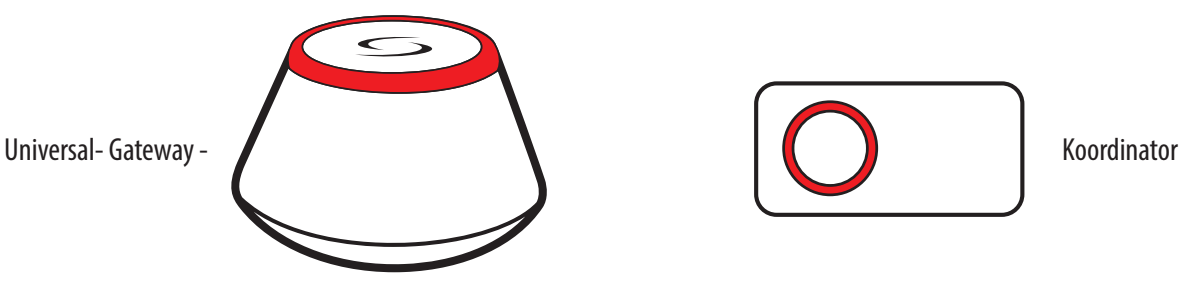

# **Universal Gateway ist NICHT MIT DEM INTERNET VERBUNDEN**

Sie können Ihre Geräte lokal ohne die Smart Home App verwenden. Gateway arbeitet in diesem Modus als Standard-ZigBee-Koordinator.

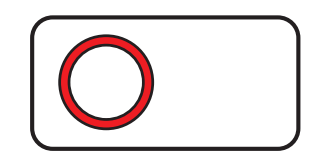

### **Koordinator**

Sie können den Standard-ZigBee-Netzwerkkoordinator verwenden, um Ihre Geräte zu installieren und zu nutzen.

**HINWEIS:** Der Koordinator ist im Set mit der Klemmleiste CFKL8 enthalten.

**Bitte beachten Sie!** Wenn Ihr System mit dem Universal Gateway CGW im OFFLINE-Modus installiert und dann mit dem Internet verbunden wurde, sollten alle Geräte in der Smart Home-Anwendung gefunden werden (über die Schaltfläche "Nach Geräten suchen"). Alle in der Anwendung gefundenen Geräte müssen nicht neu konfiguriert werden, da alle Einstellungen automatisch vom Gateway kopiert werden.

**Bitte beachten Sie!** Wenn Ihr System mit dem Koordinator erstellt wurde und Sie die Geräte über das Internet steuern möchten, dann sollten alle Geräte mit dem Universal Gateway CGW neu installiert werden.

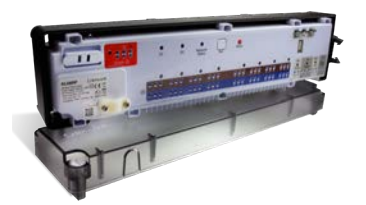

**CFKL8**  Klemmleiste für 8-Zonen Fußbodenheizung (UFH)

#### **7.2 Kopplung mit Klemmleiste der Fußbodenheizung (CFKL8/Schaltkasten)**

# **BITTE BEACHTEN SIE !**

Um die Installation zu erleichtern, stellen Sie bitte sicher, dass Sie Ihrem ZigBee-Netzwerk bereits ein Verdrahtungszentrum für die Fußbodenheizung (CFKL8/Control Box) hinzugefügt haben (siehe Bedienungsanleitung der Klemmleiste für die Fußbodenheizung).

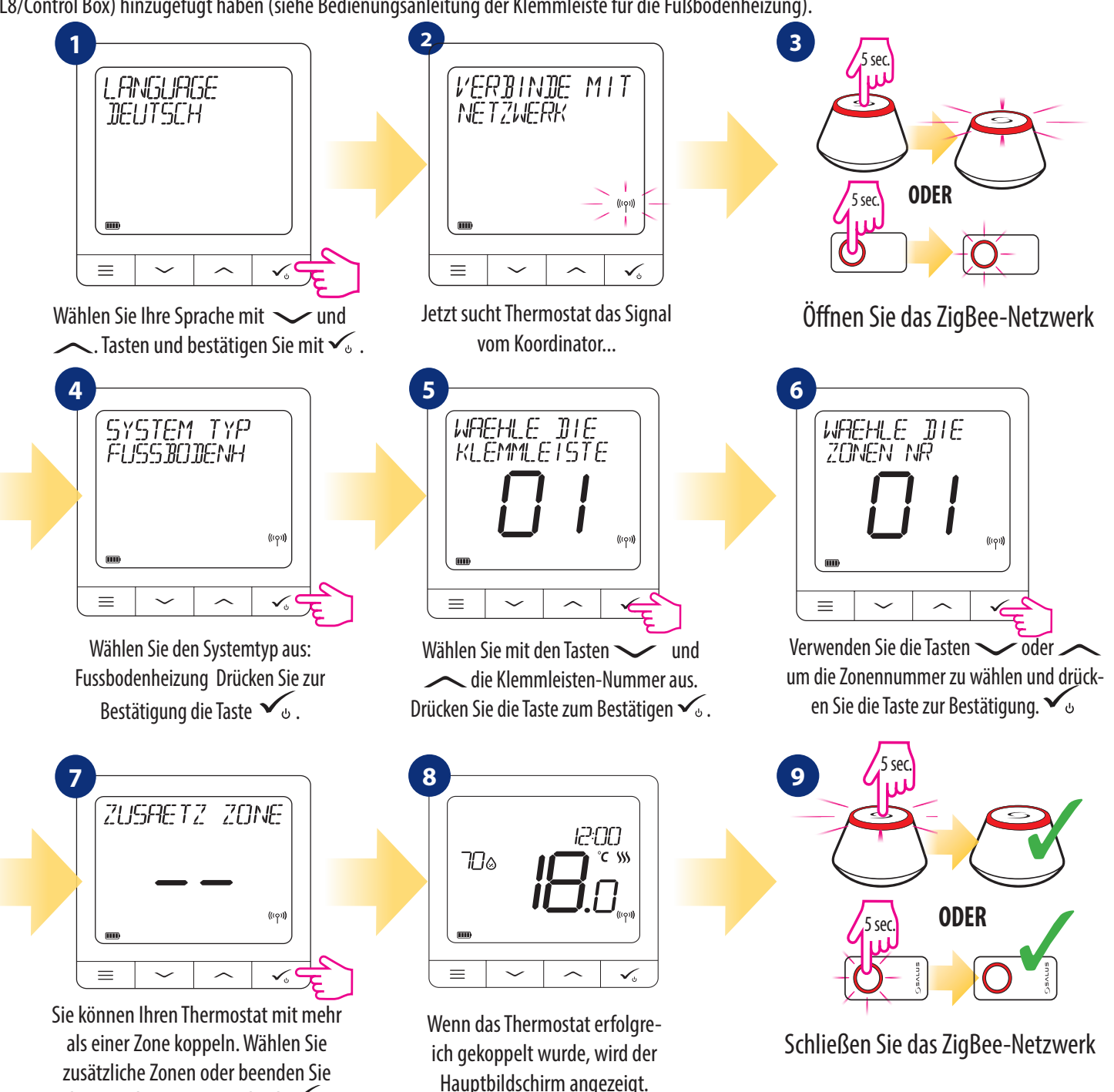

#### **ZONE ERSETZEN:**

den Kopplungsvorgang durch  $\checkmark$ .

Wenn der Benutzer während des Kopplungsvorgangs eine bereits belegte Zone wählt, zeigt das Thermostat die Meldung "Zone belegt" an. Die belegte Zone kann durch ein anderes Thermostat ersetzt werden. Dadurch wird der dieser Zone zugewiesene Thermostat entfernt. Bitte beachten Sie die folgenden Schritte:

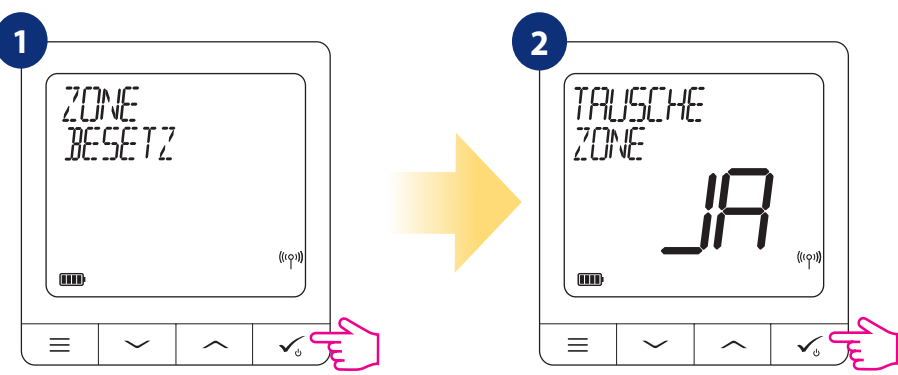

#### **8. BETRIEB IM OFFLINE-MODUS**

#### **8.1 Sollwert-Temperaturänderung (manueller Modus)**

Der Thermostat CFTDW ist standardmäßig im manuellen Modus. Um die Solltemperatur zu ändern, beachten Sie bitte die folgenden Schritte.

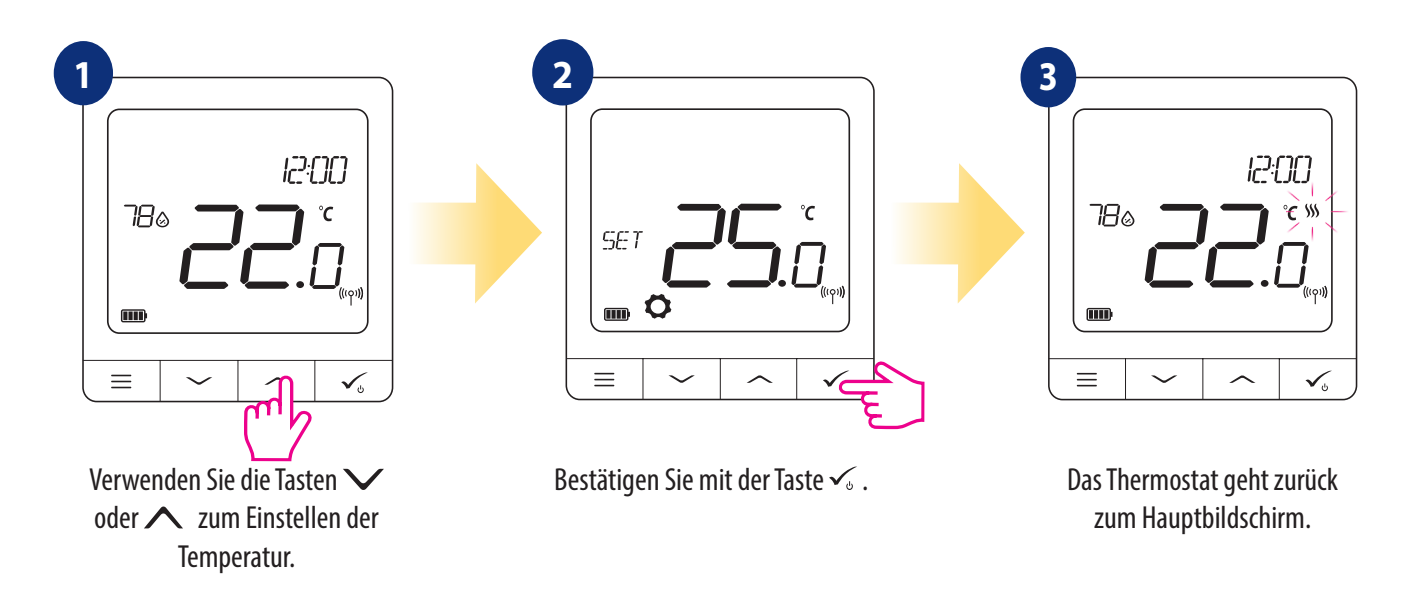

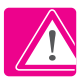

Aktive HEIZUNG (oder KÜHLUNG) wird durch eine animierende Flamme (Heizung) oder Schneeflocke (Kühlung) angezeigt.

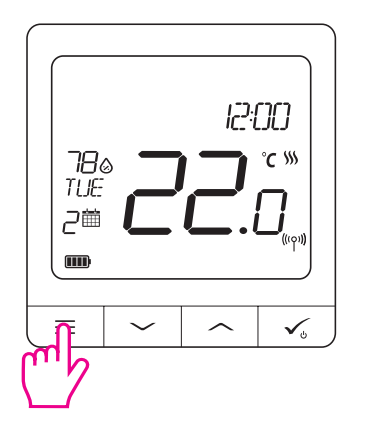

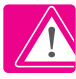

**BITTE BEACHTEN SIE:** Wenn Sie zwischen dem Zeitplanmodus und dem manuellen Modus wechseln möchten, müssen Sie die Taste 3 Sekunden lang auf dem Hauptbildschirm drücken.

#### **8.2 Zeitplan-Modus**

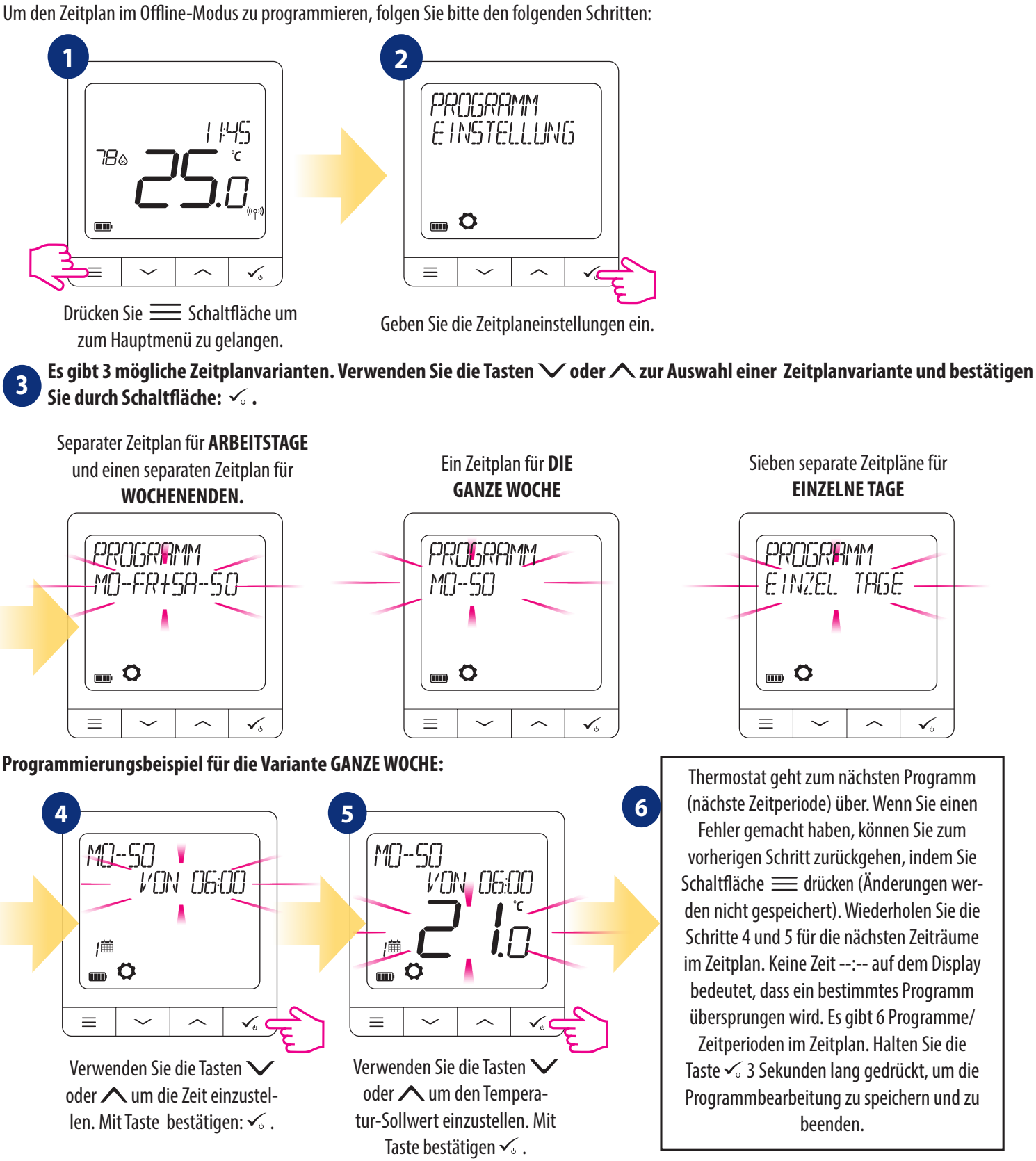

 $\checkmark$ 

Nach der Einstellung arbeitet das Raumthermostat im Zeitplanmodus. Sie können das Kalendersymbol auf dem Display sehen:

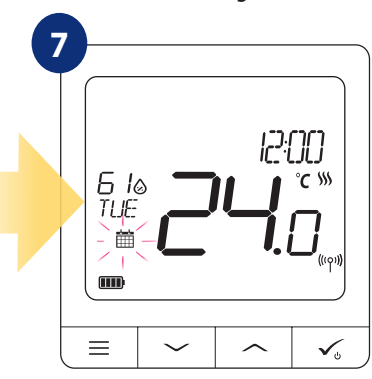

#### **8.3 Temporärer Überbrückungsmodus**

Wenn das Thermostat im Zeitplanmodus läuft, können wir ihn vorübergehend außer Kraft setzen, indem wir eine neue Solltemperatur einstellen.

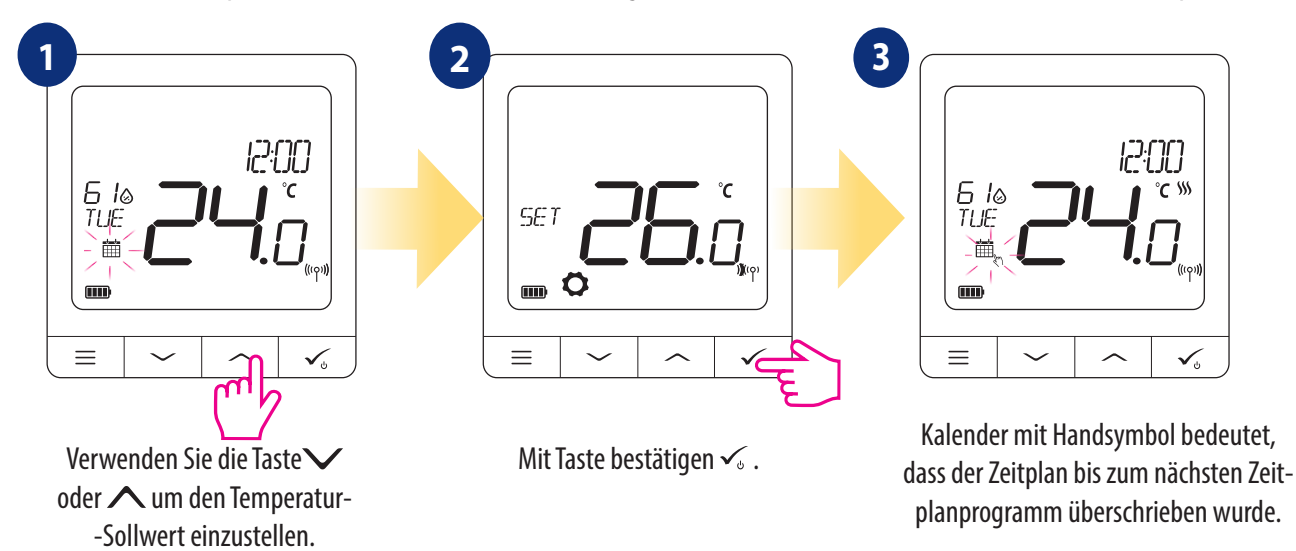

**BEACHTEN SIE BITTE:** Um den temporären Überbrückungsmodus abzubrechen und zum Zeitplan zurückzukehren: Halten Sie  $\equiv$  Taste für 3 Sekunden gedrückt. Das Kalendersymbol zeigt an, dass das Thermostat wieder in den Zeitplanmodus zurückgekehrt ist.

#### **8.4 Standby-Modus**

Der STANDBY-Modus ist eine spezielle Solltemperatur, die jederzeit aktiviert/deaktiviert werden kann. Er kann bei Bedarf wie ein Frostschutz oder ein Überhitzungsschutz arbeiten. Wenn der Standby-Modus aktiviert ist, läuft die Uhr weiter, ebenso wie die Temperaturmessung. Um in den STANDBY-Modus zu gelangen, halten Sie die Taste  $\leq$  für 3 Sekunden auf Ihrem Thermostat gedrückt. Sie können den STANDBY-Modus jederzeit ausschalten, indem Sie die √Jaste erneut für 3 Sekunden drücken.

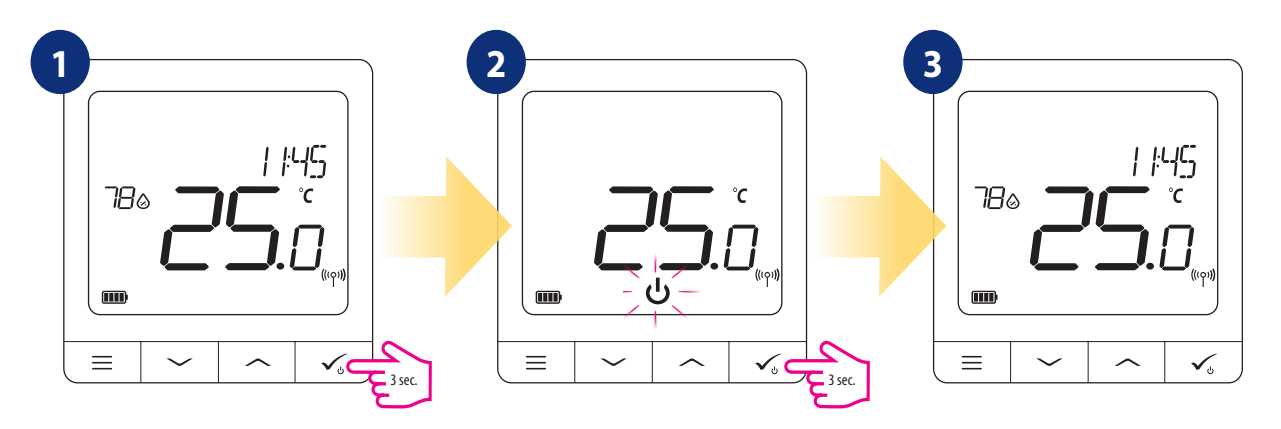

#### **8.5 Tastensperre-Funktion**

Um CFTDW Quantum Thermostat-Tasten im OFFLINE-MODUS ZU VERRIEGELN/UNVERRIEGELN, müssen Sie folgende Tasten  $\vee + \wedge$  drücken und für 3 SEKUNDEN gedrückt halten. Wenn das Thermostat gesperrt ist, sehen Sie das Vorhängeschloss-Symbol auf dem Display. Wenn das Thermostat entriegelt ist, ist das Vorhängeschlosssymbol nicht sichtbar.

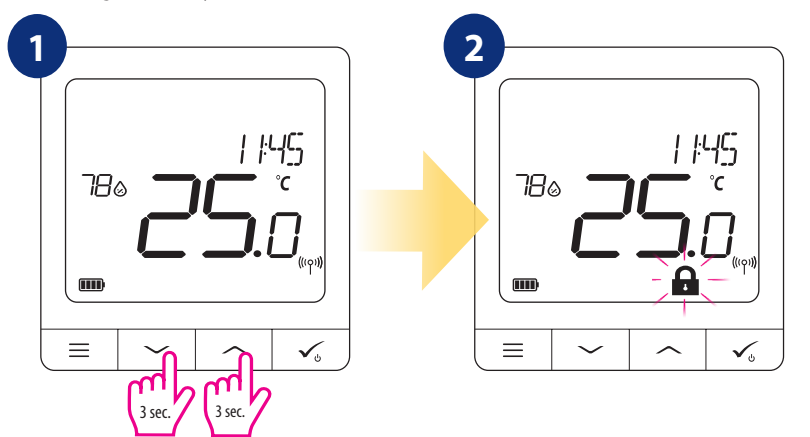

#### **8.6 Benutzereinstellungen (Grundeinstellungen)**

Im OFFLINE-Modus hat der Benutzer Zugang zu allen Thermostateinstellungen.

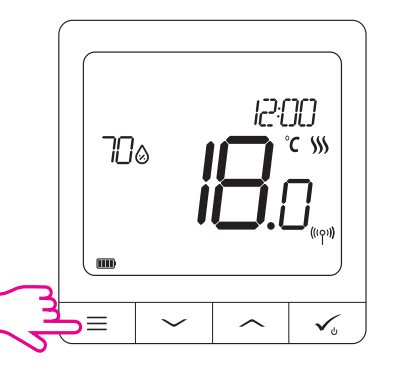

Um das HAUPTMENÜ zu öffnen, drücken Sie  $\equiv$  Taste auf dem Hauptbildschirm.

#### **8.6.1 Uhrzeit/Datum**

Zeit/Datum können nur im Offline-Modus geändert oder bearbeitet werden. Im Online-Modus synchronisiert der Thermostat die aktuelle Zeit und das Datum auf der Grundlage von Informationen aus dem Internet. Zum Einstellen von Zeit/Datum folgen Sie den unten aufgeführten Schritten:

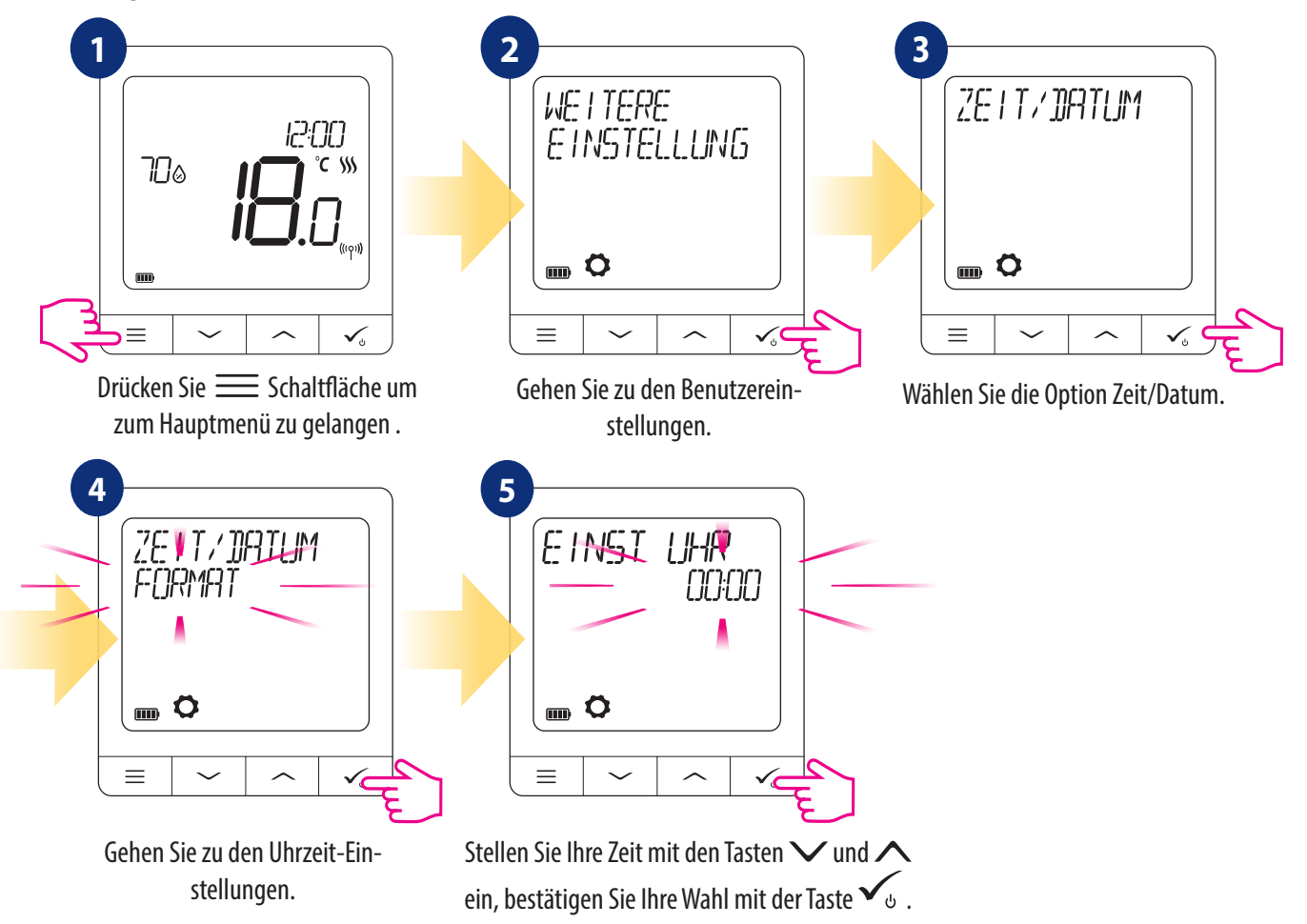

**Die Datums-Einstellungen erscheinen automatisch nach der Einstellung der Uhr:**

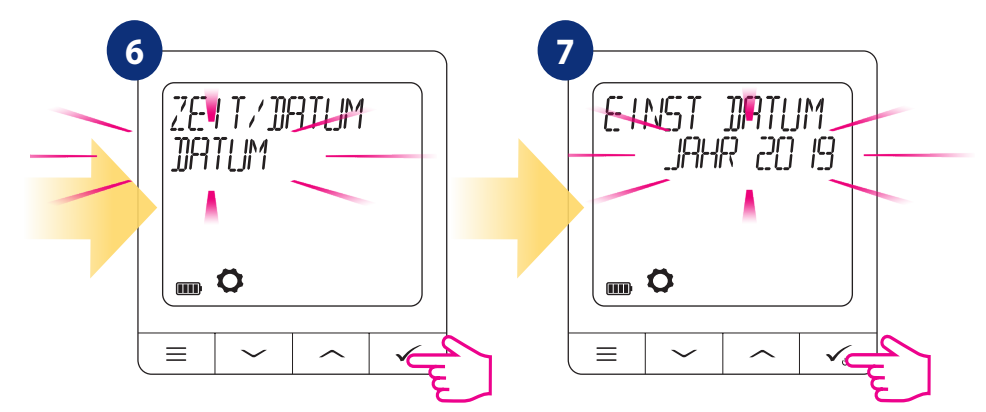

#### **8.6.2 Urlaubsmodus**

Der Urlaubsmodus ist ein spezieller Programmtemperatur-Sollwert, den das Thermostat für bestimmte Tage aufrechterhält.

So stellen Sie den URLAUBSMODUS ein:

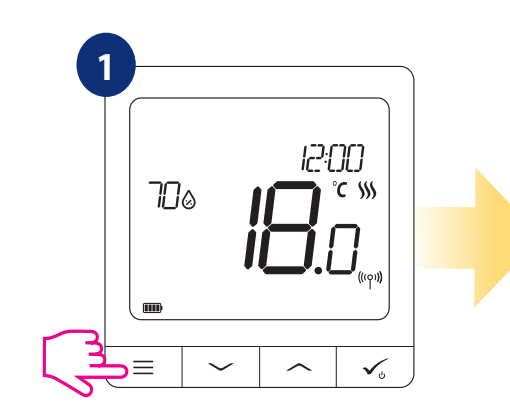

Drücken Sie die **Taste um zum** Hauptmenü zu gelangen.

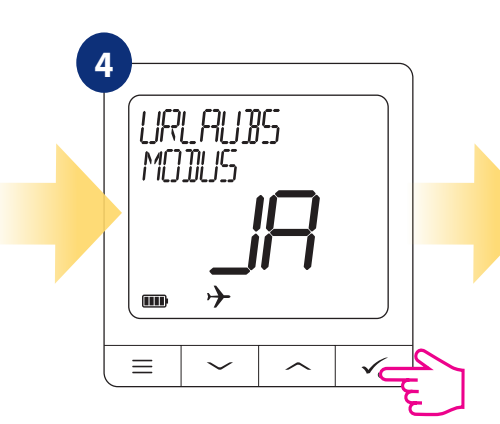

Wählen Sie "Ja", um den Urlaubsmodus EINZUSTELLEN.

**2**WE I TERE EINSTELLUNG  $\blacksquare$  $\equiv$ 

Gehen Sie zu den Benutzereinstellungen.

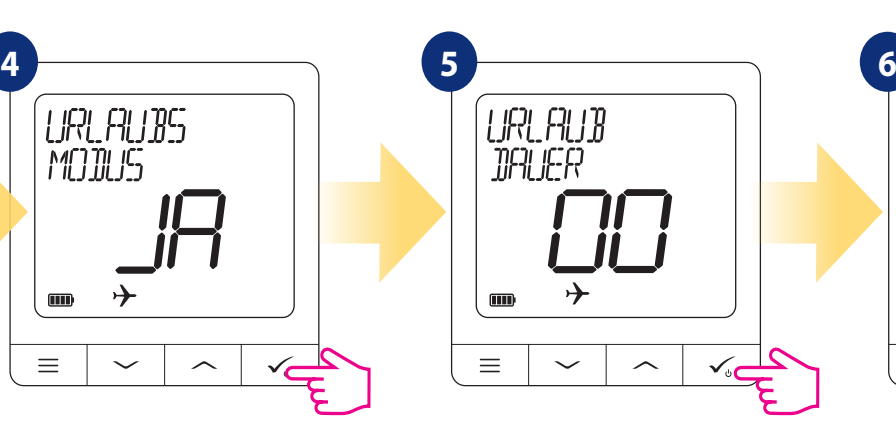

Mit den Tasten  $\vee$  und  $\wedge$  stellen Sie die Urlaubszeit (in Tagen) ein. Mit Taste $\checkmark$  bestätigen Sie.

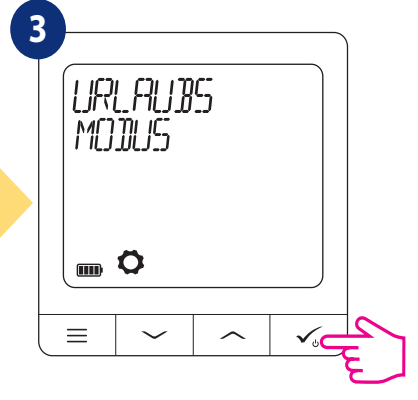

Wählen Sie die Option Urlaubsmodus.

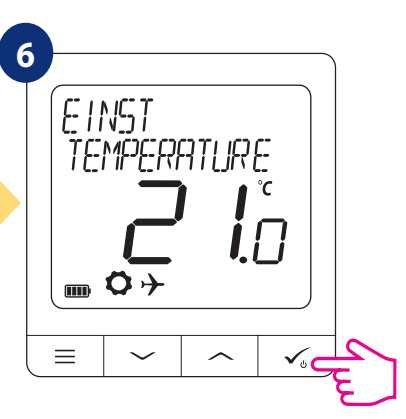

Stellen Sie den Temperatursollwert für den Urlaubsmodus mit den Tasten und ein. Bestätigen Sie mit der Taste  $\checkmark$ <sub>0</sub>.

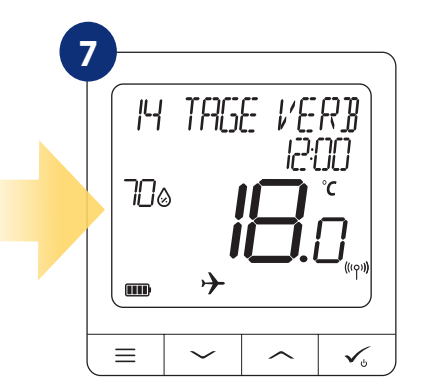

URLAUBSMODUS ist EINGESCHALTET. Im oberen Teil des Bildschirms sehen Sie die verbleibenden Tage bis zum Ende des Urlaubs. Auch die Anzeige des "Flugzeug"--Symbols informiert darüber, dass der URLAUBMODUS läuft.

# **Um den URLAUBMODUS AUSZUSCHALTEN:**

Drücken Sie eine beliebige Taste, wenn der URLAUBMODUS aktiv ist. Um den URLAUB-MODUS auszuschalten, wählen Sie JA und bestätigen Sie ihn mit Schaltfläche  $\checkmark$ .

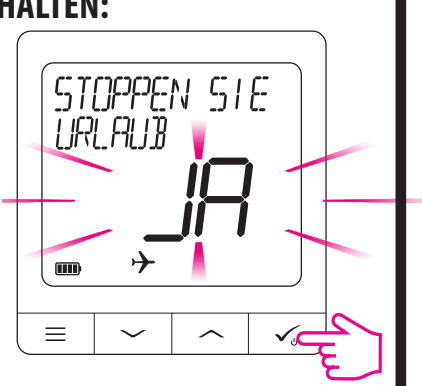

#### **8.6.3 Thermostat-Kalibrierung**

Die Thermostat-Kalibrierung ist eine Funktion, die es dem Benutzer ermöglicht, den Temperaturfühler des internen Thermostaten um eine bestimmte Gradzahl (im Bereich von -3,5 °C bis 3,5 °C) zu kalibrieren. Um den Temperatursensor des Thermostaten zu kalibrieren, folgen Sie bitte den nachstehenden Schritten:

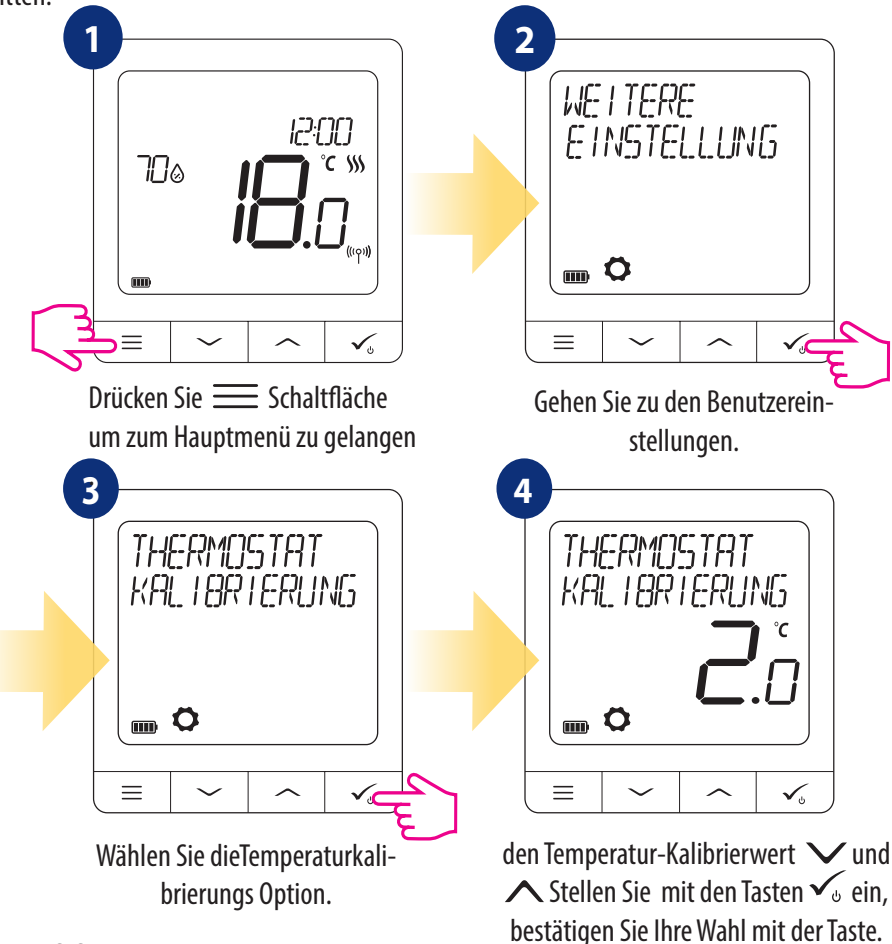

#### **8.6.4 Luftfeuchtigkeitsanzeige**

Der Thermostat CFTDW hat einen eingebauten Hygrometer (Feuchtigkeitssensor). Der Feuchtewert kann je nach Bedarf des Benutzers angezeigt oder ausgeblendet werden. Um den Feuchtigkeitswert anzuzeigen/auszublenden, folgen Sie bitte den nachstehenden Schritten:

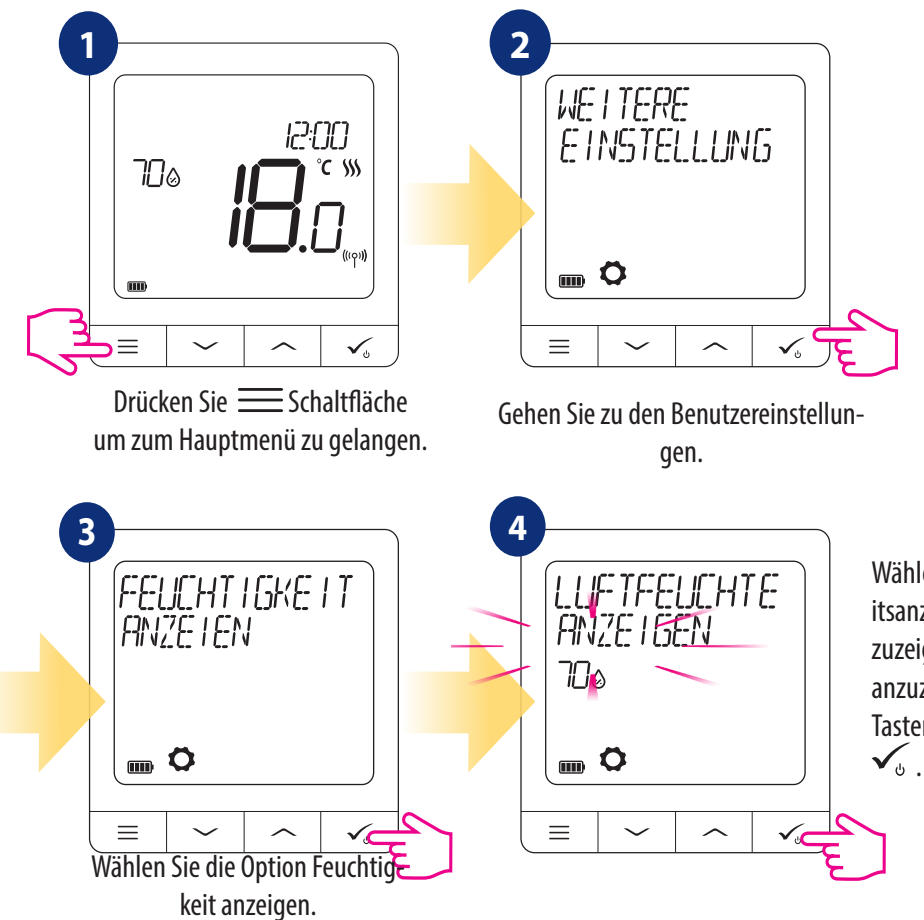

Wählen Sie ANZEIGEN, um die Feuchtigkeitsanzeige auf dem Hauptbildschirm anzuzeigen, oder VERBERGEN, um sie nicht anzuzeigen. Verwenden Sie  $\vee$  und  $\wedge$ Tasten und bestätigen Sie mit Schaltfläche

#### **8.6.5 Fußbodentemperaturanzeige**

Die Anzeige der Bodentemperatur ist eine Funktion, die nur verfügbar ist, wenn der Thermostat mit einem externen Bodentemperatursensor arbeitet. Um den Wert der Bodentemperatur anzuzeigen/zu verbergen, folgen Sie bitte den nachstehenden Schritten:

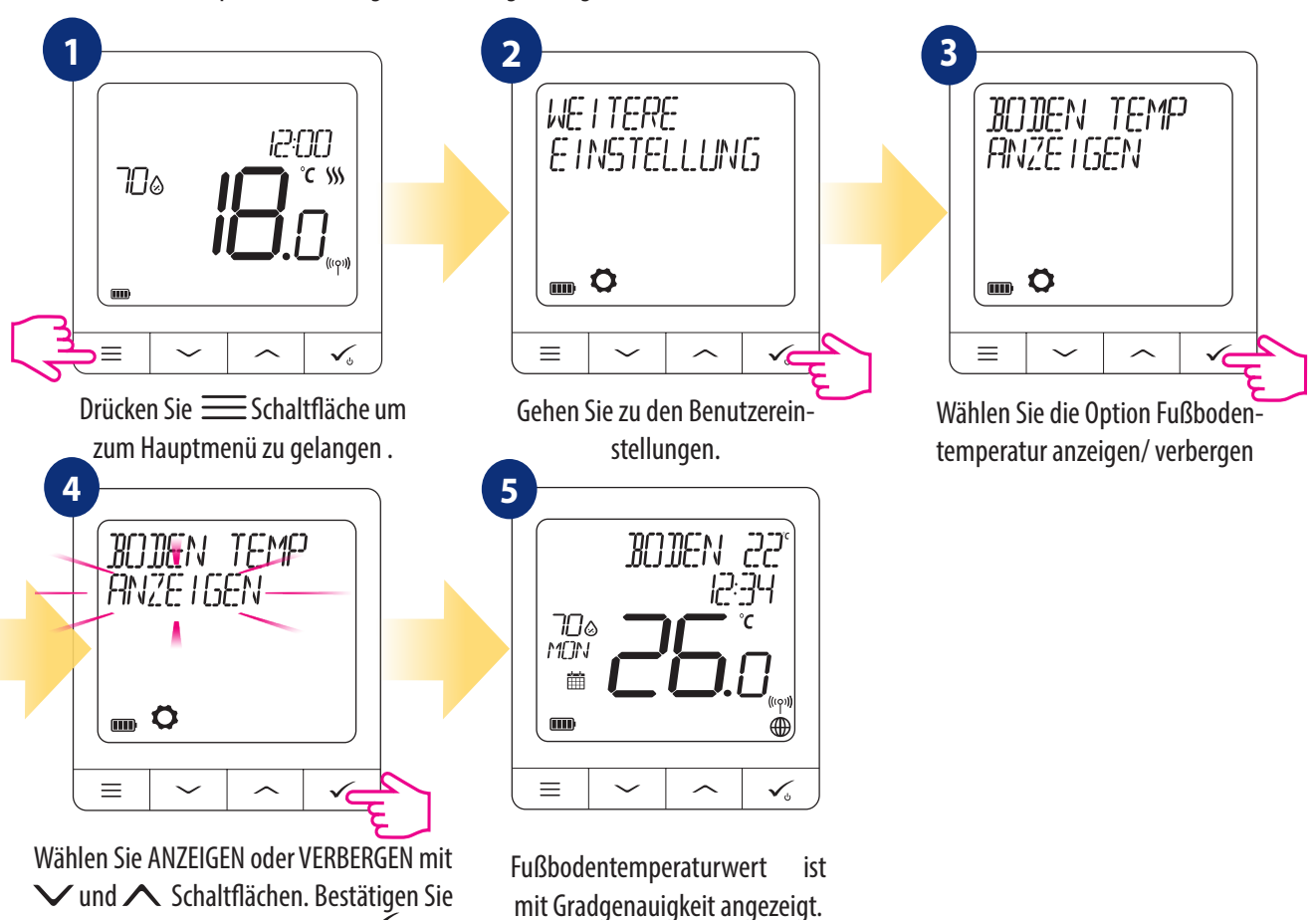

#### **8.6.6 Standby-Temperatur-Sollwert**

die Auswahl mit Schaltfläche  $\checkmark$ .

Es gibt zwei Bereitschaftstemperatur-Sollwerte - für den Heiz- und für den Kühlbetrieb. Der Standby-Sollwertbereich für den Heizbetrieb reicht von 5 °C bis 35 °C. Der Standby-Sollwertbereich für den Kühlbetrieb reicht von 5 °C bis 40 °C. Zum Einschalten folgen Sie bitte den nachstehenden Schritten:

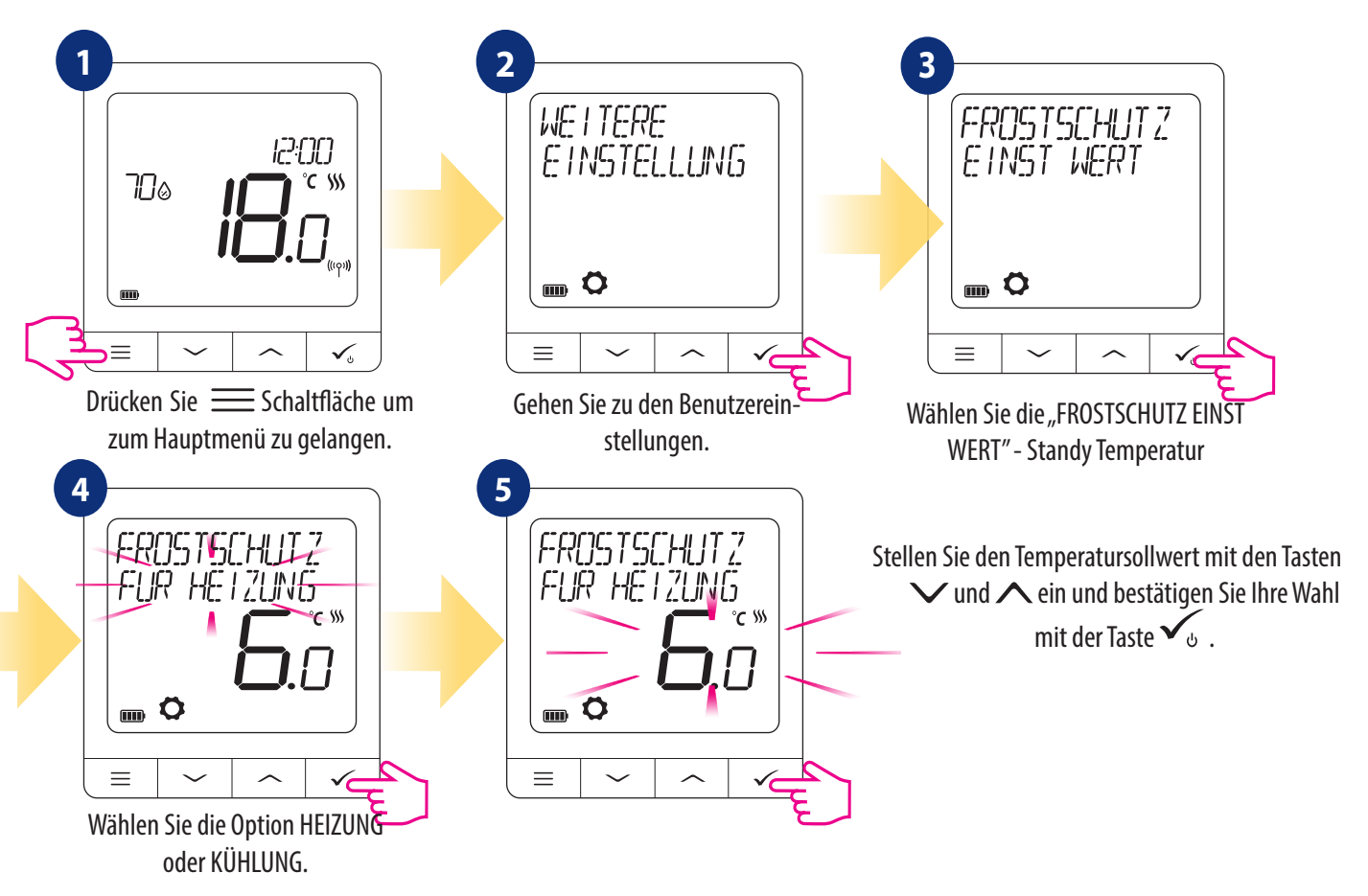

#### **8.6.7 Auswahl Heizen oder Kühlen**

Der Thermostat CFTDW kann im Heiz- oder Kühlmodus arbeiten. Um die Betriebsart des Thermostats einzustellen, folgen Sie bitte den nachstehenden Schritten:

**HINWEIS: Nur verfügbar, wenn der Thermostat mit der Klemmleiste CFKL8 gepaart ist.**

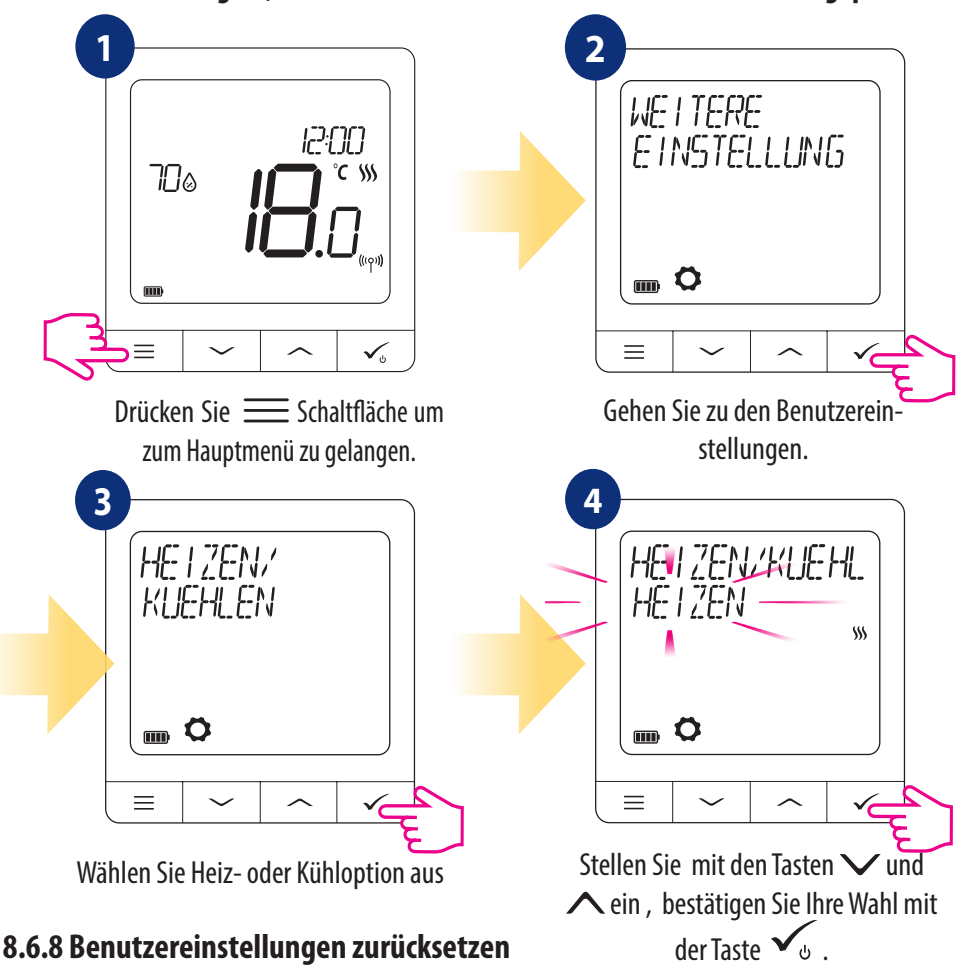

Um die Benutzereinstellungen auf die Standardeinstellungen zurückzusetzen, folgen Sie bitte den folgenden Schritten:

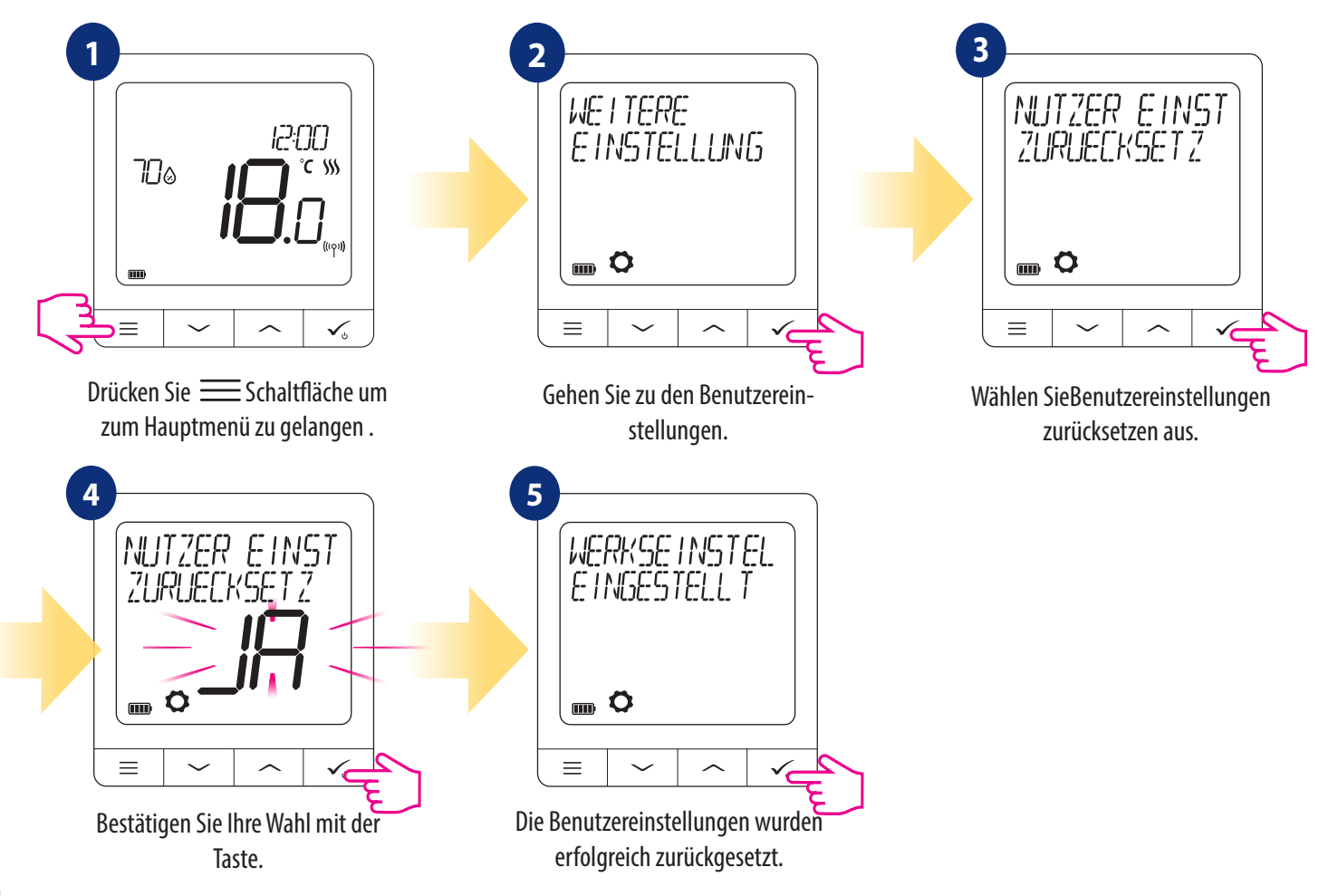

#### **9. Admin-Einstellungen (Parameter des Installateurs)**

Um die ADMIN Einstellungen zu wählen befolgen Sie folgende Schritte. Bitte beachten Sie die Parameter-Tabellen auf den folgenden Seiten bevor Sie Änderungen vornehmen. Verwenden Sie ∨ oder ∧ Tasten, um zwischen allen Parametern nach oben oder unten zu wechseln. Jede Änderung/Auswahl bestätigen Sie mit Schaltfläche  $\checkmark$ :

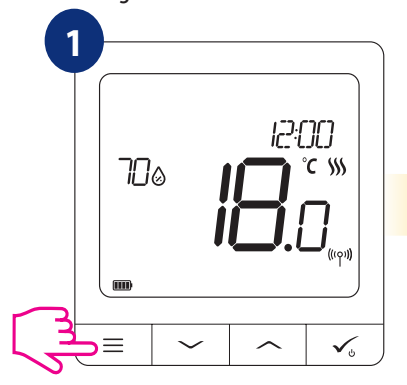

Drücken Sie **Schaltfläche um** zum Hauptmenü zu gelangen .

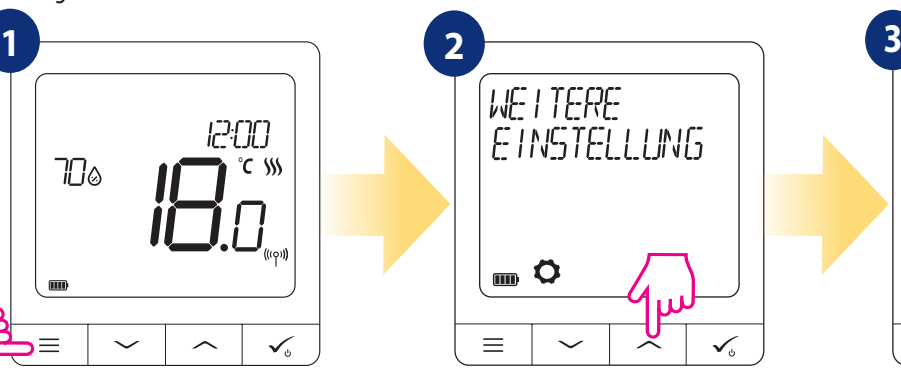

die Admin-Einstellungen finden Sie mit den Tasten  $\vee$  und  $\wedge$  .

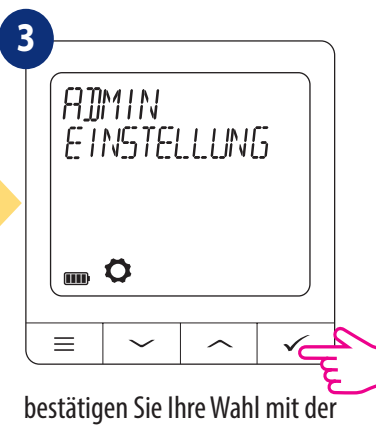

Taste  $\checkmark$ .

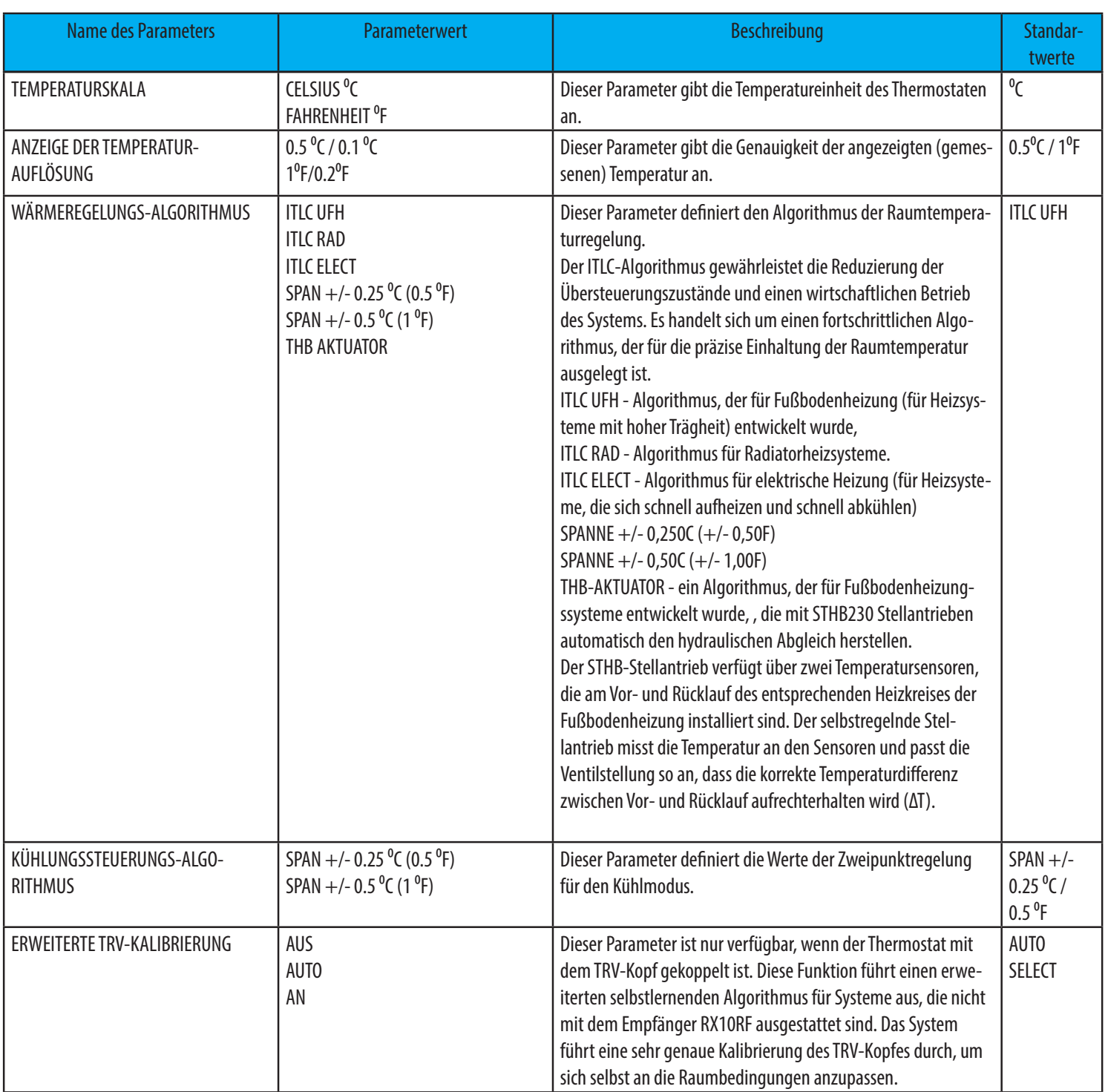

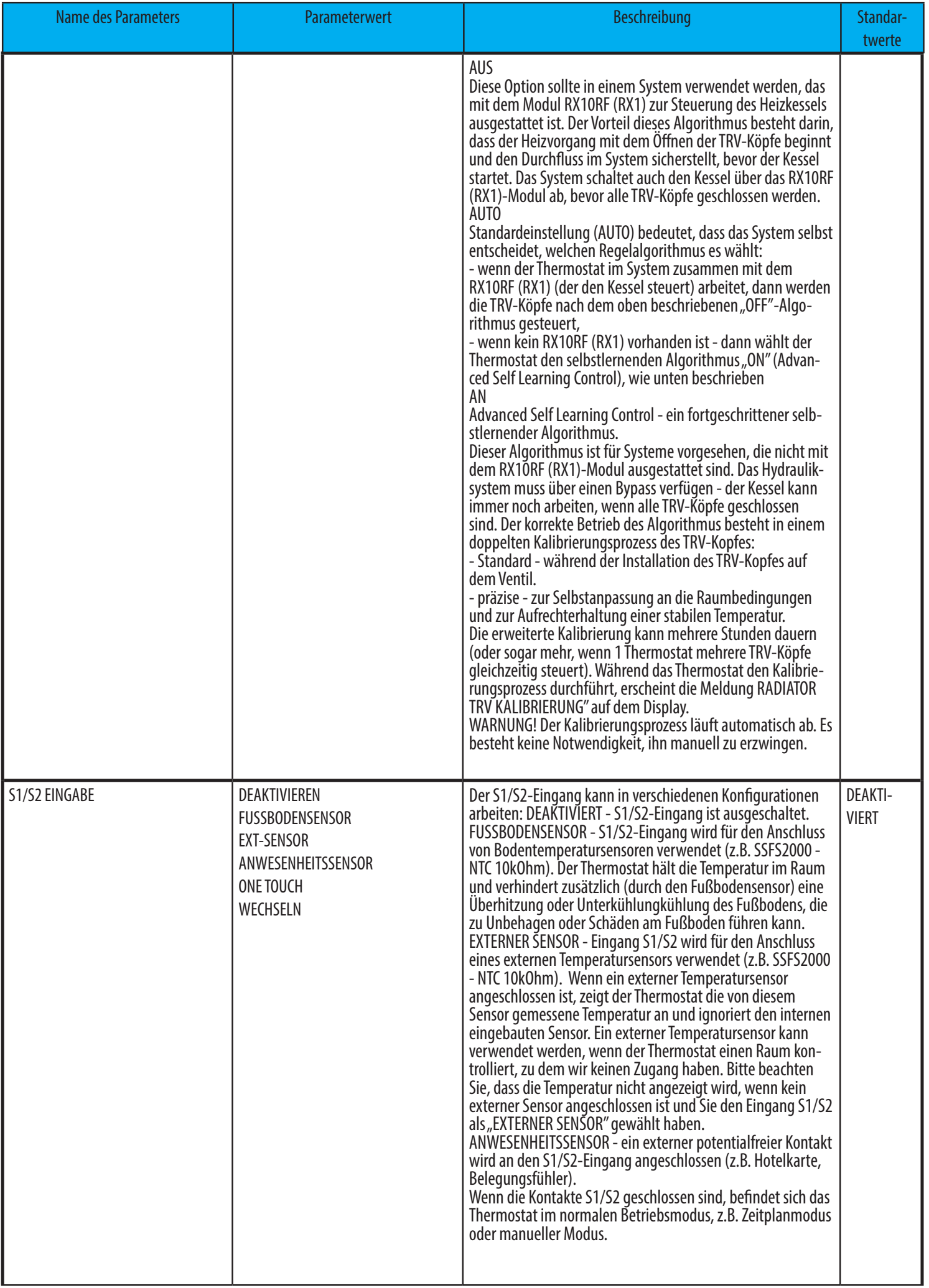

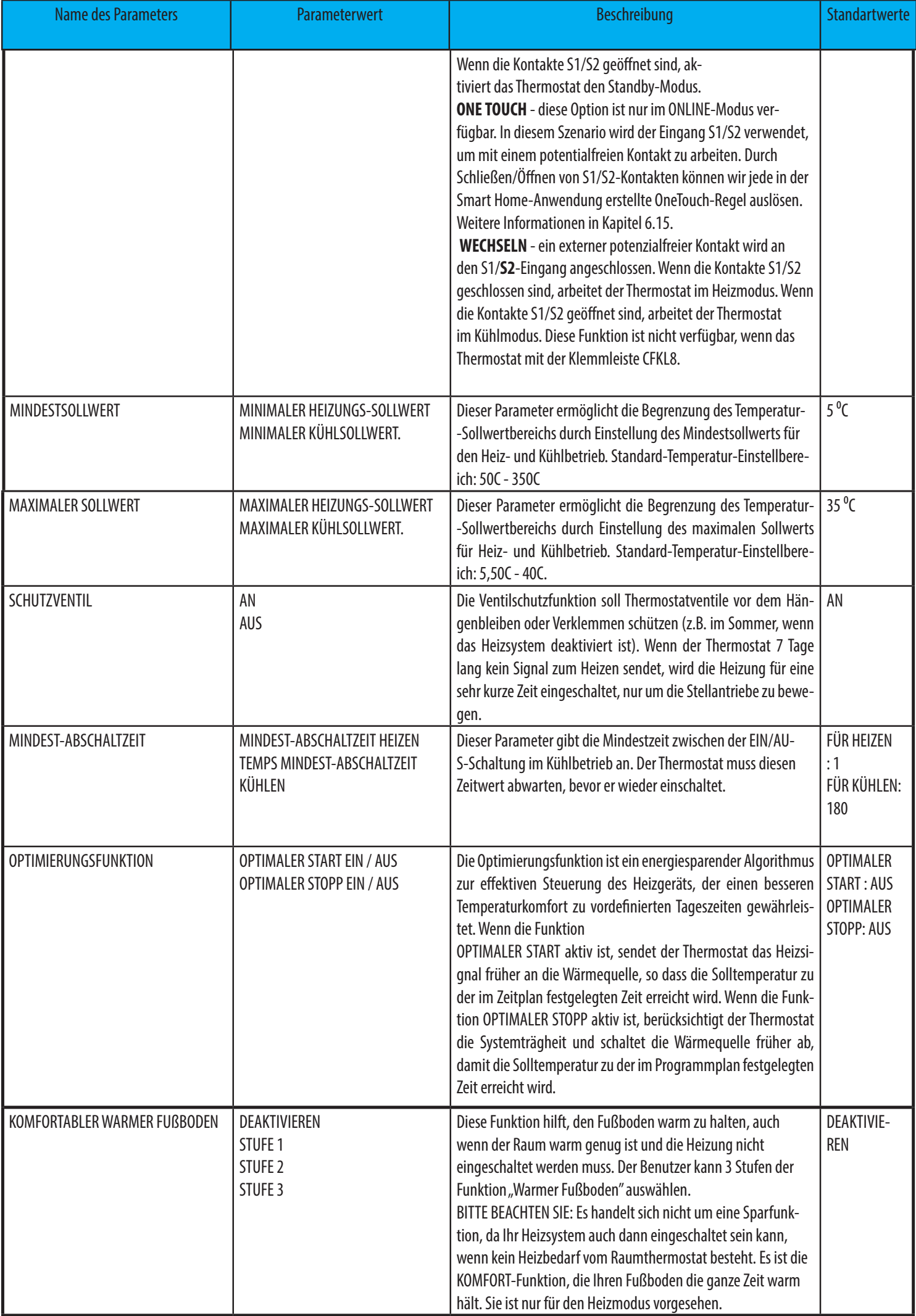

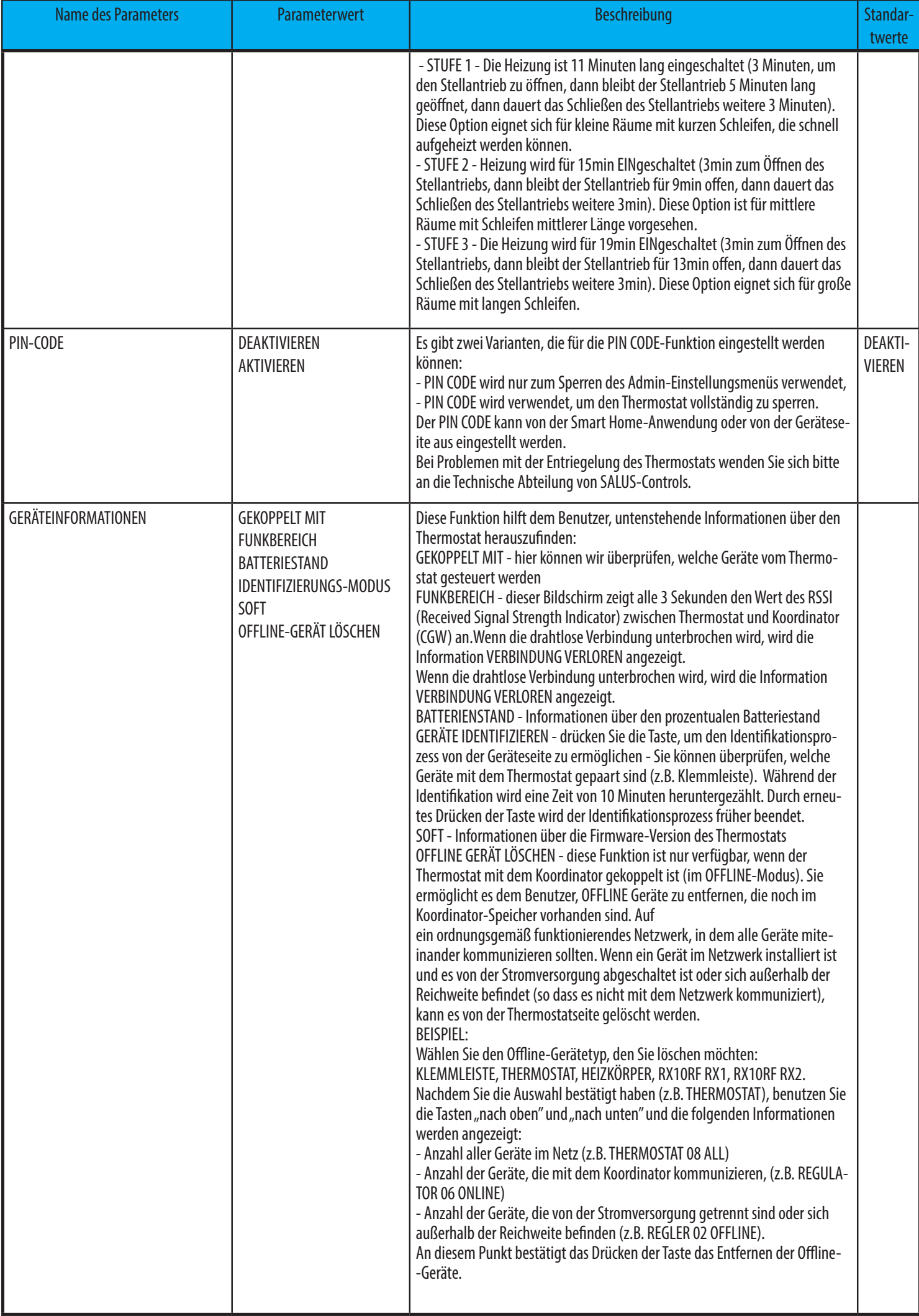

#### **10. Werksrückstellung**

Um den Thermostat CFTDW auf die werkseitigen Standardeinstellungen zurückzusetzen, folgen Sie bitte den nachstehenden Schritten:

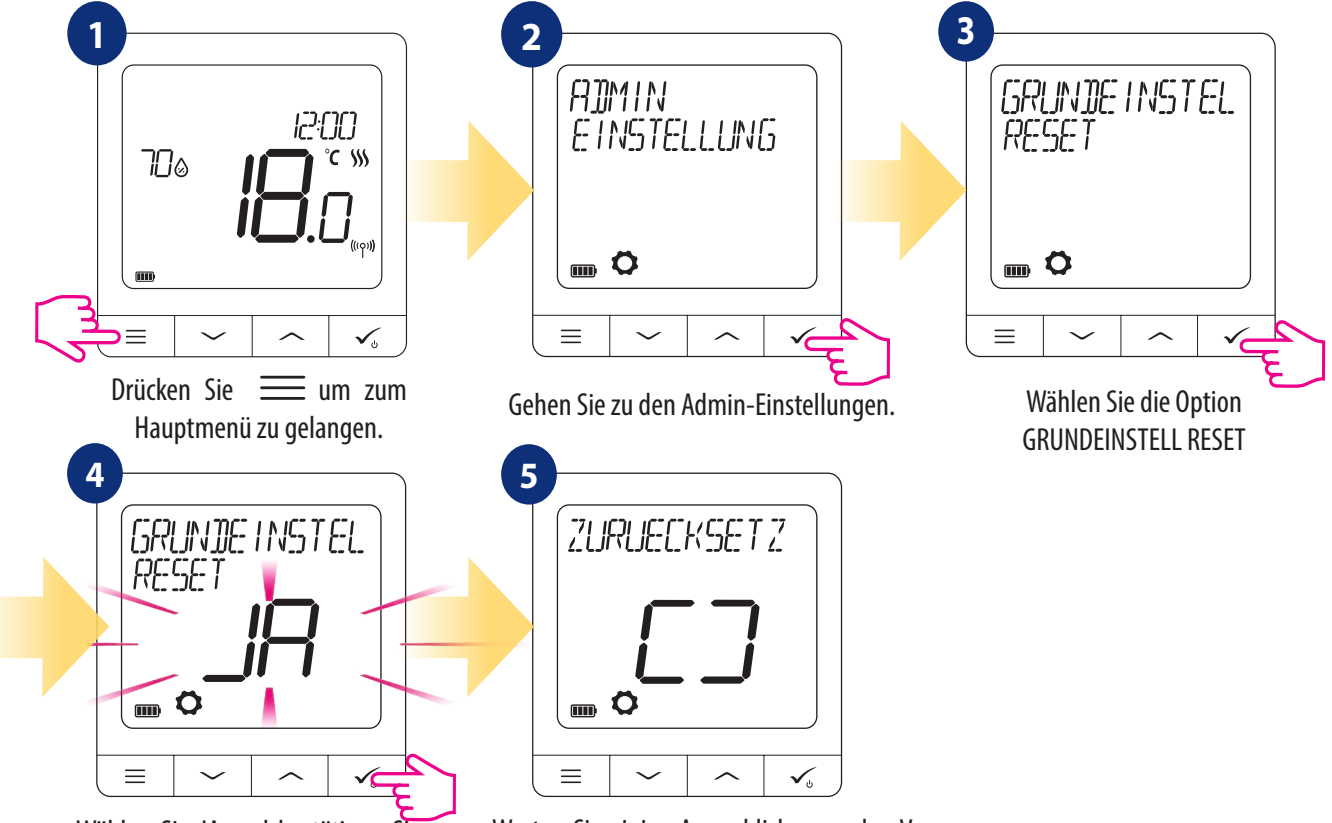

Wählen Sie JA und bestätigen Sie die Wahl indem Sie  $\leq$  drücken.

Warten Sie einige Augenblicke, um den Vorgang der Werksrückstellung zu beenden.

#### **11. Fehlercodes (Beschreibung der Fehlercodes mit möglichen Lösungen)**

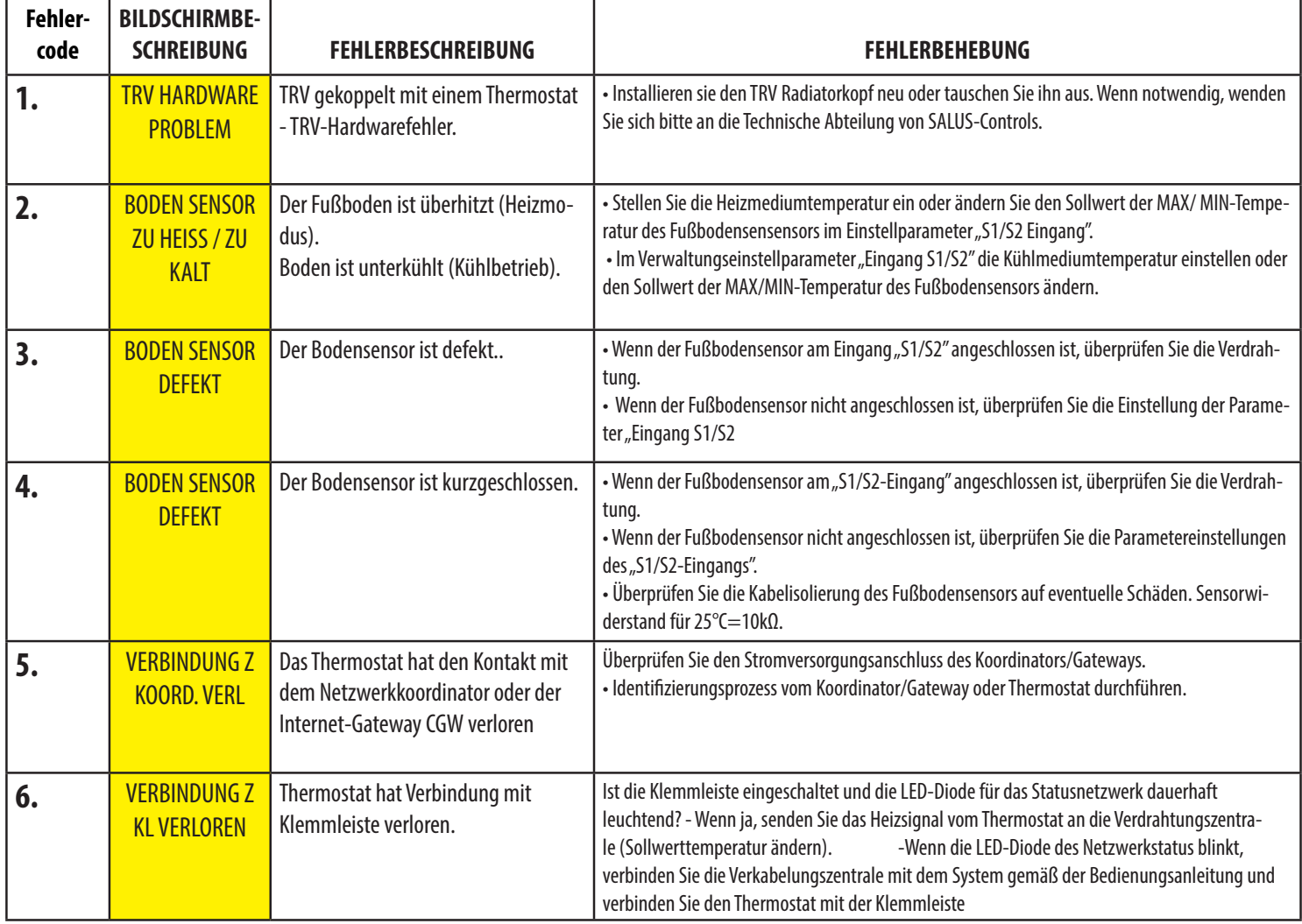

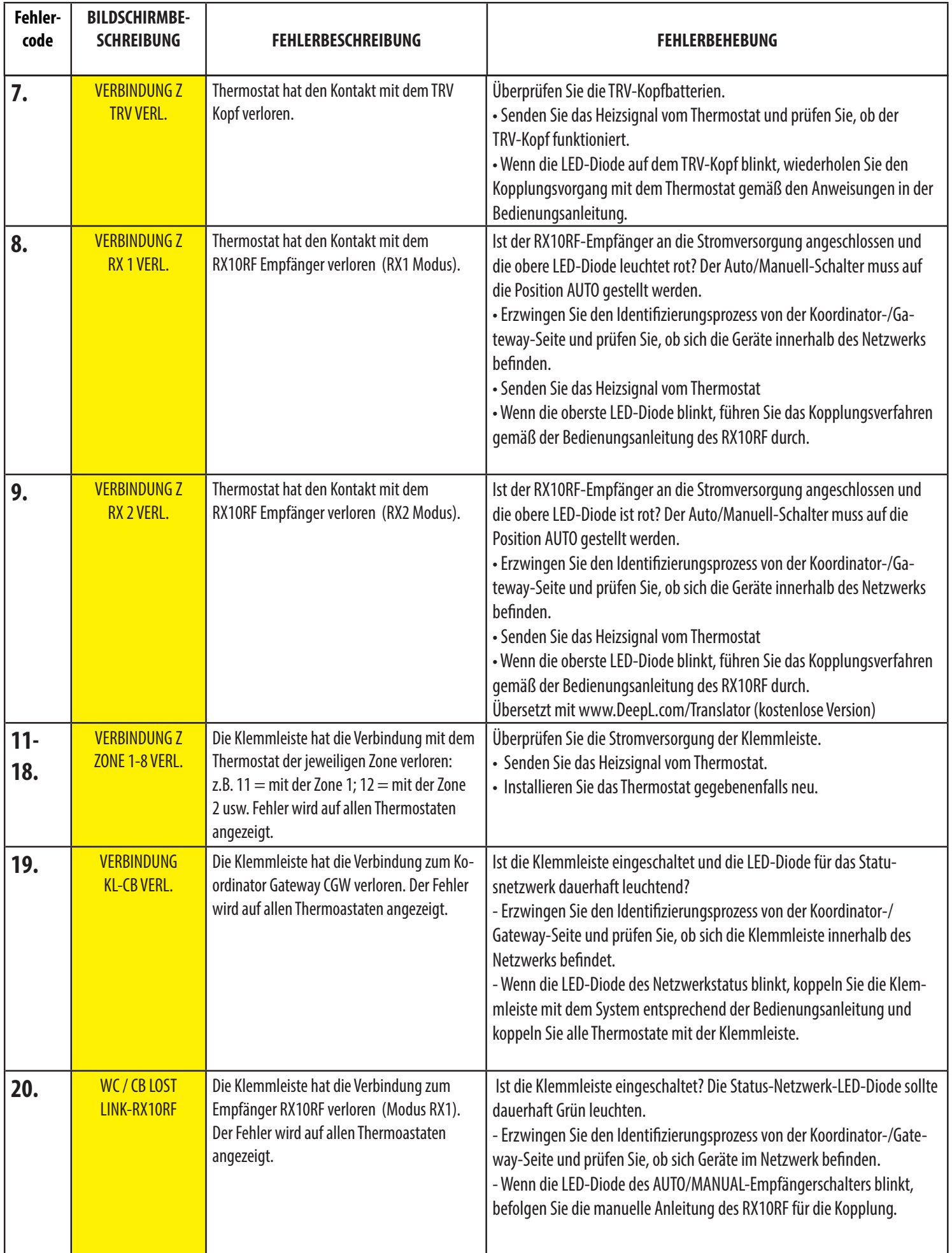

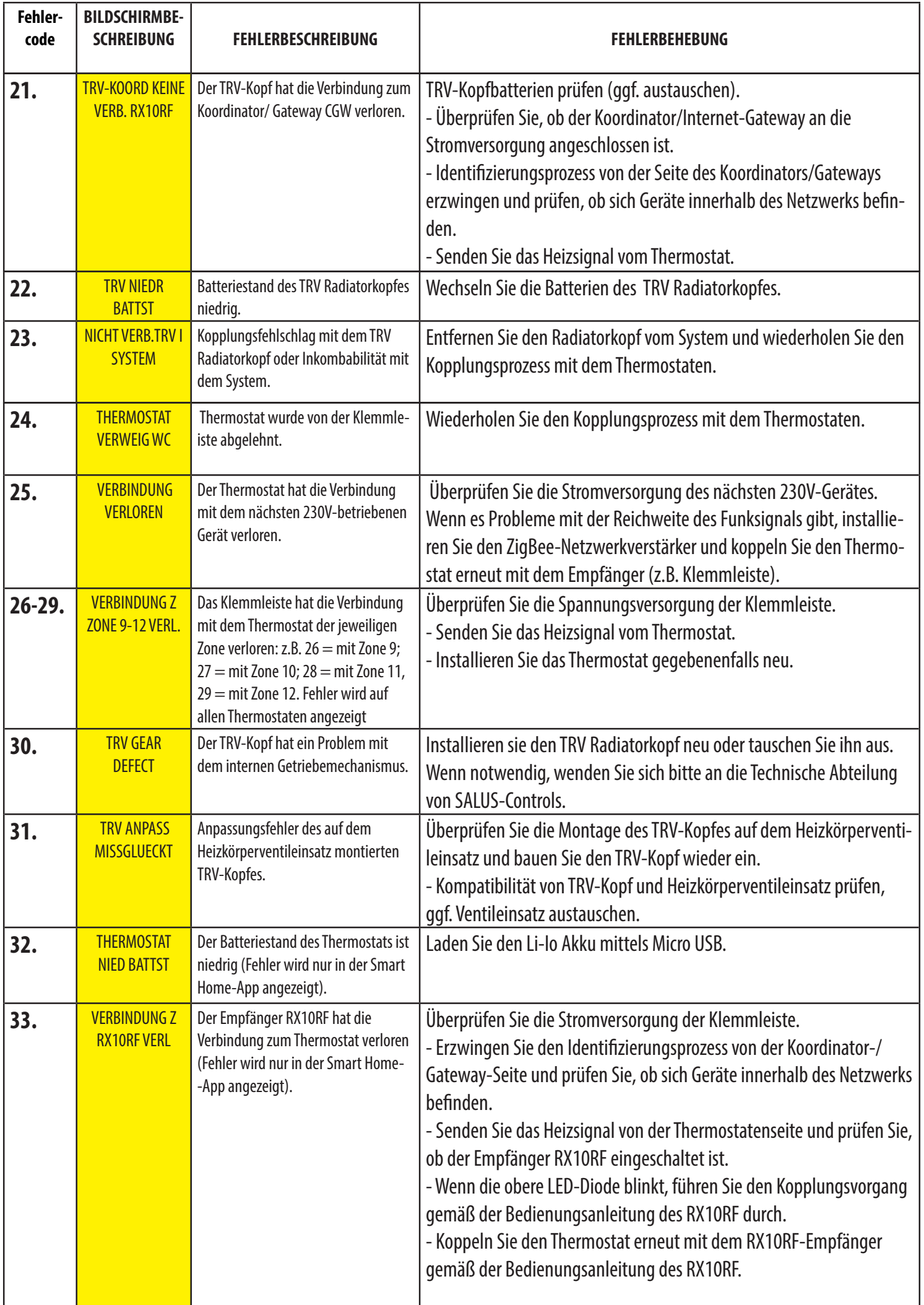

#### **12. Technische Informationen**

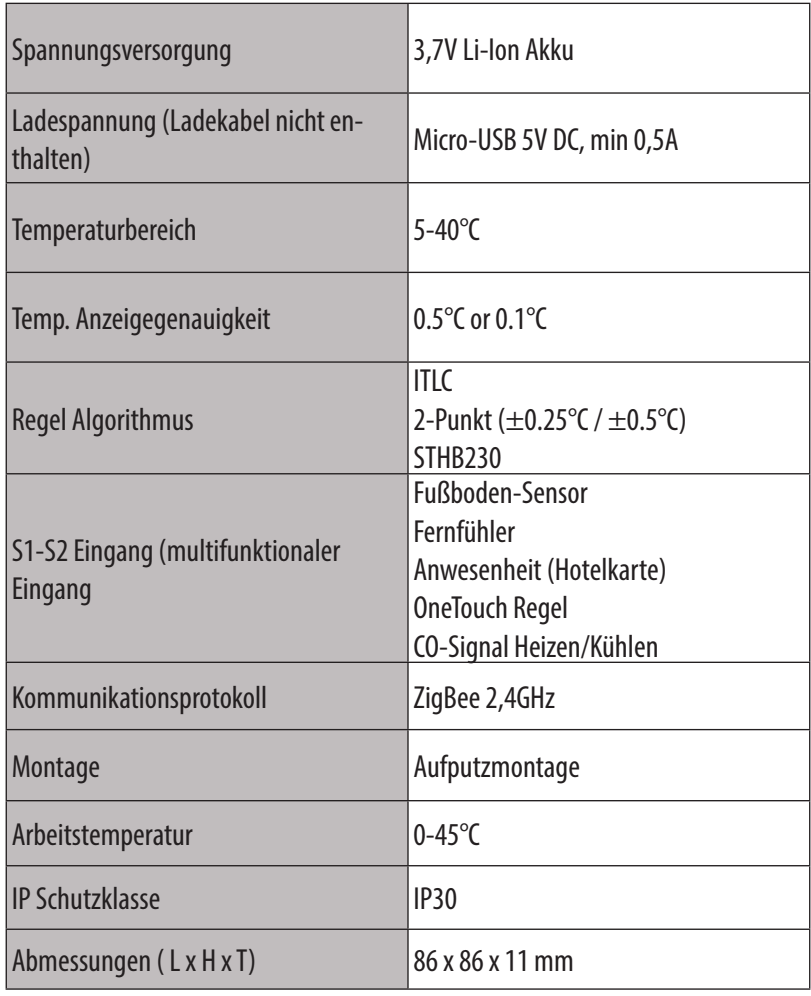

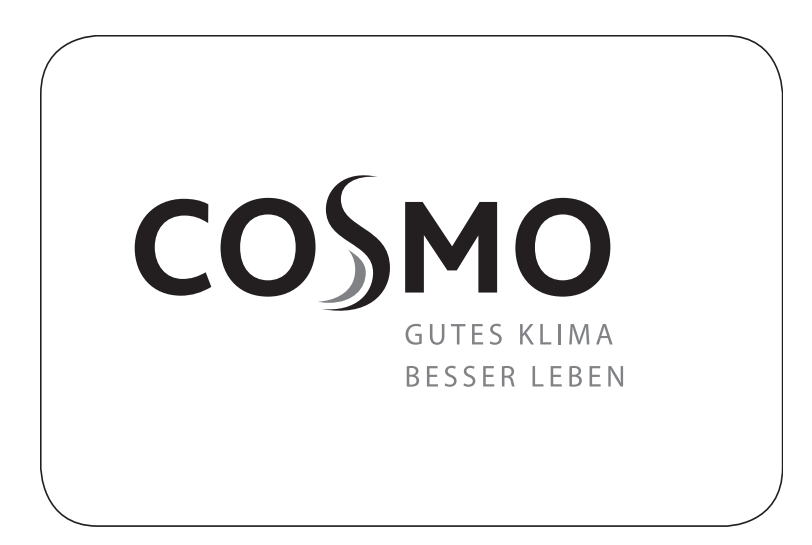

COSMO GmbH Brandstücken 31 22549 Hamburg info@cosmo-info.de www.cosmo-info.de

Januar 2022 V001

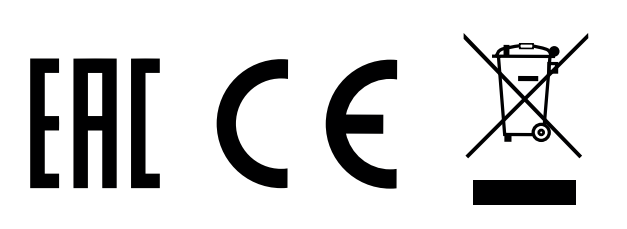